# <span id="page-0-0"></span>| パソコンリンク<br>| SIO ドライバ

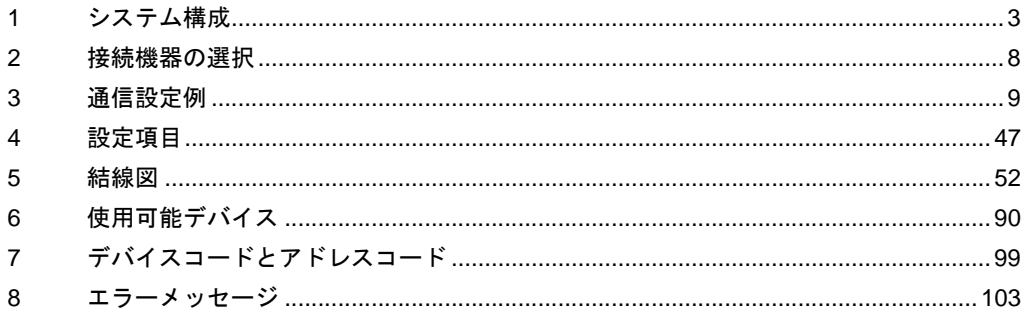

#### はじめに

本書は表示器と接続機器(対象 PLC)を接続する方法について説明します。 本書では接続方法を以下の順に説明します。

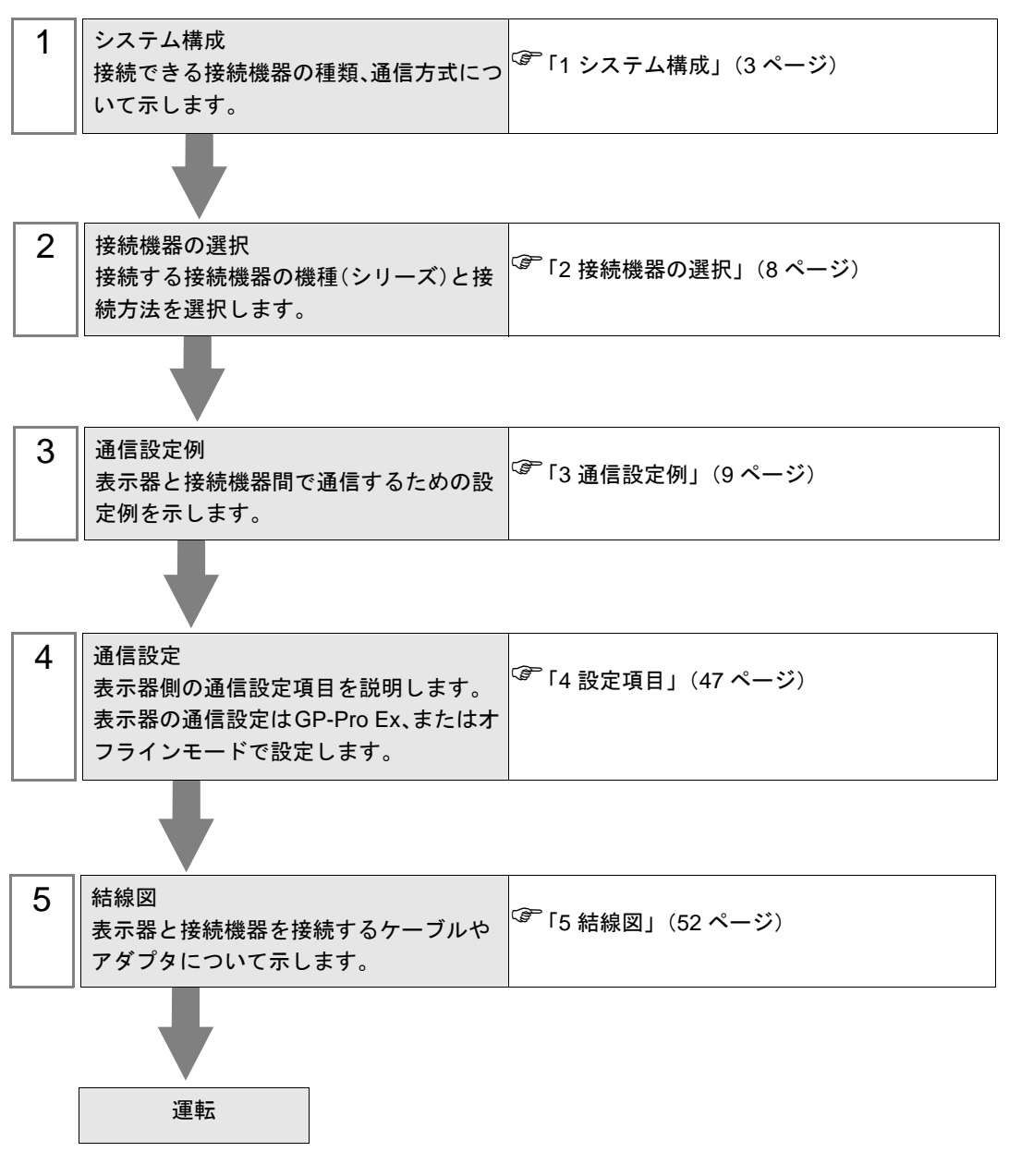

# <span id="page-2-0"></span>1 システム構成

表示器と横河電機(株)製接続機器を接続する場合のシステム構成を示します。

#### 重要 • CPU 直結とパソコンリンクモジュールを使用して、同時に 2 台以上の表示器を接続 することはできません。

#### 1.1 CPU 直結

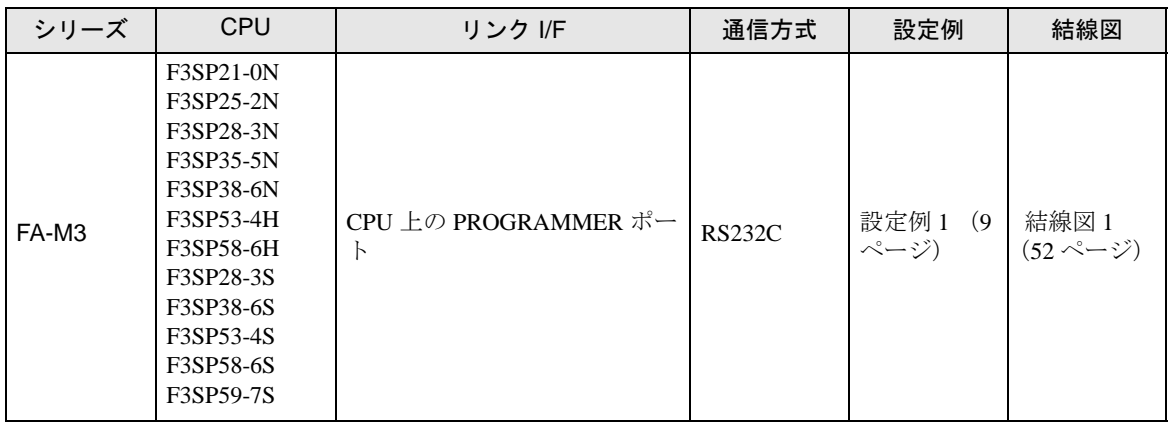

# 1.2 パソコンリンクモジュール

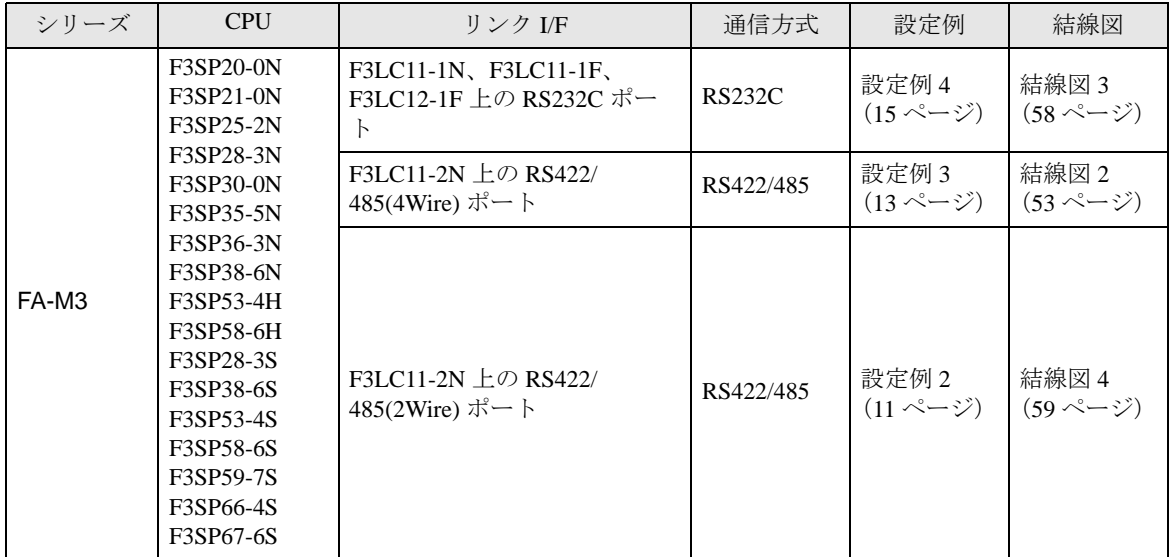

# 1.3 M&C コントローラ

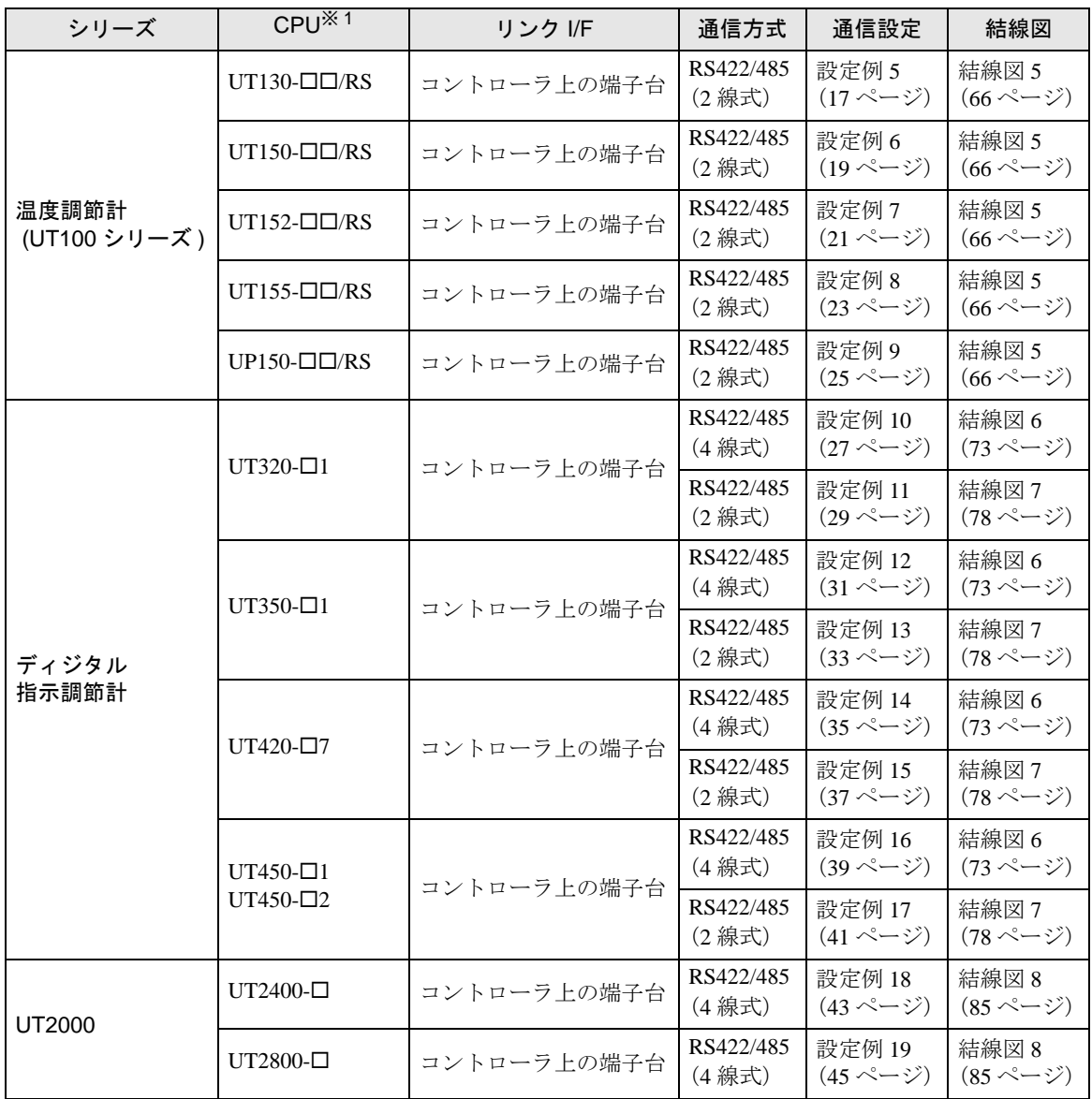

※1 接続機器の機種番号"ロ"は各接続機器の仕様によって異なります。

# ■ 接続構成

• 1:1 接続

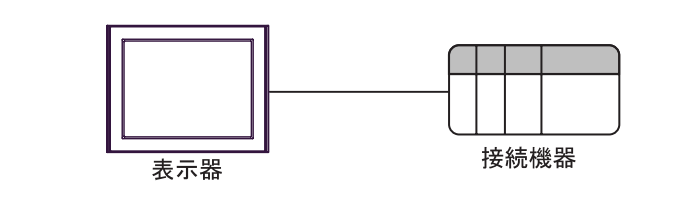

• 1:n 接続

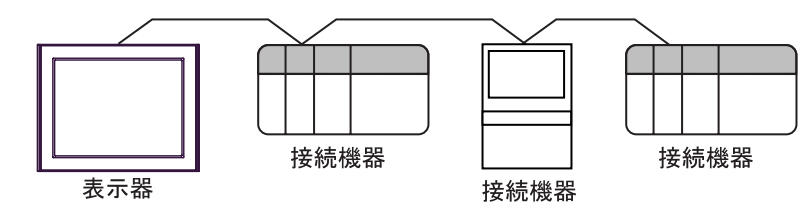

- 1:n 接続の場合、本ドライバでサポートする FA-M3 または M&C コントローラ(PA MEMO 機器)を 16 台まで接続することができます。
	- シーケンス制御が必要ない場合、M&C コントローラのみでシステムを構成するこ とができます。

# ■ IPC の COM ポートについて

接続機器と IPC を接続する場合、使用できる COM ポートはシリーズと通信方式によって異なります。 詳細は IPC のマニュアルを参照してください。

#### 使用可能ポート

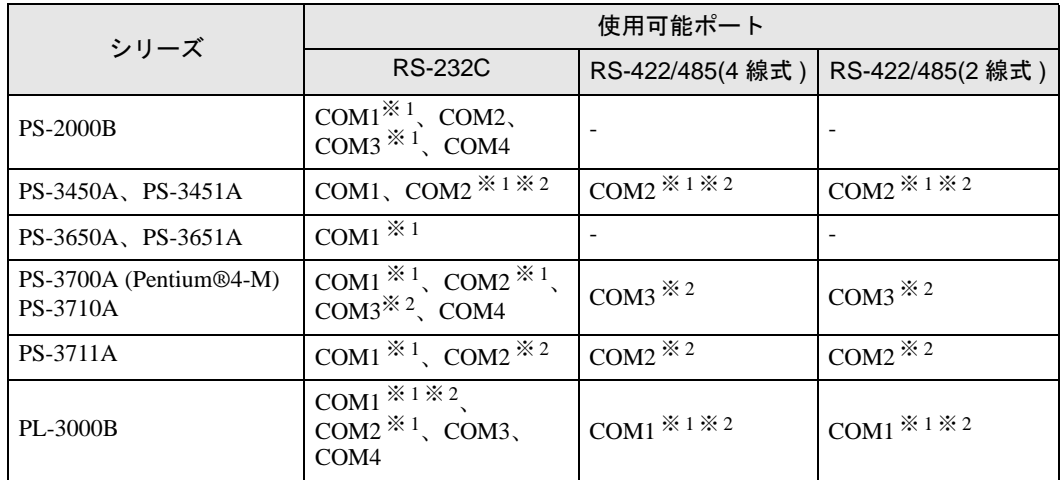

※ 1 RI/5V を切替えることができます。IPC の切替えスイッチで切替えてください。

※ 2 通信方式をディップスイッチで設定する必要があります。使用する通信方式に合わせて、 以下のように設定してください。

#### ディップスイッチの設定:RS-232C

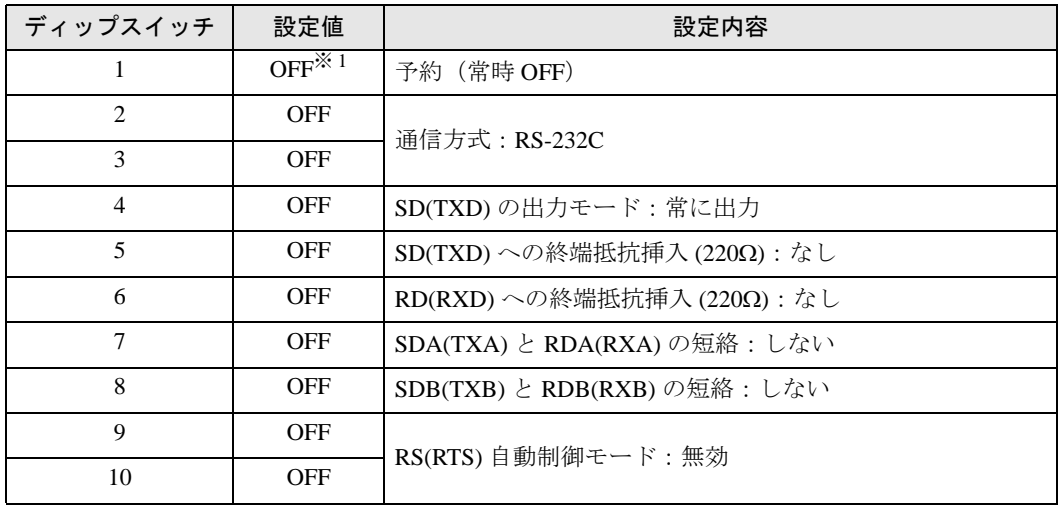

※ 1 PS-3450A、PS-3451A を使用する場合のみ設定値を ON にする必要があります。

ディップスイッチの設定:RS-422/485(4 線式)

| ディップスイッチ                    | 設定値        | 設定内容                         |
|-----------------------------|------------|------------------------------|
| 1                           | <b>OFF</b> | 予約 (常時 OFF)                  |
| $\mathcal{D}_{\mathcal{L}}$ | <b>ON</b>  | 通信方式: RS-422/485             |
| 3                           | ON         |                              |
| $\overline{4}$              | <b>OFF</b> | SD(TXD)の出力モード:常に出力           |
| $\overline{5}$              | <b>OFF</b> | SD(TXD)への終端抵抗挿入(220Ω): なし    |
| 6                           | <b>OFF</b> | RD(RXD)への終端抵抗挿入(220Ω):なし     |
| 7                           | <b>OFF</b> | SDA(TXA) と RDA(RXA) の短絡: しない |
| 8                           | <b>OFF</b> | SDB(TXB) と RDB(RXB) の短絡:しない  |
| 9                           | <b>OFF</b> | RS(RTS) 自動制御モード:無効           |
| 10                          | <b>OFF</b> |                              |

ディップスイッチの設定:RS-422/485(2 線式)

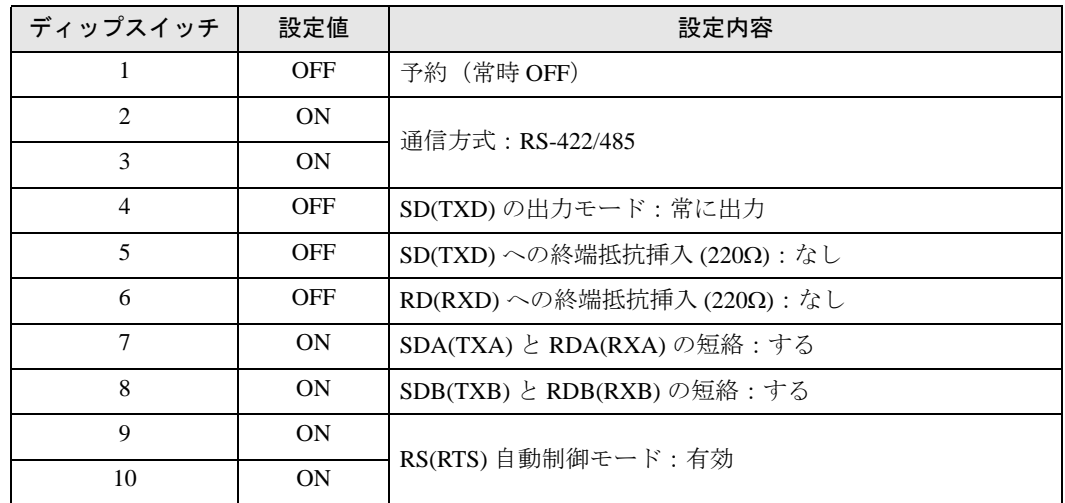

# <span id="page-7-0"></span>2 接続機器の選択

表示器と接続する接続機器を選択します。

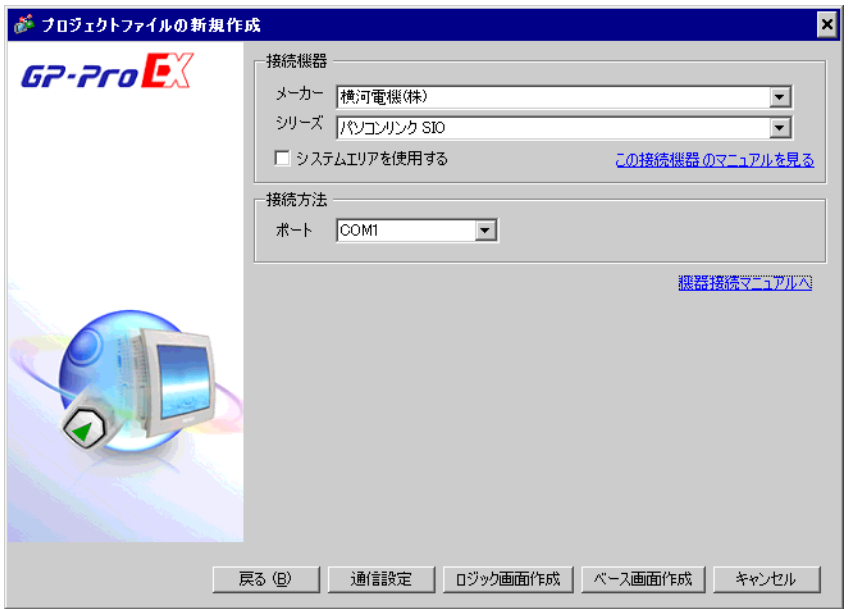

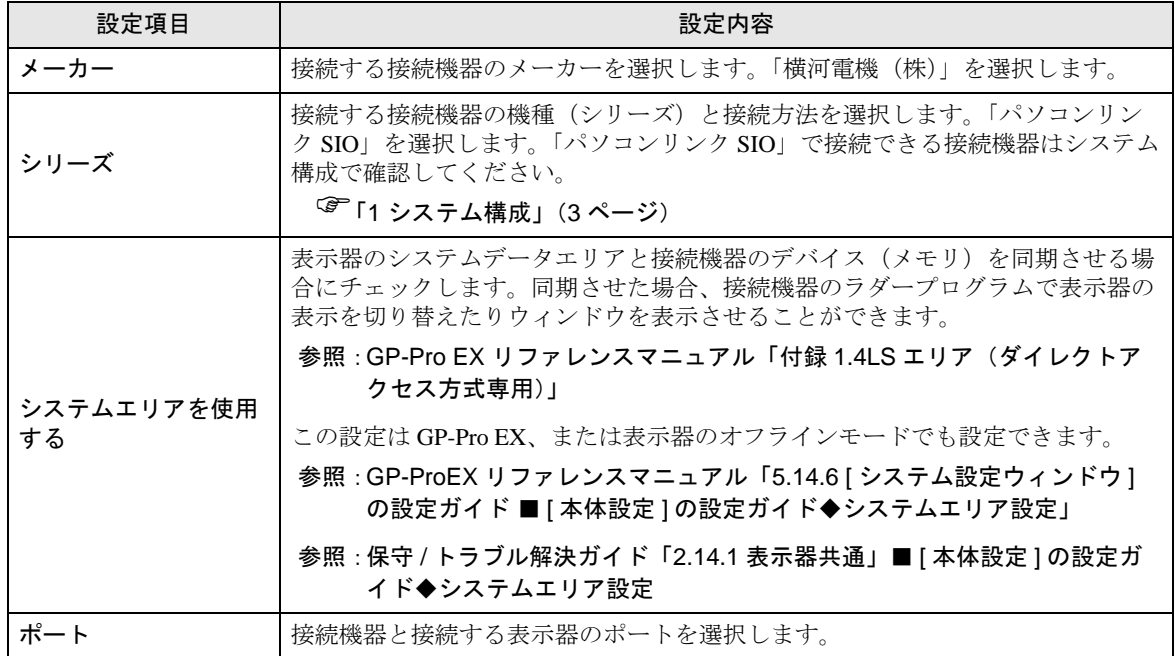

# <span id="page-8-0"></span>3 通信設定例

(株)デジタルが推奨する表示器と接続機器の通信設定例を示します。

#### <span id="page-8-1"></span>3.1 設定例 1

# ■ GP-Pro EX の設定

#### ◆通信設定

設定画面を表示するには、ワークスペースの [ システム設定ウィンドウ ] から [ 接続機器設定 ] を選択 します。

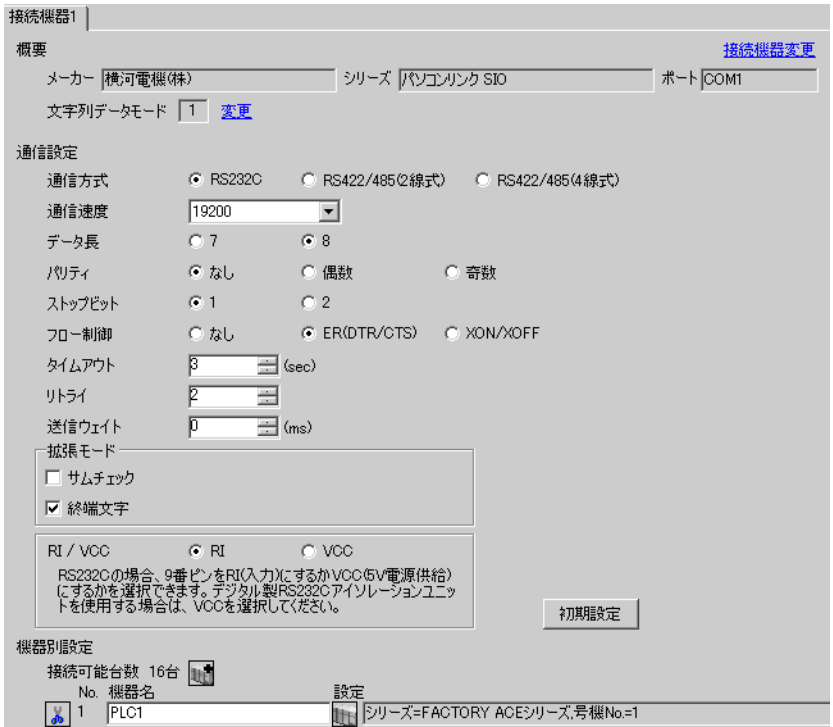

#### ◆機器設定

設定画面を表示するには、[接続機器設定]の[機器別設定]から設定したい接続機器の 日 ([設定]) をクリックします。

複数の接続機器を接続する場合は、[接続機器設定]の[機器別設定]から 11 をクリックすること で、接続機器を増やすことができます。

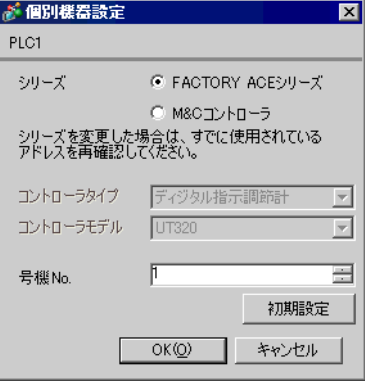

# ■ 接続機器の設定

ラダーツールの [ プロジェクト ] メニューから [ コンフィギュレーション ] を実行し、下記のように設 定します。ラダーツールの詳細に関しては接続機器メーカーのマニュアルをご参照ください。

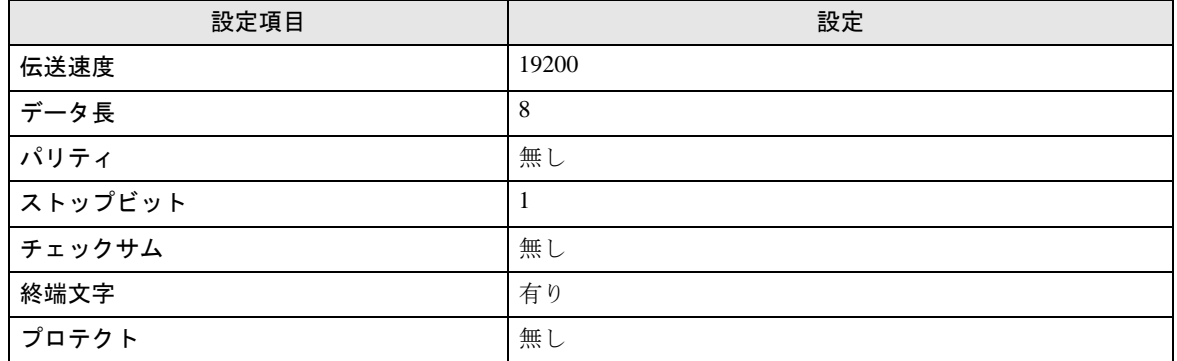

# <span id="page-10-0"></span>3.2 設定例 2

# ■ GP-Pro EX の設定

#### ◆通信設定

設定画面を表示するには、ワークスペースの [ システム設定ウィンドウ ] から [ 接続機器設定 ] を選択 します。

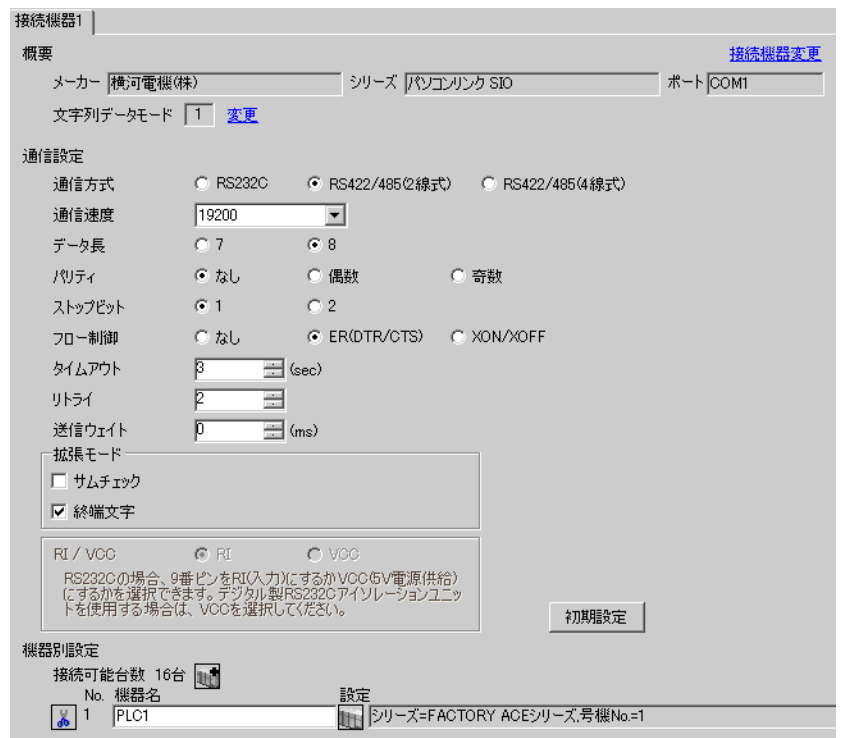

#### ◆機器設定

設定画面を表示するには、[接続機器設定]の[機器別設定]から設定したい接続機器の 日([設定]) をクリックします。

複数の接続機器を接続する場合は、[接続機器設定]の[機器別設定]から 11 をクリックすること で、接続機器を増やすことができます。

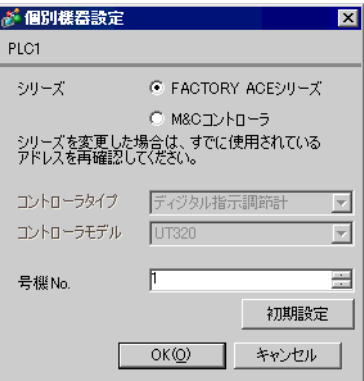

コンピュータリンクモジュールを下記のように設定します。詳細に関しては接続機器メーカーのマ ニュアルをご参照ください。

◆伝送速度設定スイッチ

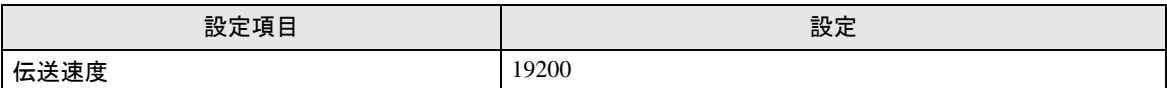

#### ◆データ形式設定スイッチ

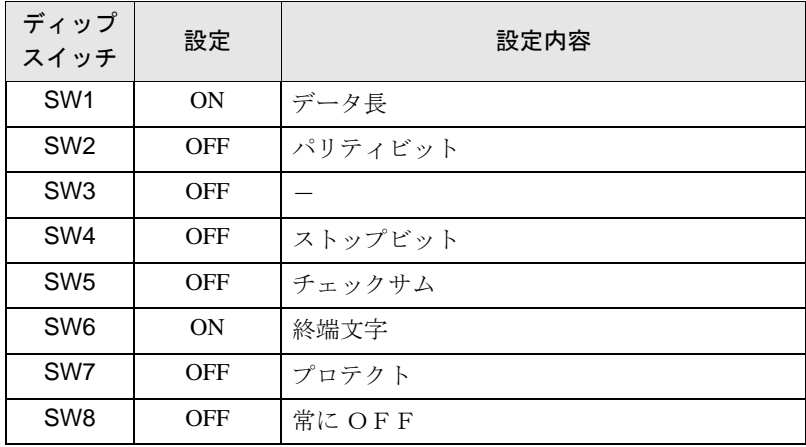

#### ◆ステーション番号設定スイッチ

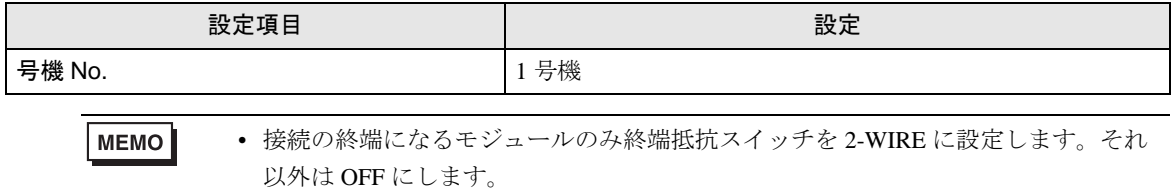

# <span id="page-12-0"></span>3.3 設定例 3

# ■ GP-Pro EX の設定

#### ◆通信設定

設定画面を表示するには、ワークスペースの [ システム設定ウィンドウ ] から [ 接続機器設定 ] を選択 します。

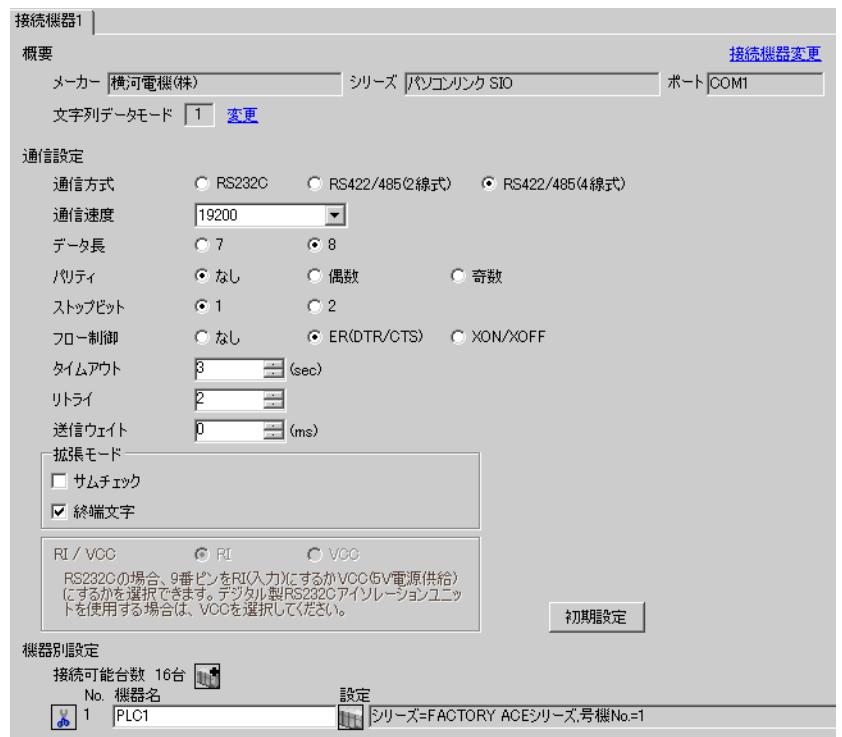

#### ◆機器設定

設定画面を表示するには、[接続機器設定]の[機器別設定]から設定したい接続機器の 日([設定]) をクリックします。

複数の接続機器を接続する場合は、[接続機器設定]の[機器別設定]から 11 をクリックすること で、接続機器を増やすことができます。

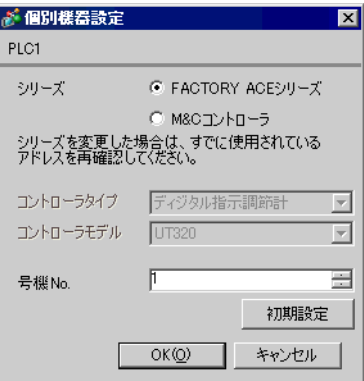

コンピュータリンクモジュールを下記のように設定します。詳細に関しては接続機器メーカーのマ ニュアルをご参照ください。

◆伝送速度設定スイッチ

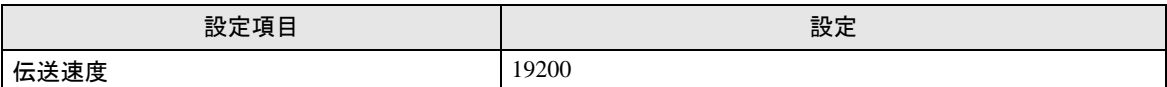

#### ◆データ形式設定スイッチ

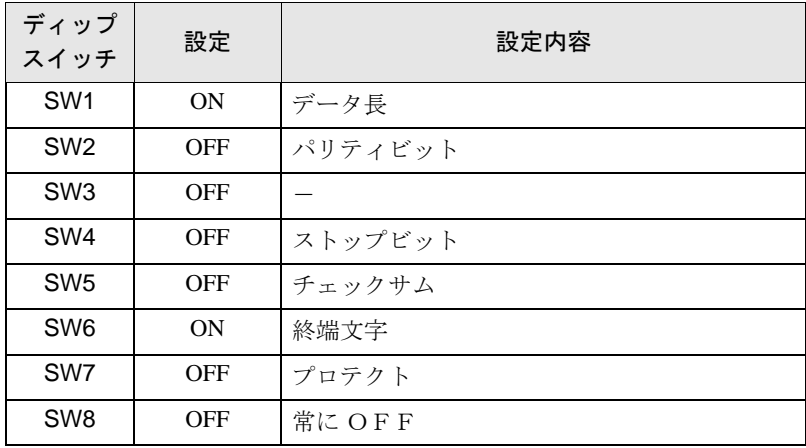

#### ◆ステーション番号設定スイッチ

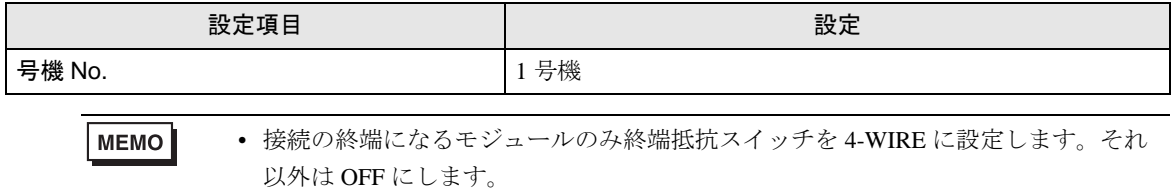

# <span id="page-14-0"></span>3.4 設定例 4

■ GP-Pro EX の設定

#### ◆通信設定

設定画面を表示するには、ワークスペースの [ システム設定ウィンドウ ] から [ 接続機器設定 ] を選択 します。

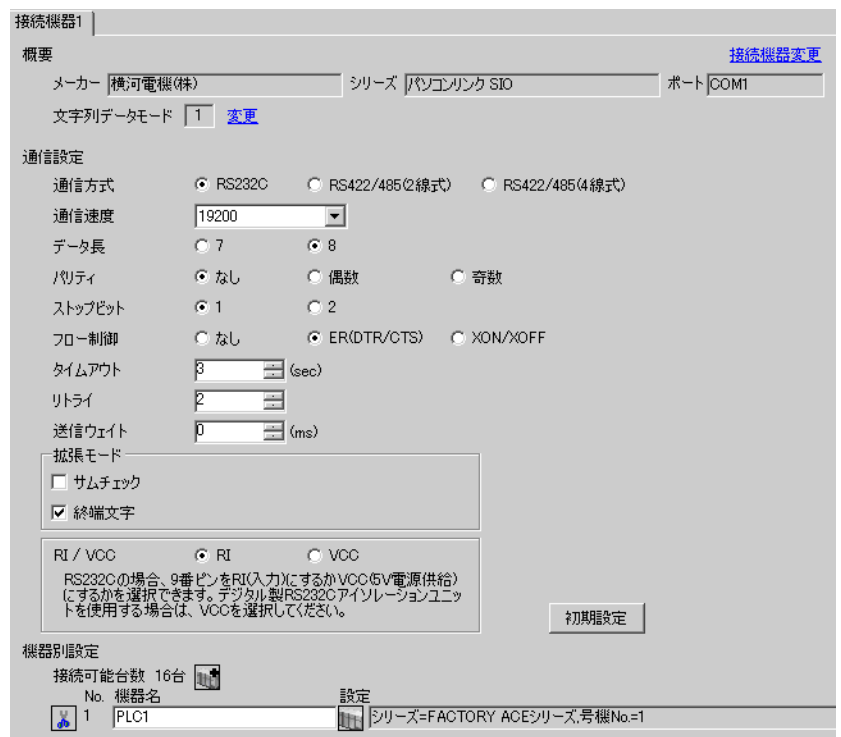

#### ◆機器設定

設定画面を表示するには、[接続機器設定]の[機器別設定]から設定したい接続機器の 日([設定]) をクリックします。

複数の接続機器を接続する場合は、[接続機器設定]の[機器別設定]から 11 をクリックすること で、接続機器を増やすことができます。

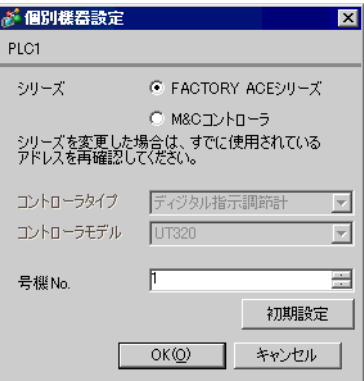

コンピュータリンクモジュールを下記のように設定します。詳細に関しては接続機器メーカーのマ ニュアルをご参照ください。

◆伝送速度設定スイッチ

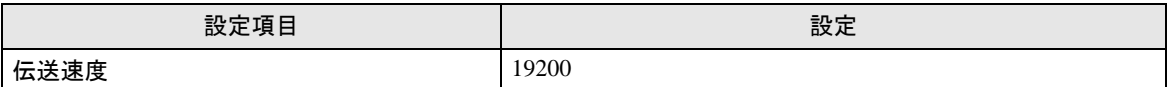

#### ◆データ形式設定スイッチ

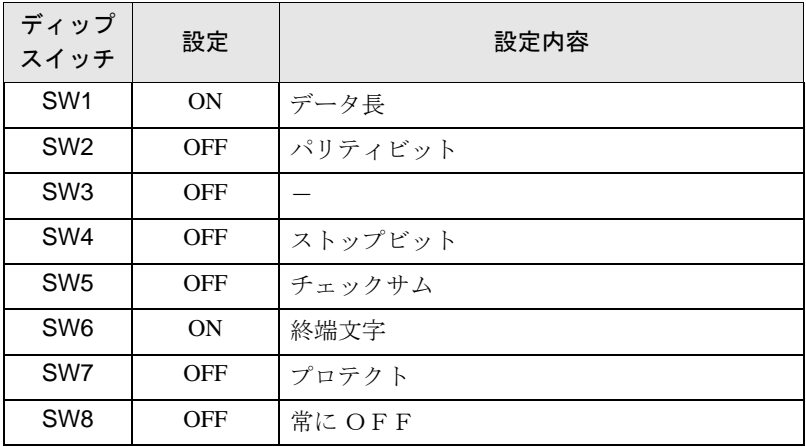

# <span id="page-16-0"></span>3.5 設定例 5

# ■ GP-Pro EX の設定

#### ◆通信設定

設定画面を表示するには、ワークスペースの [ システム設定ウィンドウ ] から [ 接続機器設定 ] を選択 します。

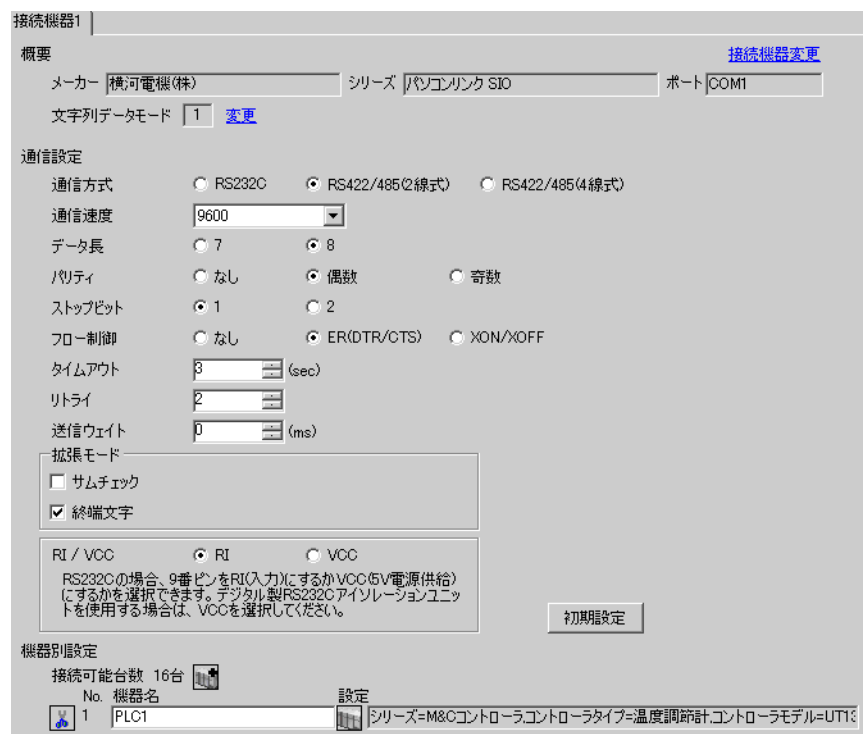

# ◆機器設定

設定画面を表示するには、[接続機器設定]の[機器別設定]から設定したい接続機器の [ [ 設定 ]) をクリックします。複数の接続機器を接続する場合は、[接続機器設定]の[機器別設定]から 11 クリックすることで、接続機器を増やすことができます。

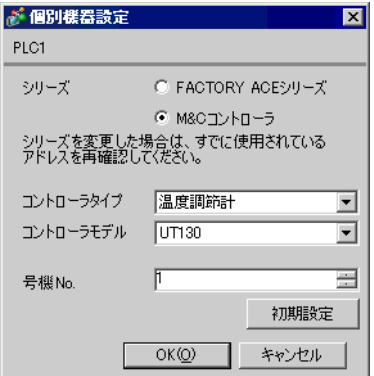

#### ◆注意事項

接続機器の通信設定は調節計前面の SET/ENT キー、アップキーおよびダウンキーで設定します。 詳細は調節計のマニュアルを参照してください。

#### ◆手順

#### 1 電源を ON にします。

[ オペレーティング表示 ] に移行します。

- 2 [ オペレーティング表示 ] で SET/ENT キーを 3 秒以上押します。 [ オペレーティングパラメータ設定表示 ] に移行します。
- 3 SET/ENT キーを数回押して [LOC] を表示します。
- 4 [LOC] に「-1」を設定し、SET/ENT キーを押します。 [ セットアップパラメータ設定表示 ] に移行します。
- 5 SET/ENT キーを数回押して通信設定項目を表示します。
- 6 アップキーまたはダウンキーで設定値を入力し、SET/ENT キーを押します。
- 7 SET/ENT キーを 3 秒以上押して [ オペレーティング表示 ] に戻ります。 以上で通信設定は終了です。

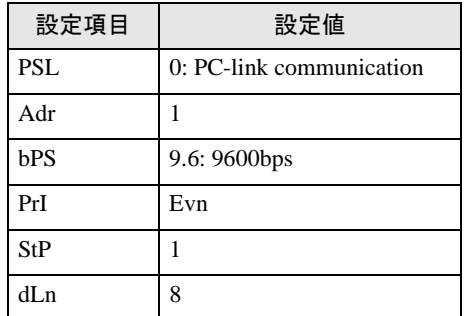

# <span id="page-18-0"></span>3.6 設定例 6

# ■ GP-Pro EX の設定

#### ◆通信設定

設定画面を表示するには、ワークスペースの [ システム設定ウィンドウ ] から [ 接続機器設定 ] を選択 します。

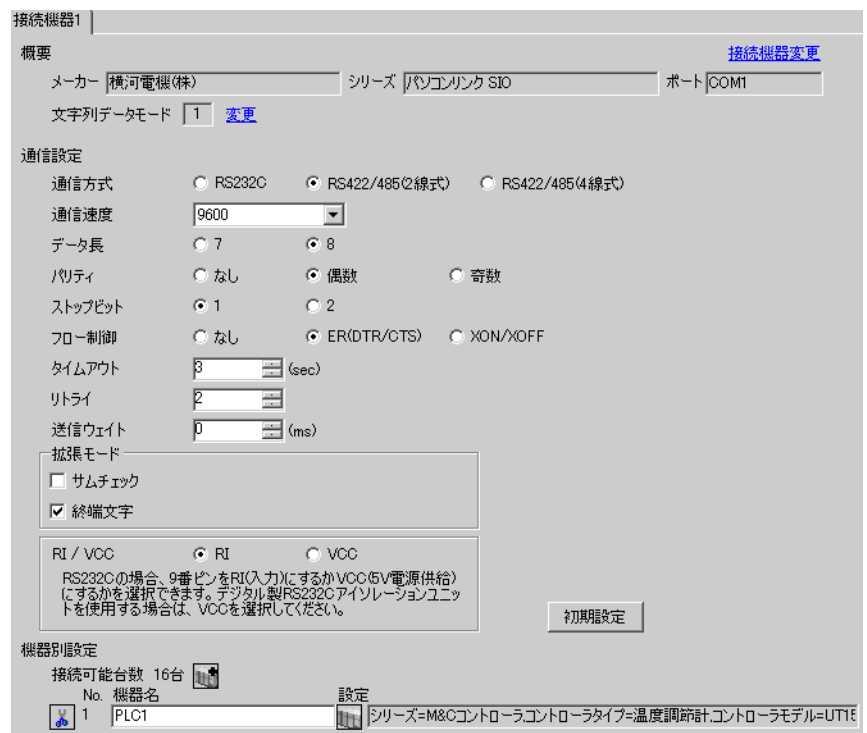

#### ◆機器設定

設定画面を表示するには、[接続機器設定]の[機器別設定]から設定したい接続機器の [ [ 設定 ]) をクリックします。複数の接続機器を接続する場合は、[接続機器設定]の[機器別設定]から 11 クリックすることで、接続機器を増やすことができます。

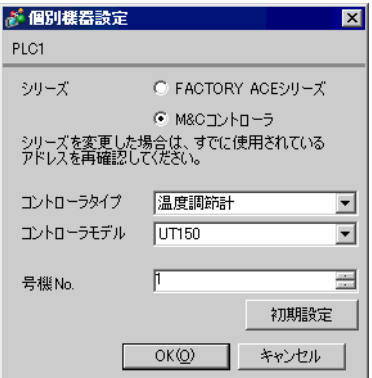

#### ◆注意事項

接続機器の通信設定は調節計前面の SET/ENT キー、アップキーおよびダウンキーで設定します。 詳細は調節計のマニュアルを参照してください。

#### ◆手順

#### 1 電源を ON にします。

[ オペレーティング表示 ] に移行します。

- 2 [ オペレーティング表示 ] で SET/ENT キーを 3 秒以上押します。 [ オペレーティングパラメータ設定表示 ] に移行します。
- 3 SET/ENT キーを数回押して [LOC] を表示します。
- 4 [LOC] に「-1」を設定し、SET/ENT キーを押します。 [ セットアップパラメータ設定表示 ] に移行します。
- 5 SET/ENT キーを数回押して通信設定項目を表示します。
- 6 アップキーまたはダウンキーで設定値を入力し、SET/ENT キーを押します。
- 7 SET/ENT キーを 3 秒以上押して [ オペレーティング表示 ] に戻ります。 以上で通信設定は終了です。

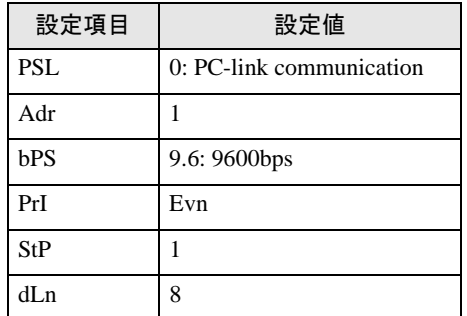

# <span id="page-20-0"></span>3.7 設定例 7

# ■ GP-Pro EX の設定

#### ◆通信設定

設定画面を表示するには、ワークスペースの [ システム設定ウィンドウ ] から [ 接続機器設定 ] を選択 します。

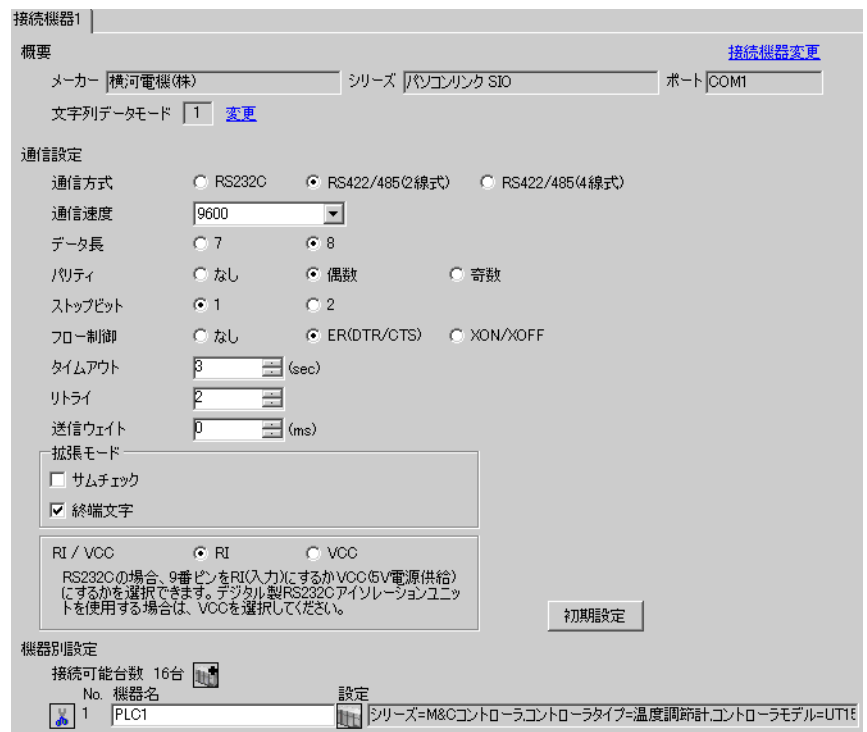

#### ◆機器設定

設定画面を表示するには、[接続機器設定]の[機器別設定]から設定したい接続機器の [ [ 設定 ]) をクリックします。複数の接続機器を接続する場合は、[接続機器設定]の[機器別設定]から 11 クリックすることで、接続機器を増やすことができます。

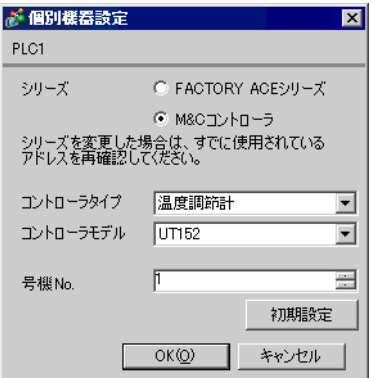

#### ◆注意事項

接続機器の通信設定は調節計前面の SET/ENT キー、アップキーおよびダウンキーで設定します。 詳細は調節計のマニュアルを参照してください。

# ◆手順

#### 1 電源を ON にします。

[ オペレーティング表示 ] に移行します。

- 2 [ オペレーティング表示 ] で SET/ENT キーを 3 秒以上押します。 [ オペレーティングパラメータ設定表示 ] に移行します。
- 3 SET/ENT キーを数回押して [LOC] を表示します。
- 4 [LOC] に「-1」を設定し、SET/ENT キーを押します。 [ セットアップパラメータ設定表示 ] に移行します。
- 5 SET/ENT キーを数回押して通信設定項目を表示します。
- 6 アップキーまたはダウンキーで設定値を入力し、SET/ENT キーを押します。
- 7 SET/ENT キーを 3 秒以上押して [ オペレーティング表示 ] に戻ります。 以上で通信設定は終了です。

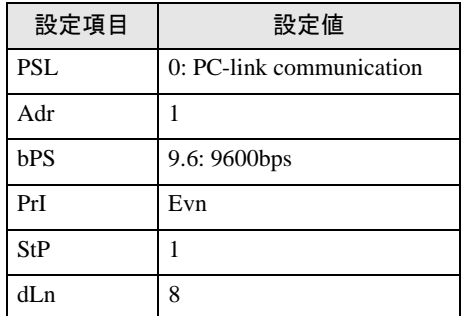

# <span id="page-22-0"></span>3.8 設定例 8

# ■ GP-Pro EX の設定

#### ◆通信設定

設定画面を表示するには、ワークスペースの [ システム設定ウィンドウ ] から [ 接続機器設定 ] を選択 します。

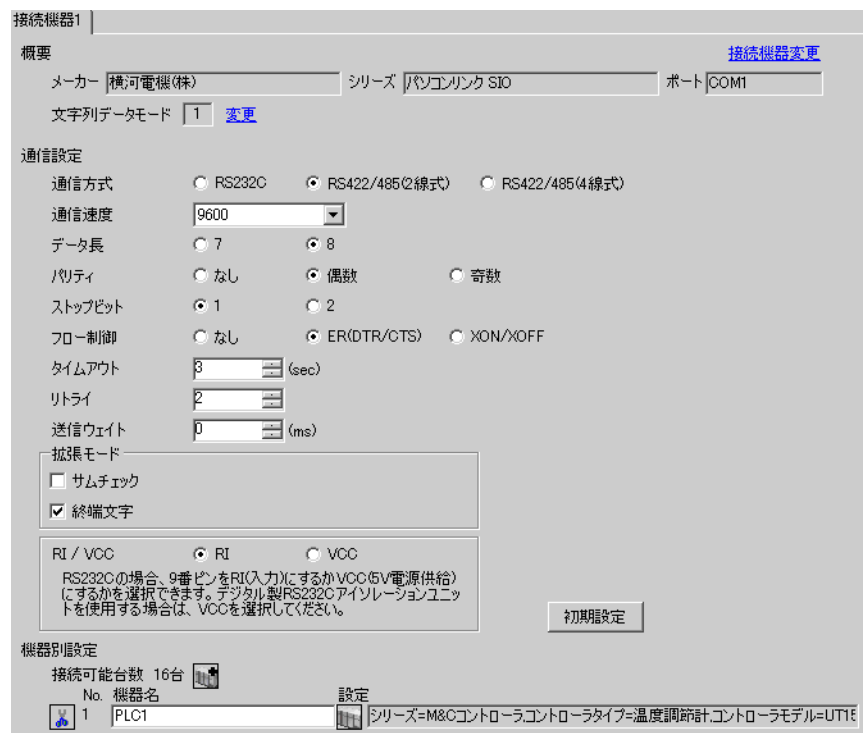

#### ◆機器設定

設定画面を表示するには、[接続機器設定]の[機器別設定]から設定したい接続機器の [ [ 設定 ]) をクリックします。複数の接続機器を接続する場合は、[接続機器設定]の[機器別設定]から 11 クリックすることで、接続機器を増やすことができます。

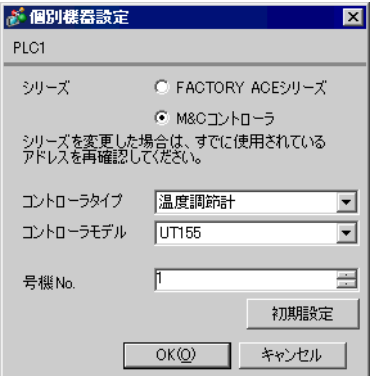

#### ◆注意事項

接続機器の通信設定は調節計前面の SET/ENT キー、アップキーおよびダウンキーで設定します。 詳細は調節計のマニュアルを参照してください。

#### ◆手順

#### 1 電源を ON にします。

[ オペレーティング表示 ] に移行します。

- 2 [ オペレーティング表示 ] で SET/ENT キーを 3 秒以上押します。 [ オペレーティングパラメータ設定表示 ] に移行します。
- 3 SET/ENT キーを数回押して [LOC] を表示します。
- 4 [LOC] に「-1」を設定し、SET/ENT キーを押します。 [ セットアップパラメータ設定表示 ] に移行します。
- 5 SET/ENT キーを数回押して通信設定項目を表示します。
- 6 アップキーまたはダウンキーで設定値を入力し、SET/ENT キーを押します。
- 7 SET/ENT キーを 3 秒以上押して [ オペレーティング表示 ] に戻ります。 以上で通信設定は終了です。

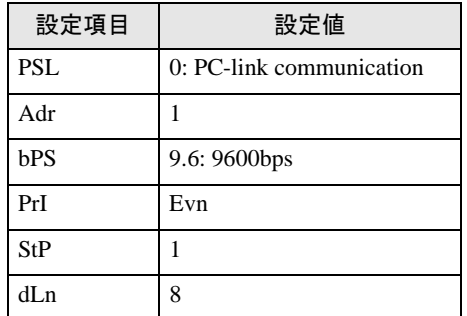

# <span id="page-24-0"></span>3.9 設定例 9

# ■ GP-Pro EX の設定

#### ◆通信設定

設定画面を表示するには、ワークスペースの [ システム設定ウィンドウ ] から [ 接続機器設定 ] を選択 します。

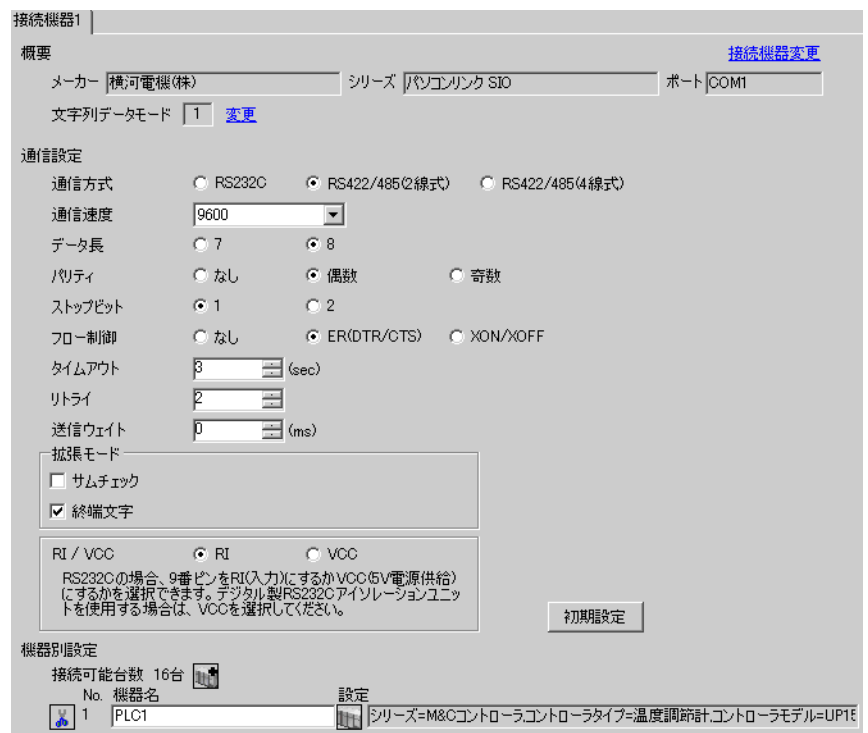

#### ◆機器設定

設定画面を表示するには、[接続機器設定]の[機器別設定]から設定したい接続機器の [ [ 設定 ]) をクリックします。複数の接続機器を接続する場合は、[接続機器設定]の[機器別設定]から 11 クリックすることで、接続機器を増やすことができます。

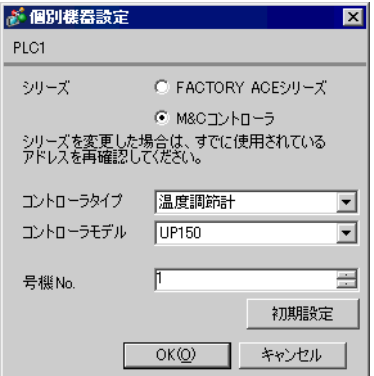

#### ◆注意事項

接続機器の通信設定は調節計前面の SET/ENT キー、アップキーおよびダウンキーで設定します。 詳細は調節計のマニュアルを参照してください。

#### ◆手順

#### 1 電源を ON にします。

[ オペレーティング表示 ] に移行します。

- 2 [ オペレーティング表示 ] で SET/ENT キーを 3 秒以上押します。 [ オペレーティングパラメータ設定表示 ] に移行します。
- 3 SET/ENT キーを数回押して [LOC] を表示します。
- 4 [LOC] に「-1」を設定し、SET/ENT キーを押します。 [ セットアップパラメータ設定表示 ] に移行します。
- 5 SET/ENT キーを数回押して通信設定項目を表示します。
- 6 アップキーまたはダウンキーで設定値を入力し、SET/ENT キーを押します。
- 7 SET/ENT キーを 3 秒以上押して [ オペレーティング表示 ] に戻ります。 以上で通信設定は終了です。

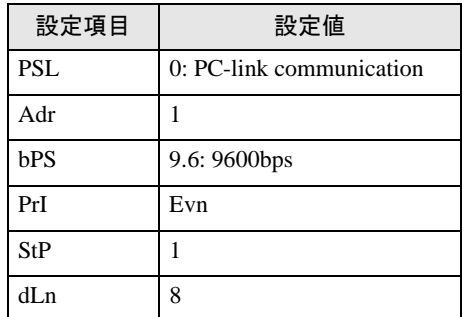

# <span id="page-26-0"></span>3.10 設定例 10

# ■ GP-Pro EX の設定

#### ◆通信設定

設定画面を表示するには、ワークスペースの [ システム設定ウィンドウ ] から [ 接続機器設定 ] を選択 します。

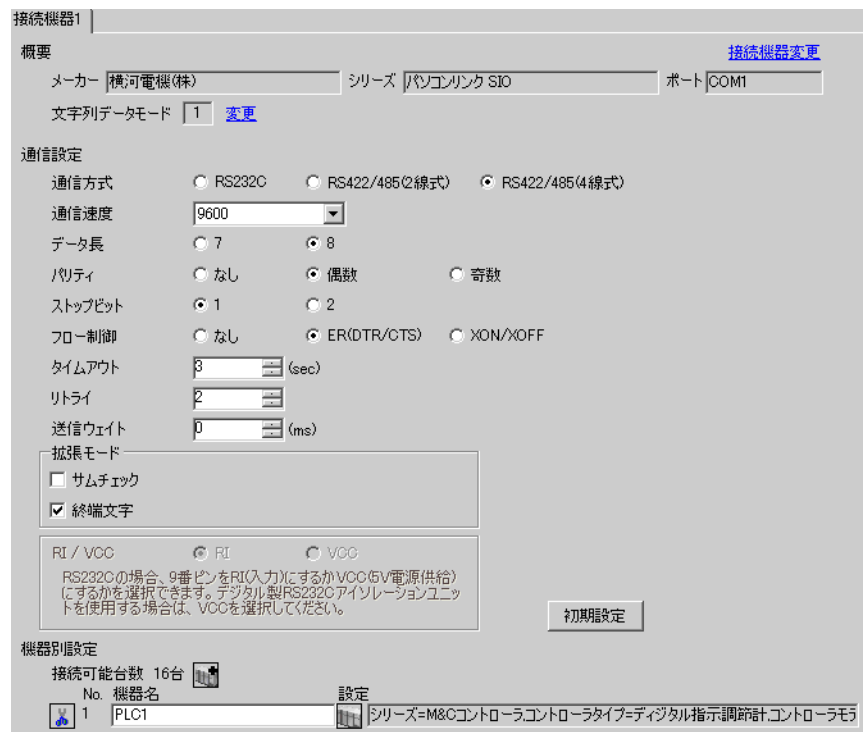

# ◆機器設定

設定画面を表示するには、[接続機器設定]の[機器別設定]から設定したい接続機器の [ [ 設定 ]) をクリックします。複数の接続機器を接続する場合は、[接続機器設定]の[機器別設定]から 11 クリックすることで、接続機器を増やすことができます。

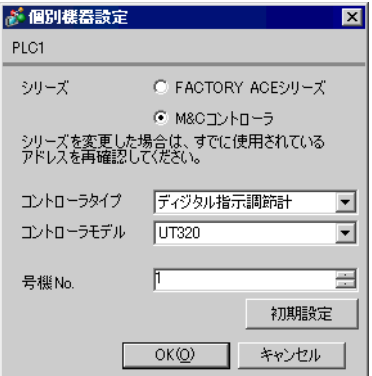

#### ◆注意事項

接続機器の通信設定は調節計前面の SET/ENT キー、アップキーおよびダウンキーで設定します。 詳細は調節計のマニュアルを参照してください。

#### ◆手順

# 1 電源を ON にします。

[ オペレーティング表示 ] に移行します。

- 2 [ オペレーティング表示 ] で SET/ENT キーを 3 秒以上押します。
- [ オペレーティングパラメータ設定表示 ] に移行します。
- 3 SET/ENT キーを数回押して通信設定項目を表示します。
- 4 アップキーまたはダウンキーで設定値を入力し、SET/ENT キーを押します。
- 5 SET/ENT キーを 3 秒以上押して [ オペレーティング表示 ] に戻ります。 以上で通信設定は終了です。

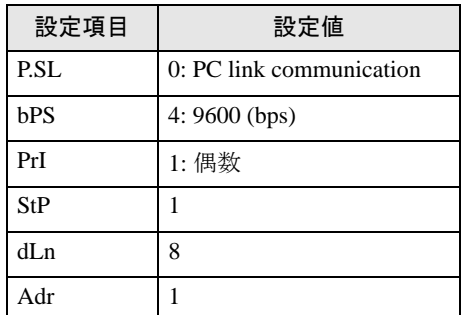

# <span id="page-28-0"></span>3.11 設定例 11

#### ■ GP-Pro EX の設定

#### ◆通信設定

設定画面を表示するには、ワークスペースの [ システム設定ウィンドウ ] から [ 接続機器設定 ] を選択 します。

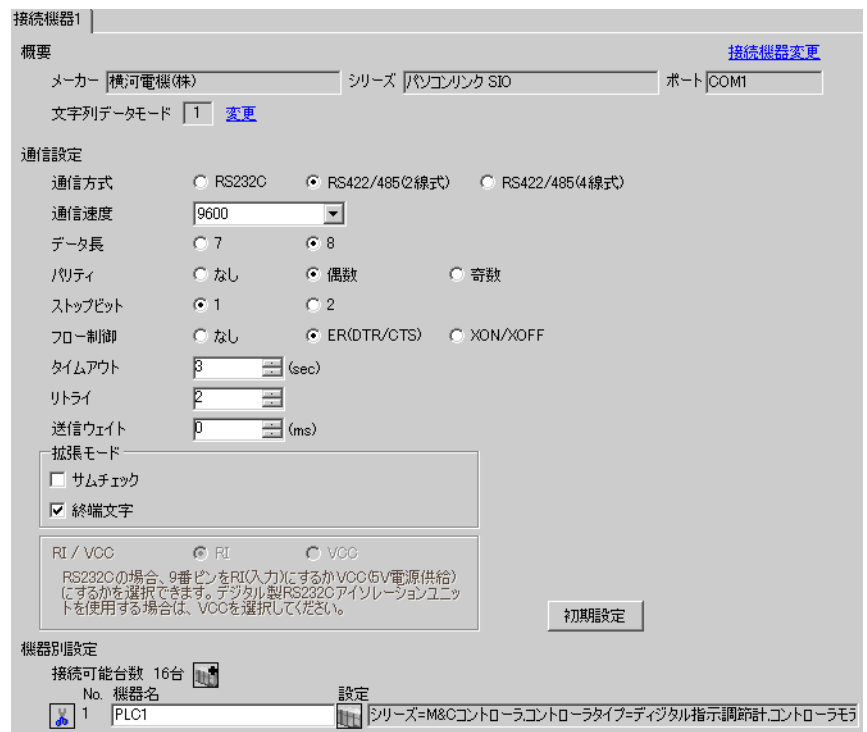

# ◆機器設定

設定画面を表示するには、[接続機器設定]の[機器別設定]から設定したい接続機器の [ [ 設定 ]) をクリックします。複数の接続機器を接続する場合は、[接続機器設定]の[機器別設定]から 11 クリックすることで、接続機器を増やすことができます。

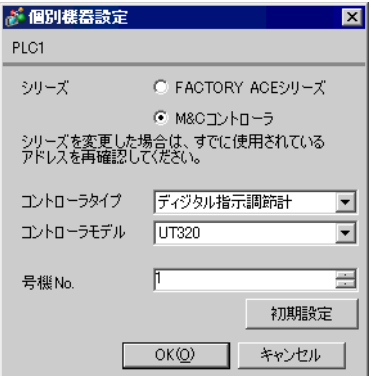

#### ◆注意事項

接続機器の通信設定は調節計前面の SET/ENT キー、アップキーおよびダウンキーで設定します。 詳細は調節計のマニュアルを参照してください。

# ◆手順

# 1 電源を ON にします。

[ オペレーティング表示 ] に移行します。

- 2 [ オペレーティング表示 ] で SET/ENT キーを 3 秒以上押します。
- [ オペレーティングパラメータ設定表示 ] に移行します。
- 3 SET/ENT キーを数回押して通信設定項目を表示します。
- 4 アップキーまたはダウンキーで設定値を入力し、SET/ENT キーを押します。
- 5 SET/ENT キーを 3 秒以上押して [ オペレーティング表示 ] に戻ります。 以上で通信設定は終了です。

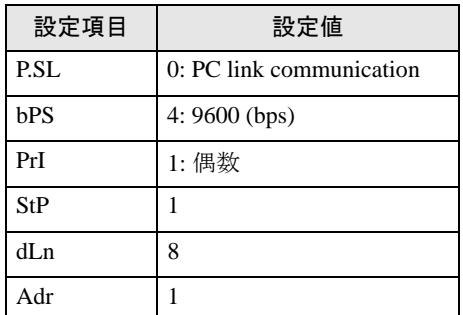

# <span id="page-30-0"></span>3.12 設定例 12

# ■ GP-Pro EX の設定

#### ◆通信設定

設定画面を表示するには、ワークスペースの [ システム設定ウィンドウ ] から [ 接続機器設定 ] を選択 します。

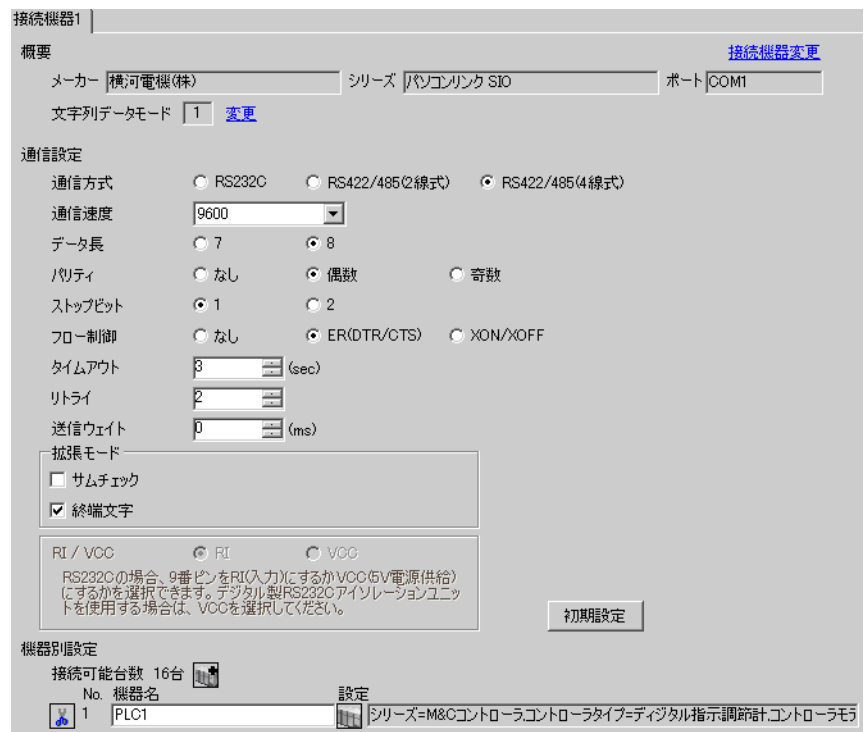

# ◆機器設定

設定画面を表示するには、[接続機器設定]の[機器別設定]から設定したい接続機器の [ [ 設定 ]) をクリックします。複数の接続機器を接続する場合は、[接続機器設定]の[機器別設定]から 11 クリックすることで、接続機器を増やすことができます。

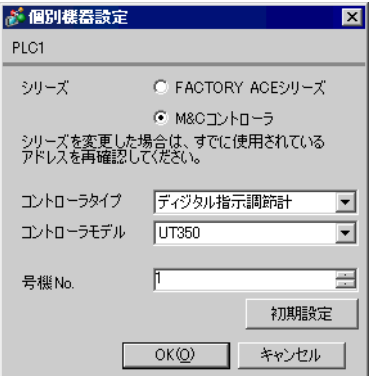

#### ◆注意事項

接続機器の通信設定は調節計前面の SET/ENT キー、アップキーおよびダウンキーで設定します。 詳細は調節計のマニュアルを参照してください。

# ◆手順

# 1 電源を ON にします。

[ オペレーティング表示 ] に移行します。

- 2 [ オペレーティング表示 ] で SET/ENT キーを 3 秒以上押します。
- [ オペレーティングパラメータ設定表示 ] に移行します。
- 3 SET/ENT キーを数回押して通信設定項目を表示します。
- 4 アップキーまたはダウンキーで設定値を入力し、SET/ENT キーを押します。
- 5 SET/ENT キーを 3 秒以上押して [ オペレーティング表示 ] に戻ります。 以上で通信設定は終了です。

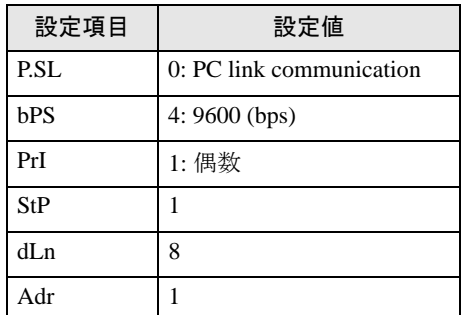

# <span id="page-32-0"></span>3.13 設定例 13

# ■ GP-Pro EX の設定

#### ◆通信設定

設定画面を表示するには、ワークスペースの [ システム設定ウィンドウ ] から [ 接続機器設定 ] を選択 します。

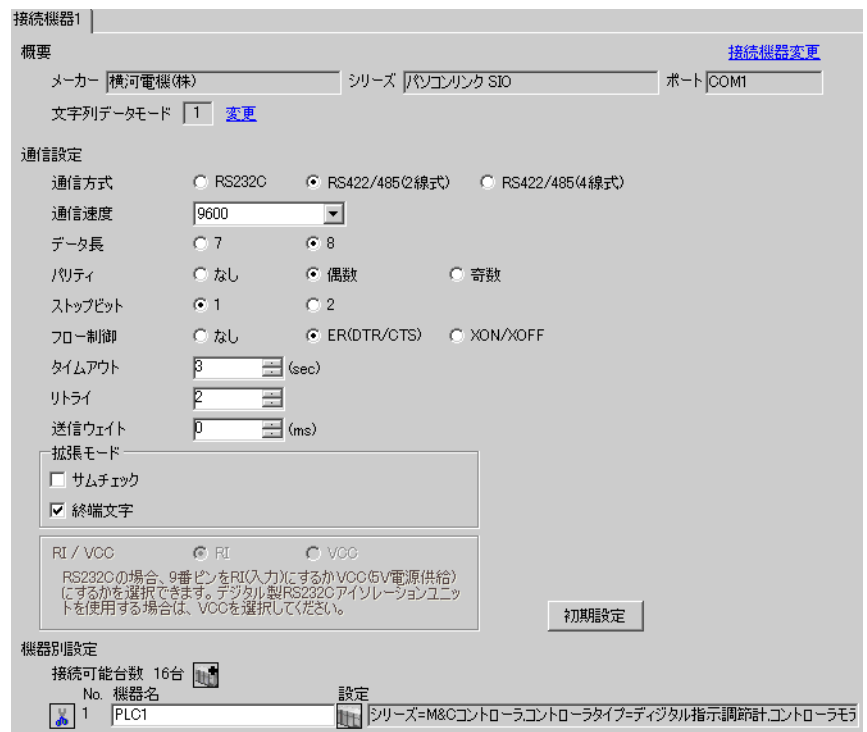

# ◆機器設定

設定画面を表示するには、[接続機器設定]の[機器別設定]から設定したい接続機器の [ [ 設定 ]) をクリックします。複数の接続機器を接続する場合は、[接続機器設定]の[機器別設定]から 11 クリックすることで、接続機器を増やすことができます。

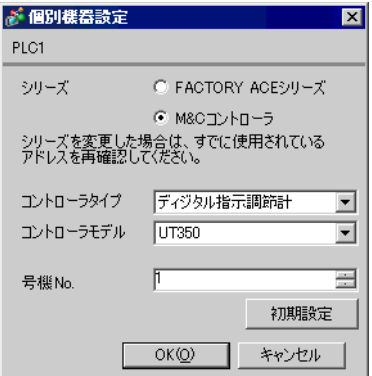

#### ◆注意事項

接続機器の通信設定は調節計前面の SET/ENT キー、アップキーおよびダウンキーで設定します。 詳細は調節計のマニュアルを参照してください。

# ◆手順

# 1 電源を ON にします。

[ オペレーティング表示 ] に移行します。

- 2 [ オペレーティング表示 ] で SET/ENT キーを 3 秒以上押します。
- [ オペレーティングパラメータ設定表示 ] に移行します。
- 3 SET/ENT キーを数回押して通信設定項目を表示します。
- 4 アップキーまたはダウンキーで設定値を入力し、SET/ENT キーを押します。
- 5 SET/ENT キーを 3 秒以上押して [ オペレーティング表示 ] に戻ります。 以上で通信設定は終了です。

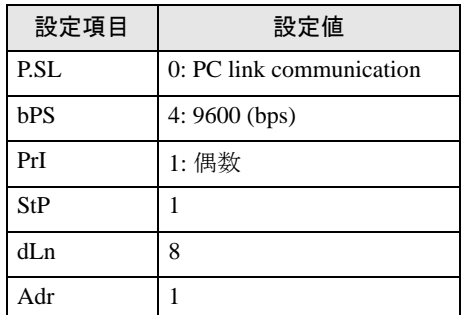

# <span id="page-34-0"></span>3.14 設定例 14

# ■ GP-Pro EX の設定

#### ◆通信設定

設定画面を表示するには、ワークスペースの [ システム設定ウィンドウ ] から [ 接続機器設定 ] を選択 します。

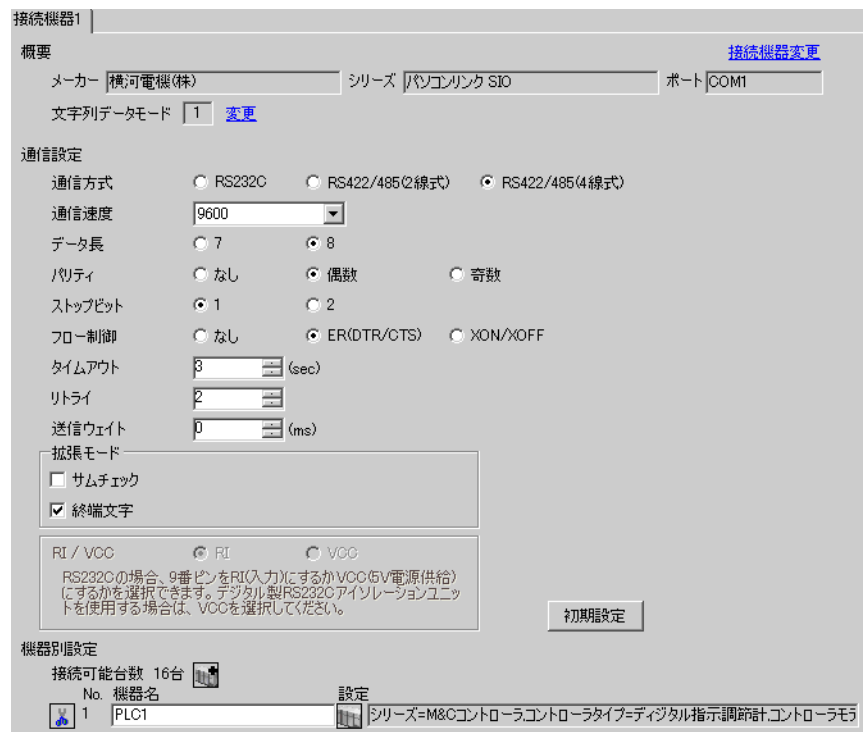

# ◆機器設定

設定画面を表示するには、[接続機器設定]の[機器別設定]から設定したい接続機器の [ [ 設定 ]) をクリックします。複数の接続機器を接続する場合は、[接続機器設定]の[機器別設定]から 11 クリックすることで、接続機器を増やすことができます。

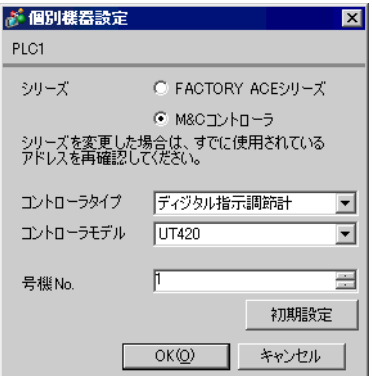

#### ◆注意事項

接続機器の通信設定は調節計前面の SET/ENT キー、アップキーおよびダウンキーで設定します。 詳細は調節計のマニュアルを参照してください。

# ◆手順

# 1 電源を ON にします。

[ オペレーティング表示 ] に移行します。

2 [ オペレーティング表示 ] で SET/ENT キーを 3 秒以上押します。

[ オペレーティングパラメータ設定表示 ] に移行します。

- 3 アップキーまたはダウンキーを数回押して [r485] を表示します。
- 4 SET/ENT キーを数回押して通信設定項目を表示します。
- 5 アップキーまたはダウンキーで設定値を入力し、SET/ENT キーを押します。
- 6 SET/ENT キーを 3 秒以上押して [ オペレーティング表示 ] に戻ります。 以上で通信設定は終了です。

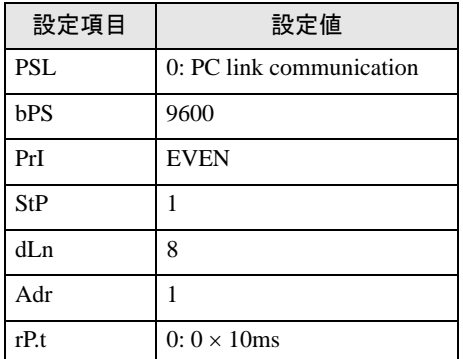
# 3.15 設定例 15

# ■ GP-Pro EX の設定

## ◆通信設定

設定画面を表示するには、ワークスペースの [ システム設定ウィンドウ ] から [ 接続機器設定 ] を選択 します。

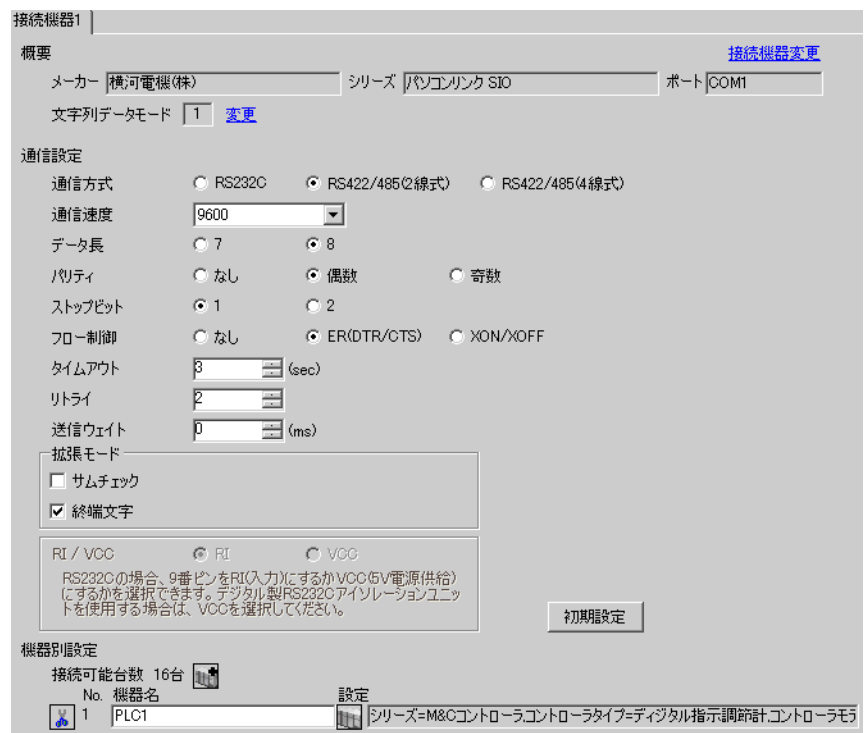

## ◆機器設定

設定画面を表示するには、[接続機器設定]の[機器別設定]から設定したい接続機器の [ [ 設定 ]) をクリックします。複数の接続機器を接続する場合は、[接続機器設定]の[機器別設定]から 11 クリックすることで、接続機器を増やすことができます。

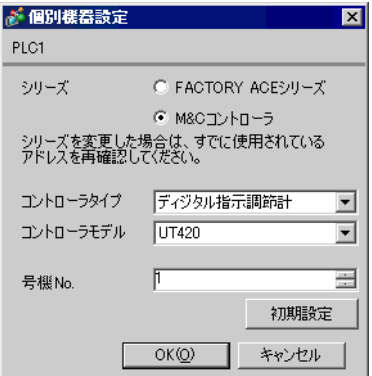

#### ◆注意事項

• 通信設定の [ 拡張モード ]-[ 終端文字 ] は必ずチェックを付けてください。

# ■ 接続機器の設定

接続機器の通信設定は調節計前面の SET/ENT キー、アップキーおよびダウンキーで設定します。 詳細は調節計のマニュアルを参照してください。

# ◆手順

# 1 電源を ON にします。

[ オペレーティング表示 ] に移行します。

2 [ オペレーティング表示 ] で SET/ENT キーを 3 秒以上押します。

[ オペレーティングパラメータ設定表示 ] に移行します。

- 3 アップキーまたはダウンキーを数回押して [r485] を表示します。
- 4 SET/ENT キーを数回押して通信設定項目を表示します。
- 5 アップキーまたはダウンキーで設定値を入力し、SET/ENT キーを押します。
- 6 SET/ENT キーを 3 秒以上押して [ オペレーティング表示 ] に戻ります。 以上で通信設定は終了です。

#### ◆設定値

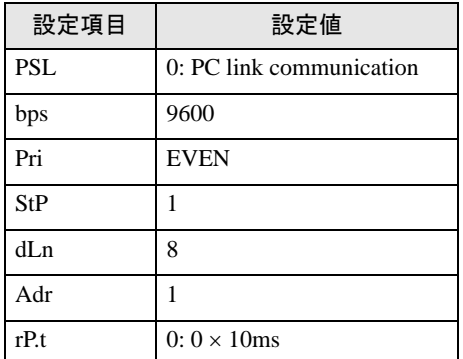

# 3.16 設定例 16

# ■ GP-Pro EX の設定

## ◆通信設定

設定画面を表示するには、ワークスペースの [ システム設定ウィンドウ ] から [ 接続機器設定 ] を選択 します。

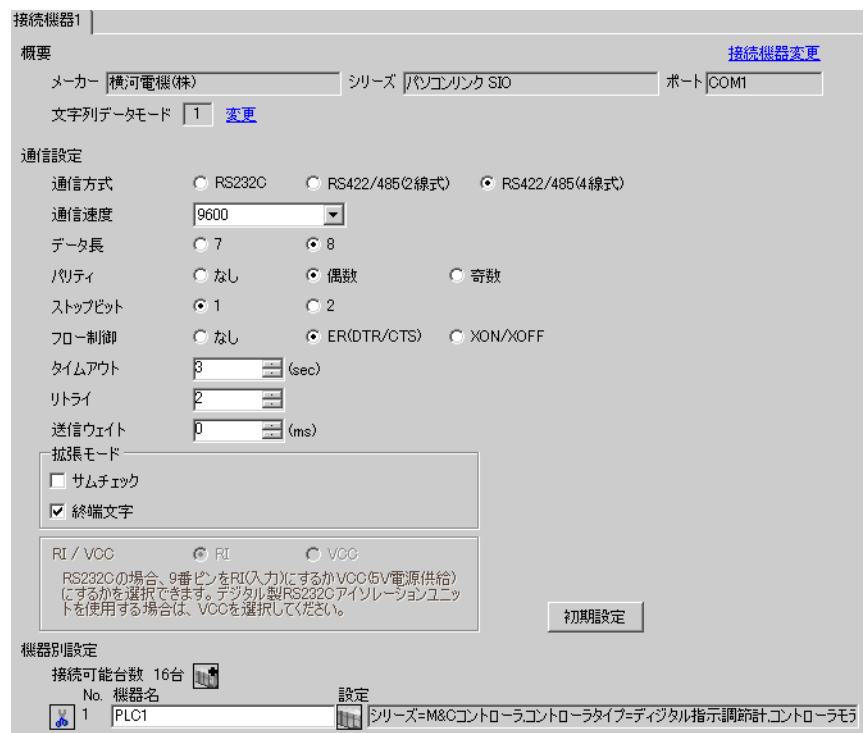

## ◆機器設定

設定画面を表示するには、[接続機器設定]の[機器別設定]から設定したい接続機器の [ [ 設定 ]) をクリックします。複数の接続機器を接続する場合は、[接続機器設定]の[機器別設定]から 11 クリックすることで、接続機器を増やすことができます。

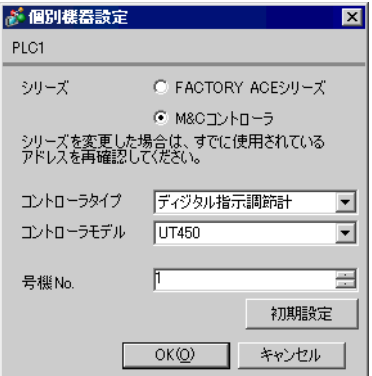

#### ◆注意事項

• 通信設定の [ 拡張モード ]-[ 終端文字 ] は必ずチェックを付けてください。

# ■ 接続機器の設定

接続機器の通信設定は調節計前面の SET/ENT キー、アップキーおよびダウンキーで設定します。 詳細は調節計のマニュアルを参照してください。

# ◆手順

# 1 電源を ON にします。

[ オペレーティング表示 ] に移行します。

2 [ オペレーティング表示 ] で SET/ENT キーを 3 秒以上押します。

[ オペレーティングパラメータ設定表示 ] に移行します。

- 3 アップキーまたはダウンキーを数回押して [r485] を表示します。
- 4 SET/ENT キーを数回押して通信設定項目を表示します。
- 5 アップキーまたはダウンキーで設定値を入力し、SET/ENT キーを押します。
- 6 SET/ENT キーを 3 秒以上押して [ オペレーティング表示 ] に戻ります。 以上で通信設定は終了です。

#### ◆設定値

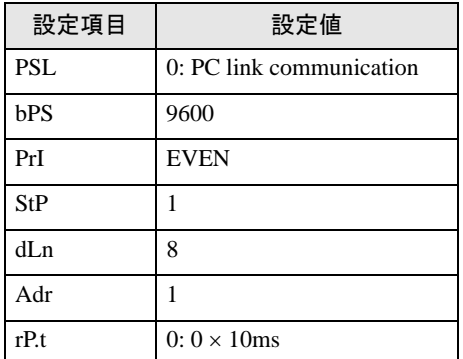

# 3.17 設定例 17

# ■ GP-Pro EX の設定

## ◆通信設定

設定画面を表示するには、ワークスペースの [ システム設定ウィンドウ ] から [ 接続機器設定 ] を選択 します。

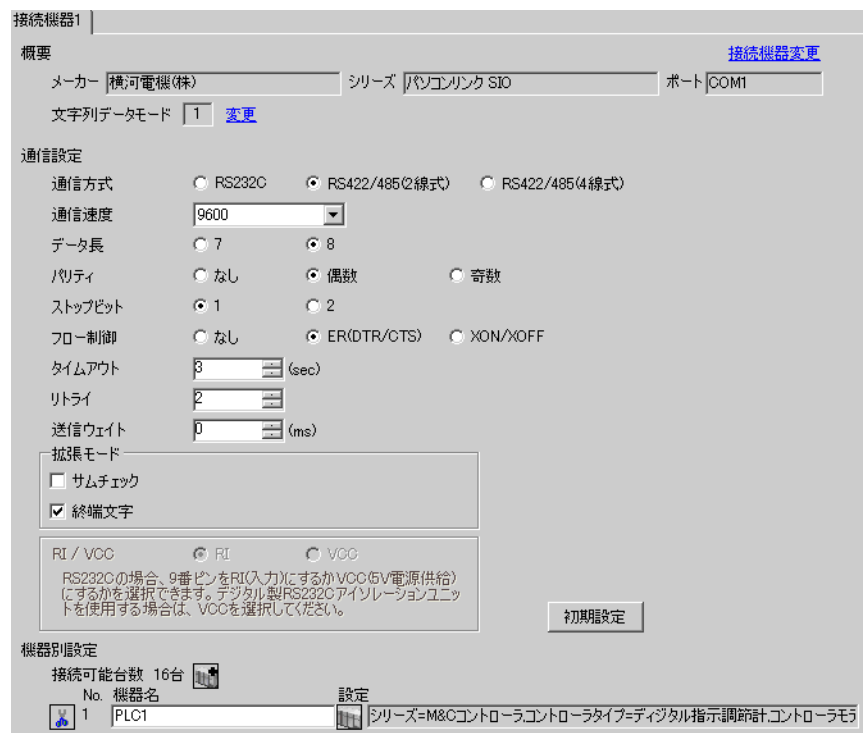

## ◆機器設定

設定画面を表示するには、[接続機器設定]の[機器別設定]から設定したい接続機器の [ [ 設定 ]) をクリックします。複数の接続機器を接続する場合は、[接続機器設定]の[機器別設定]から 11 クリックすることで、接続機器を増やすことができます。

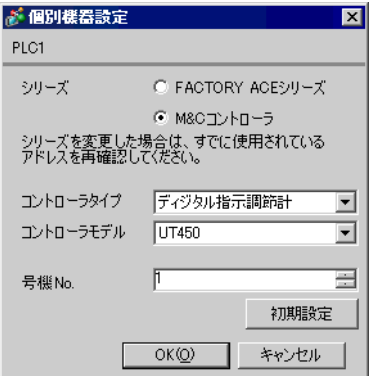

#### ◆注意事項

• 通信設定の [ 拡張モード ]-[ 終端文字 ] は必ずチェックを付けてください。

# ■ 接続機器の設定

接続機器の通信設定は調節計前面の SET/ENT キー、アップキーおよびダウンキーで設定します。 詳細は調節計のマニュアルを参照してください。

# ◆手順

# 1 電源を ON にします。

[ オペレーティング表示 ] に移行します。

2 [ オペレーティング表示 ] で SET/ENT キーを 3 秒以上押します。

[ オペレーティングパラメータ設定表示 ] に移行します。

- 3 アップキーまたはダウンキーを数回押して [r485] を表示します。
- 4 SET/ENT キーを数回押して通信設定項目を表示します。
- 5 アップキーまたはダウンキーで設定値を入力し、SET/ENT キーを押します。
- 6 SET/ENT キーを 3 秒以上押して [ オペレーティング表示 ] に戻ります。 以上で通信設定は終了です。

#### ◆設定値

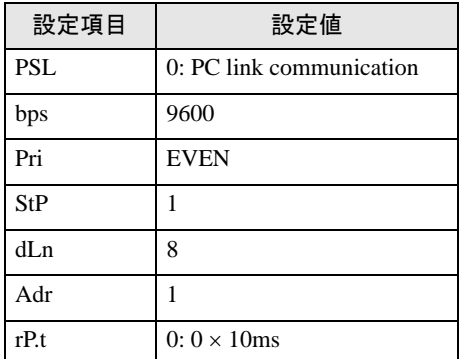

# 3.18 設定例 18

# ■ GP-Pro EX の設定

## ◆通信設定

設定画面を表示するには、ワークスペースの [ システム設定ウィンドウ ] から [ 接続機器設定 ] を選択 します。

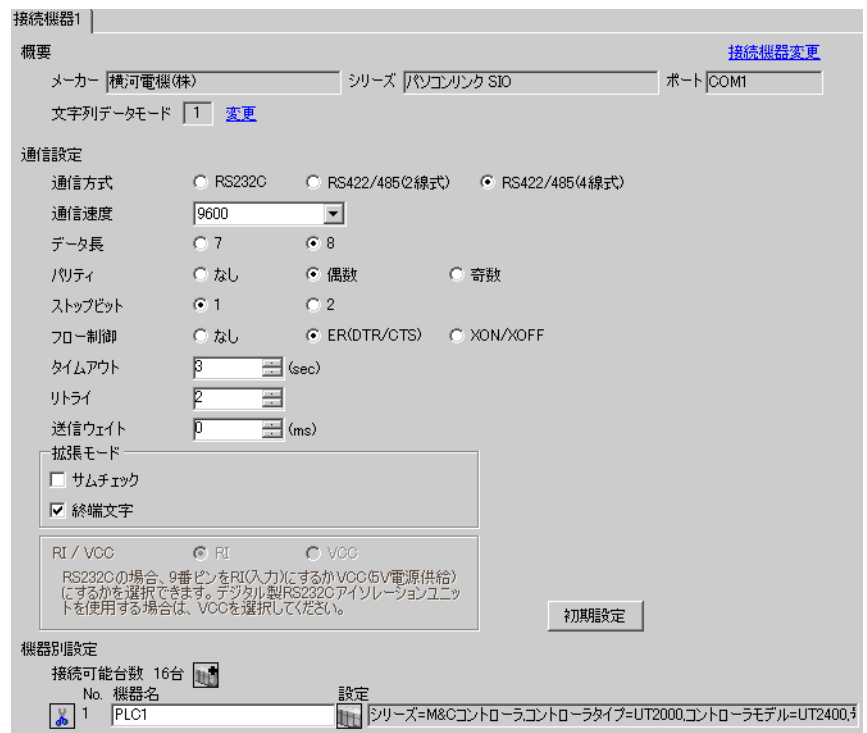

## ◆機器設定

設定画面を表示するには、[接続機器設定]の[機器別設定]から設定したい接続機器の [ [ 設定 ]) をクリックします。複数の接続機器を接続する場合は、[接続機器設定]の[機器別設定]から 11 クリックすることで、接続機器を増やすことができます。

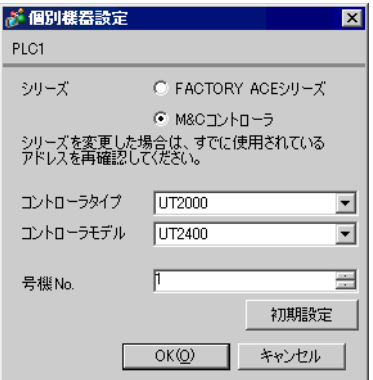

#### ◆注意事項

- 通信設定の [ 拡張モード ]-[ 終端文字 ] は必ずチェックを付けてください。
- 通信設定の [ 拡張モード ]-[ サムチェック ] は必ずチェックを外してください。

# ■ 接続機器の設定

接続機器の通信設定は調節計前面の通信モード選択用ディップスイッチ、通信条件設定用ロータリス イッチおよびステーション番号選択用ロータリスイッチで設定します。 詳細は調節計のマニュアルを参照してください。

## ◆手順

1 通信モード選択用ディップスイッチを「ON(パソコンリンク通信モード)」にします。

2 通信条件設定用ロータリスイッチを「2」に設定します。

3 ステーション番号選択用ロータリスイッチを「0」に設定します。

# 3.19 設定例 19

# ■ GP-Pro EX の設定

## ◆通信設定

設定画面を表示するには、ワークスペースの [ システム設定ウィンドウ ] から [ 接続機器設定 ] を選択 します。

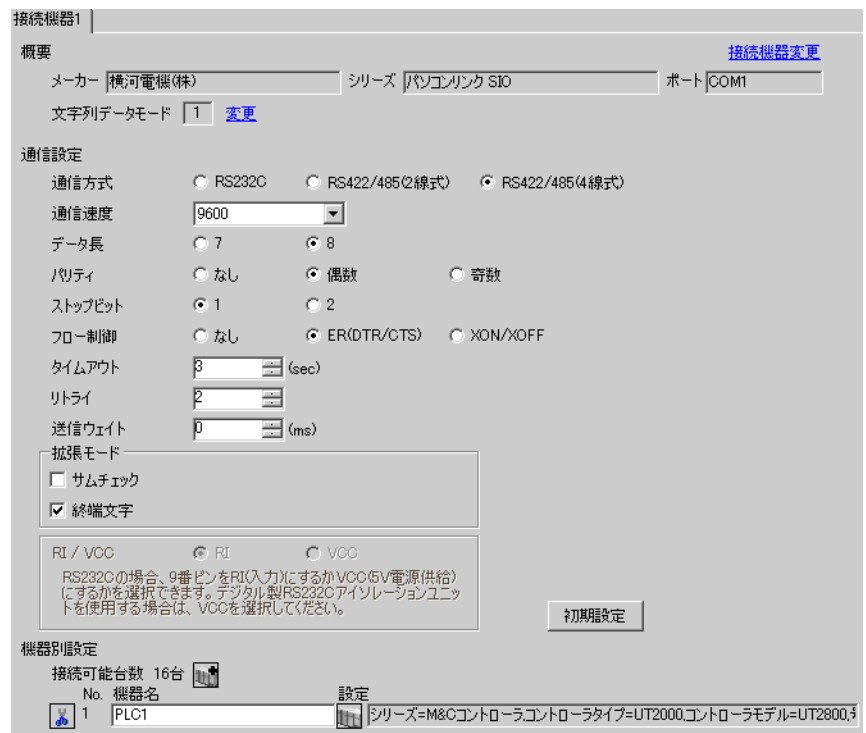

## ◆機器設定

設定画面を表示するには、[接続機器設定]の[機器別設定]から設定したい接続機器の [ [ 設定 ]) をクリックします。複数の接続機器を接続する場合は、[接続機器設定]の[機器別設定]から 11 クリックすることで、接続機器を増やすことができます。

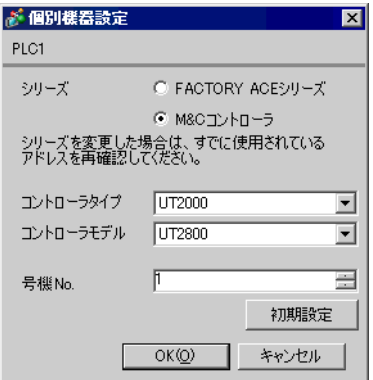

#### ◆注意事項

- 通信設定の [ 拡張モード ]-[ 終端文字 ] は必ずチェックを付けてください。
- 通信設定の [ 拡張モード ]-[ サムチェック ] は必ずチェックを外してください。

# ■ 接続機器の設定

接続機器の通信設定は調節計前面の通信モード選択用ディップスイッチ、通信条件設定用ロータリス イッチおよびステーション番号選択用ロータリスイッチで設定します。 詳細は調節計のマニュアルを参照してください。

## ◆手順

1 通信モード選択用ディップスイッチを「ON(パソコンリンク通信モード)」にします。

2 通信条件設定用ロータリスイッチを「2」に設定します。

3 ステーション番号選択用ロータリスイッチを「0」に設定します。

# 4 設定項目

表示器の通信設定は GP-Pro EX、または表示器のオフラインモードで設定します。 各項目の設定は接続機器の設定と一致させる必要があります。

)「3 [通信設定例」\(](#page-8-0)<sup>9</sup> ページ)

# 4.1 GP-Pro EX の通信設定

# ■ 通信設定

設定画面を表示するには、ワークスペースの [ システム設定ウィンドウ ] から [ 接続機器設定 ] を選択 します。

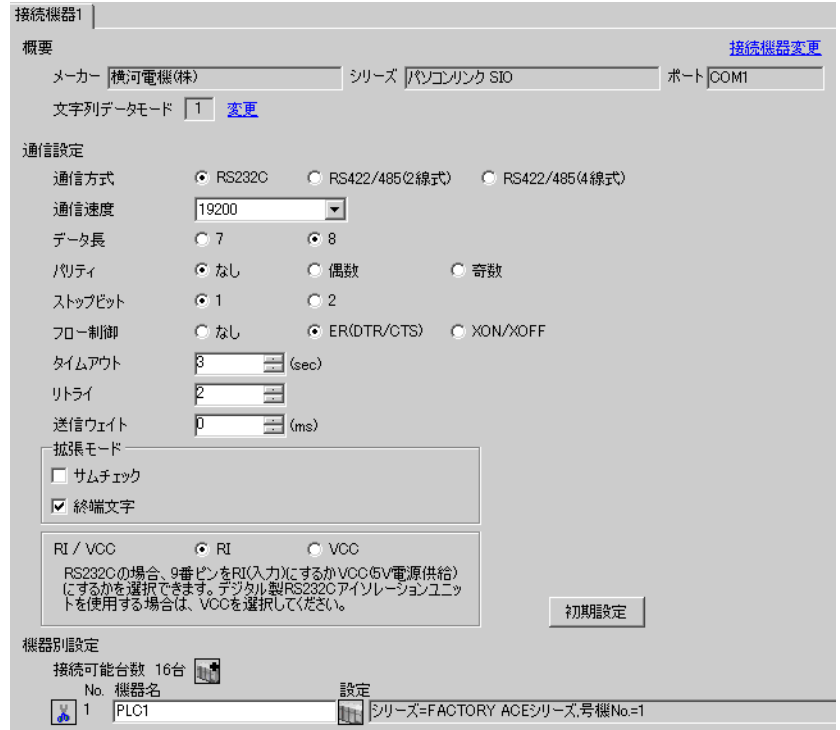

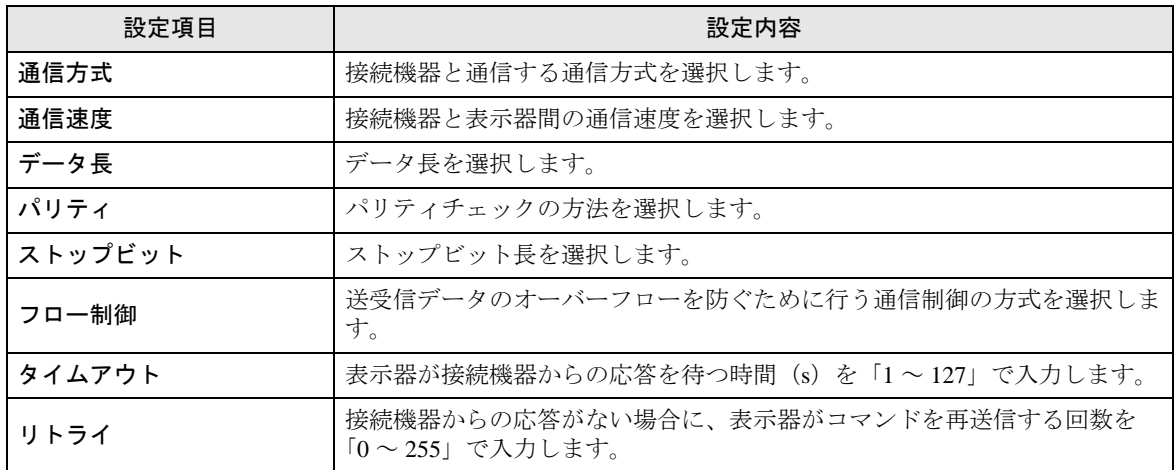

次のページに続きます。

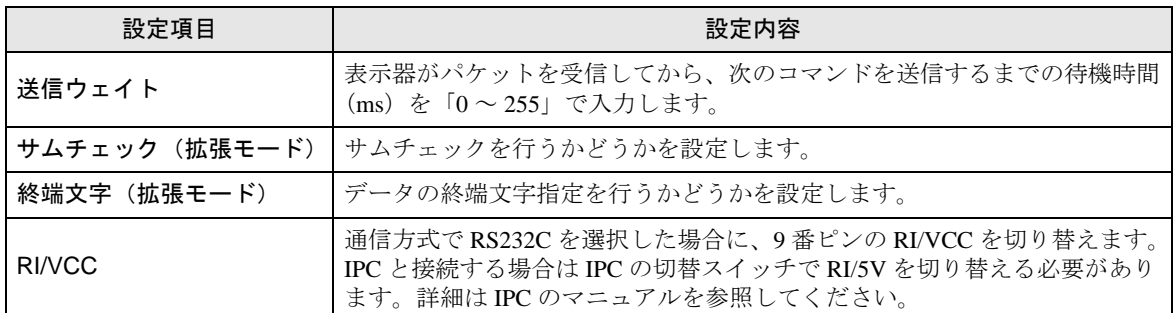

# ■ 機器設定

設定画面を表示するには、[接続機器設定]の[機器別設定]から設定したい接続機器の [1 ([設定]) をクリックします。

[接続可能台数]が複数の場合は [接続機器設定]の [機器別設定]から 1 2 をクリックすることで、 設定できる接続機器を増やすことができます。

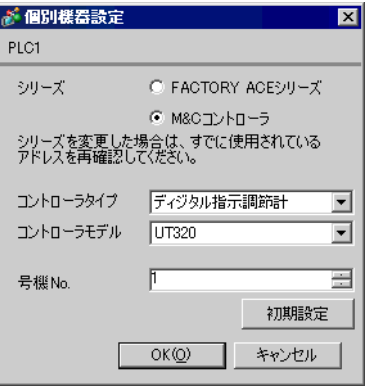

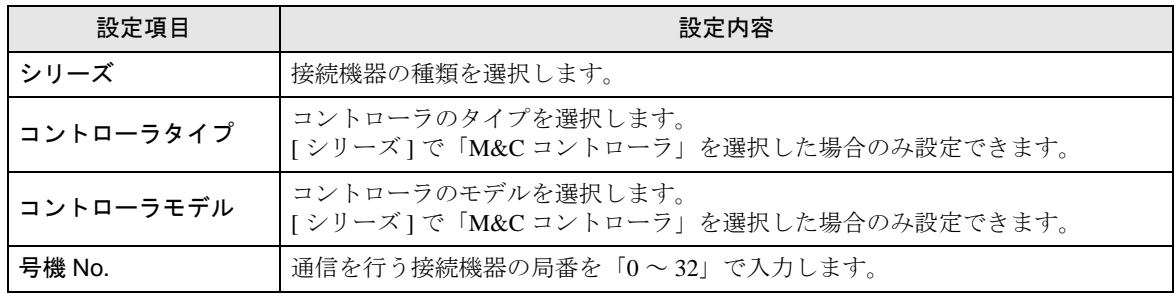

# 4.2 オフラインモードの通信設定

**MEMO** 

• オフラインモードへの入り方や操作方法は保守 / トラブル解決ガイドを参照してく ださい。

参照:保守 / トラブル解決ガイド「2.2 オフラインモードについて」

## ■ 通信設定

設定画面を表示するには、オフラインモードの [ 周辺機器設定 ] から [ 接続機器設定 ] をタッチしま す。表示された一覧から設定したい接続機器をタッチします。

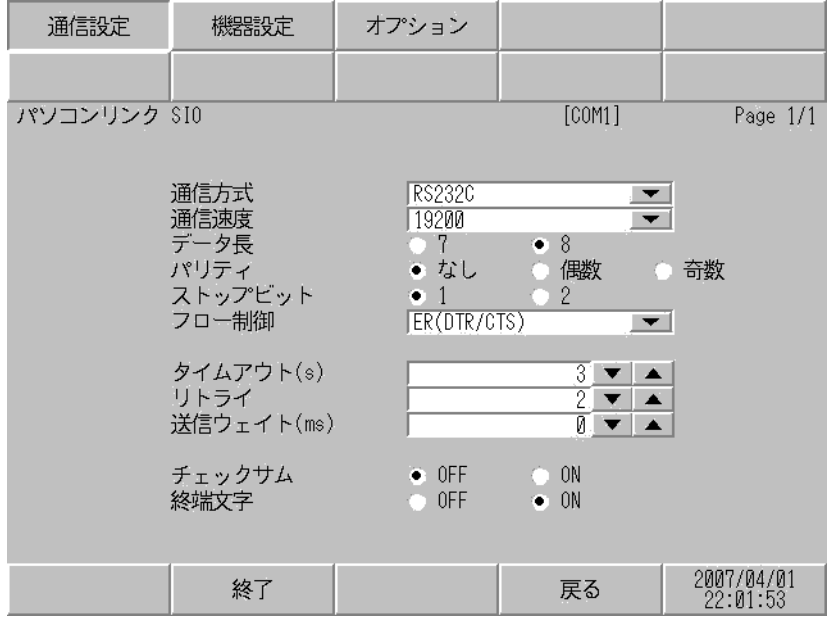

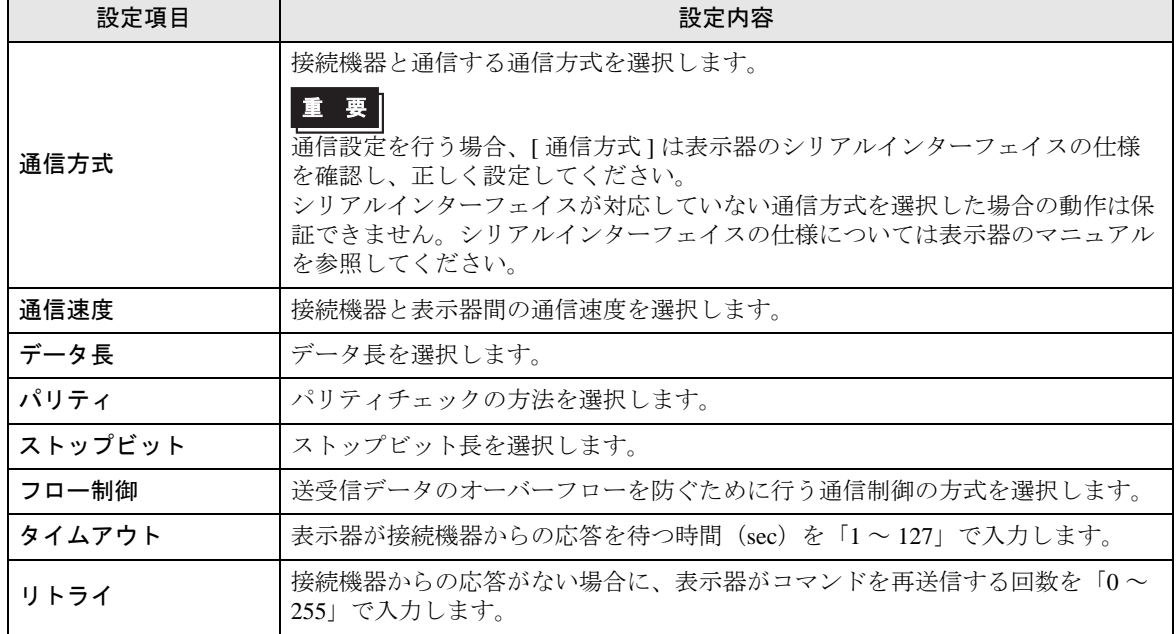

次のページに続きます。

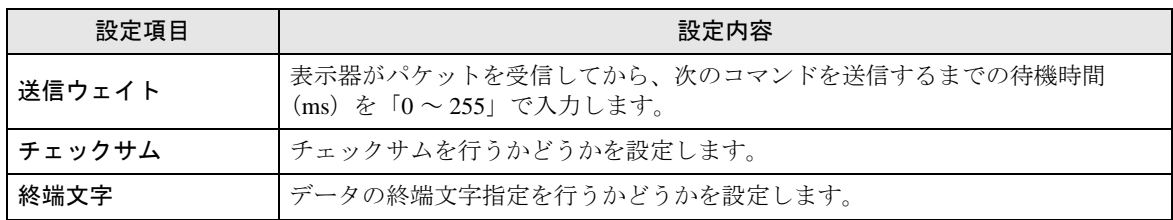

# ■ 機器設定

設定画面を表示するには、[ 周辺機器設定 ] から [ 接続機器設定 ] をタッチします。表示された一 覧か ら設定したい接続機器をタッチし、[ 機器設定 ] をタッチします。

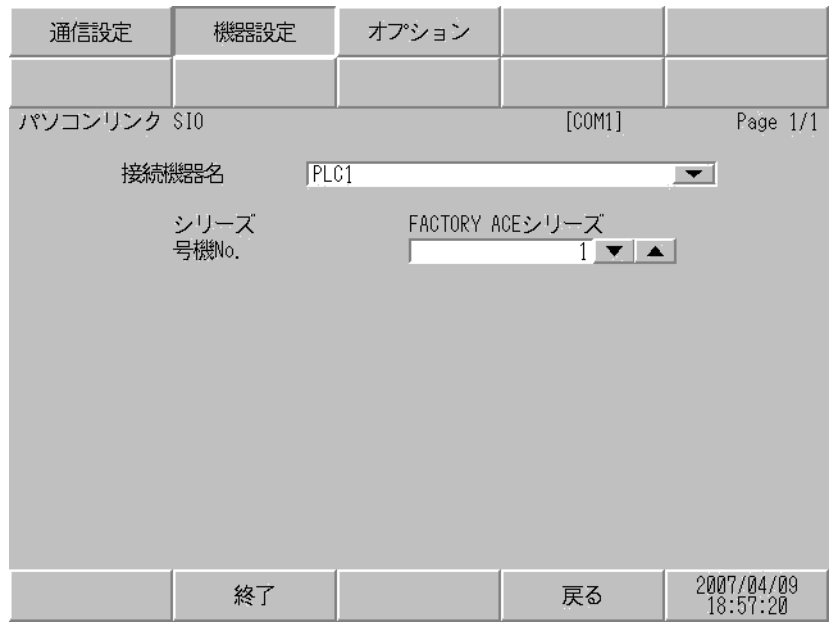

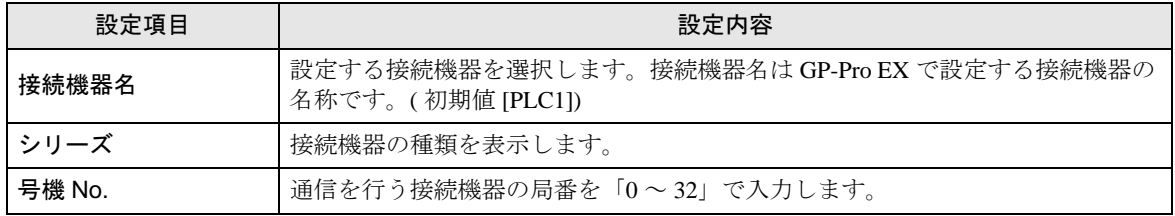

# ■ オプション

設定画面を表示するには、[ 周辺機器設定 ] から [ 接続機器設定 ] をタッチします。表示された一覧か ら設定したい接続機器をタッチし、[ オプション ] をタッチします。

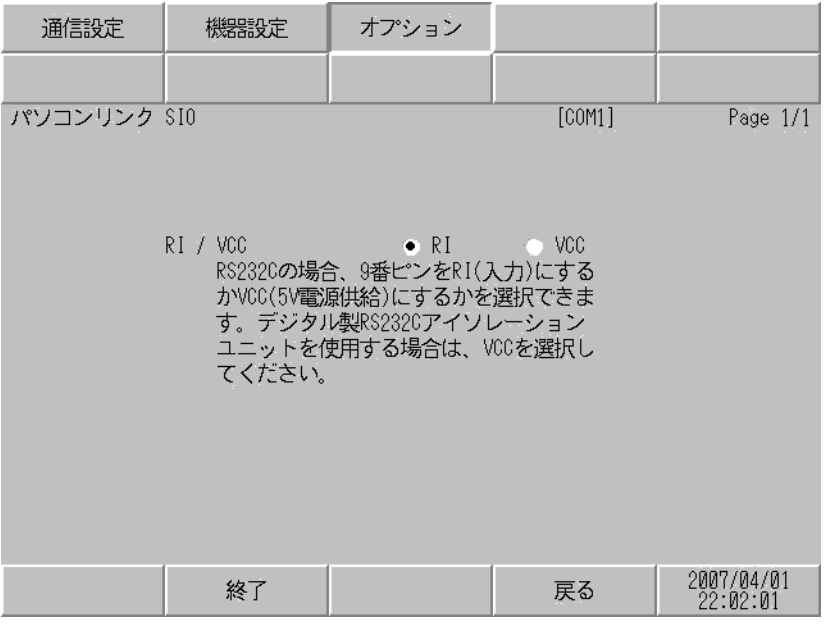

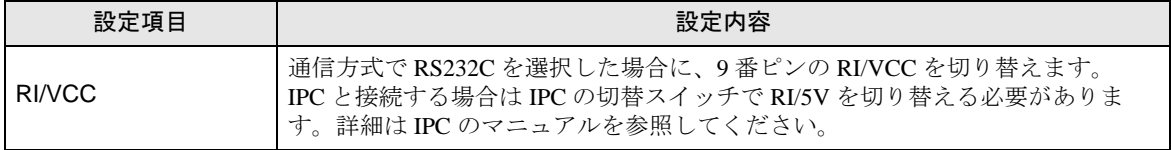

# 5 結線図

以下に示す結線図と横河電機(株)が推奨する結線図が異なる場合がありますが、本書に示す結線図 でも動作上問題ありません。

- 接続機器本体の FG 端子は D 種接地を行ってください。詳細は接続機器のマニュアルを参照して ください。
- 表示器内部で SG と FG は接続されています。接続機器と SG を接続する場合は短絡ループが形成 されないようにシステムを設計してください。
- ノイズなどの影響で通信が安定しない場合はアイソレーションユニットを接続してください。

結線図 1

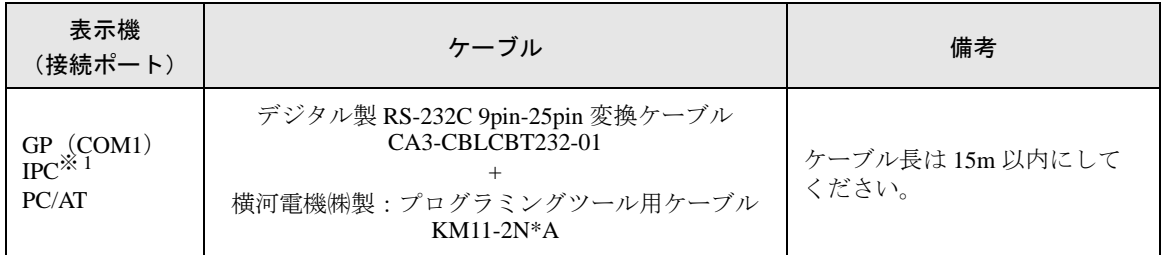

※ 1 RS-232C で通信できる COM ポートのみ使用できます。 <sup>(</sub> <sup>●</sup> ■ IPC の COM [ポートについて](#page-5-0) (6 ページ)</sup>

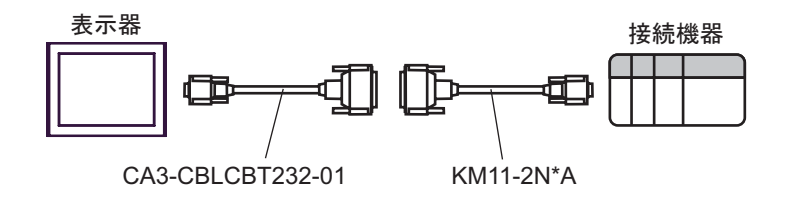

## 結線図 2

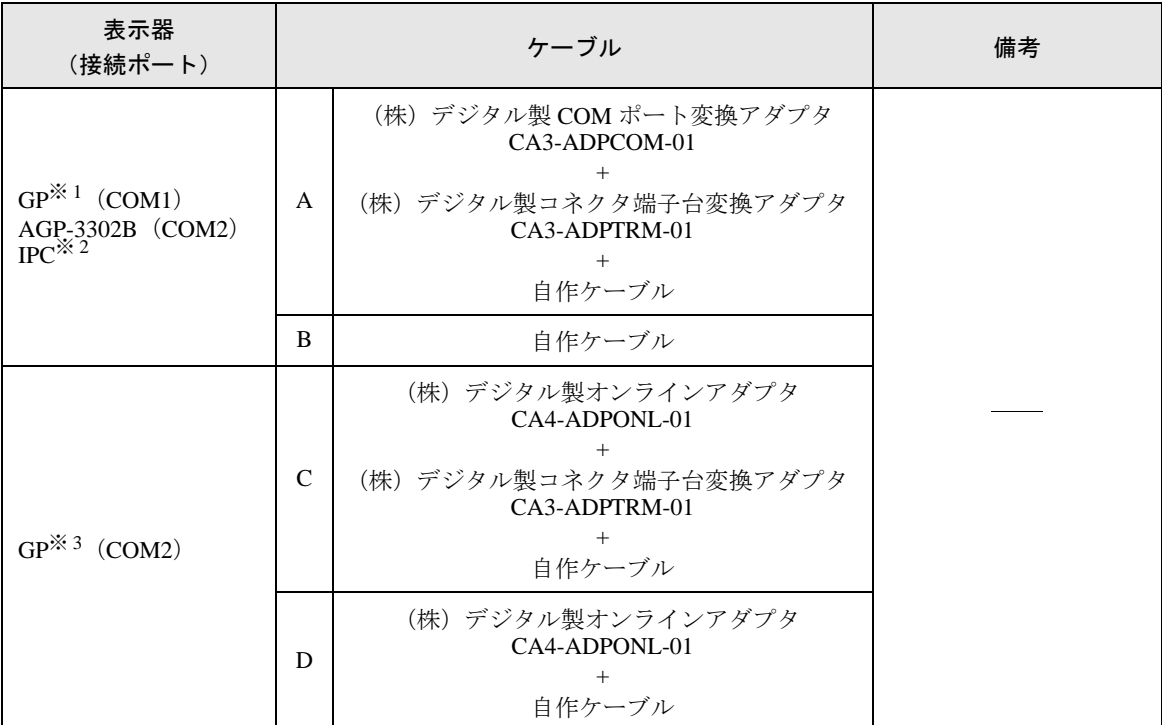

※ 1 AGP-3302B 除く全 GP 機種

※ 2 RS-422/485(4 線式 ) で通信できる COM ポートのみ使用できます。  $\mathbb{G}^{\square}$  II IPC の COM [ポートについて](#page-5-0) (6 ページ)

※ 3 GP-3200 シリーズおよび AGP-3302B を除く全 GP 機種

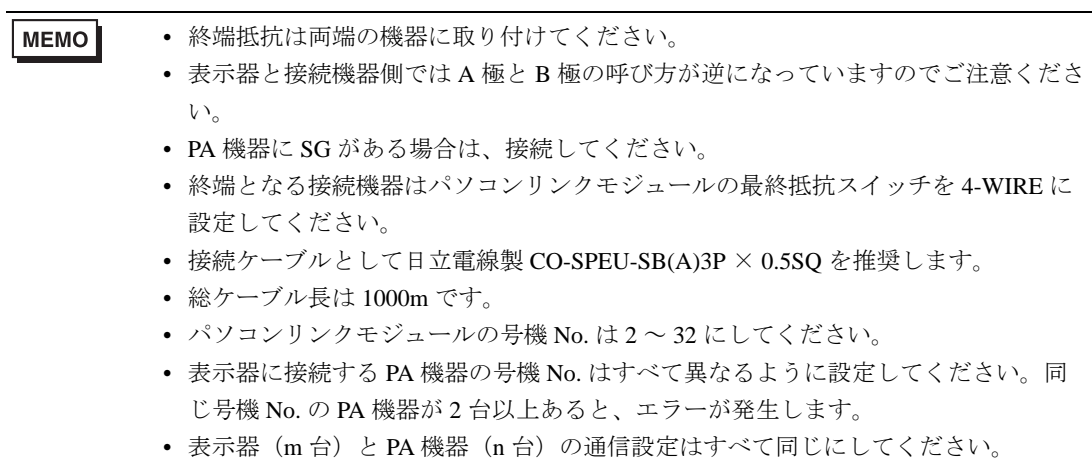

A) デジタル製 COM ポート変換アダプタ(CA3-ADPCOM-01)+ デジタル製コネクタ端子台変換ア ダプタ (CA3-ADPTRM-01) +自作ケーブルを使用する場合

[1:1 接続時 ]

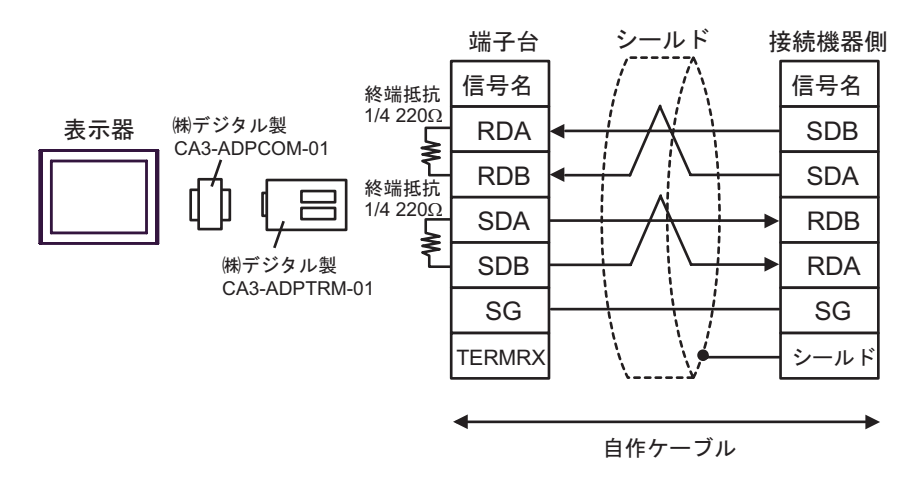

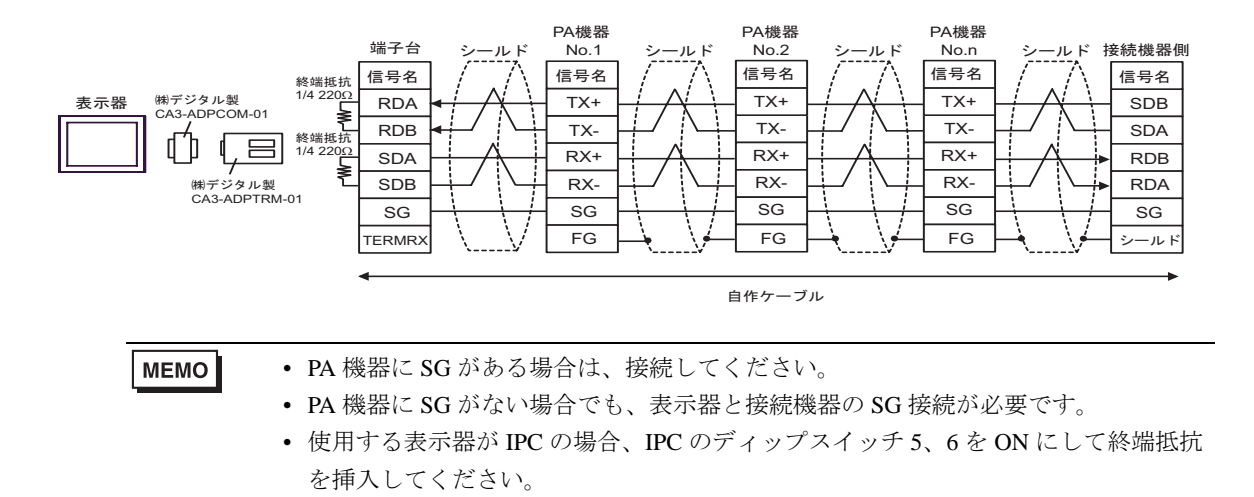

B) 自作ケーブルを使用する場合

[1:1 接続時 ]

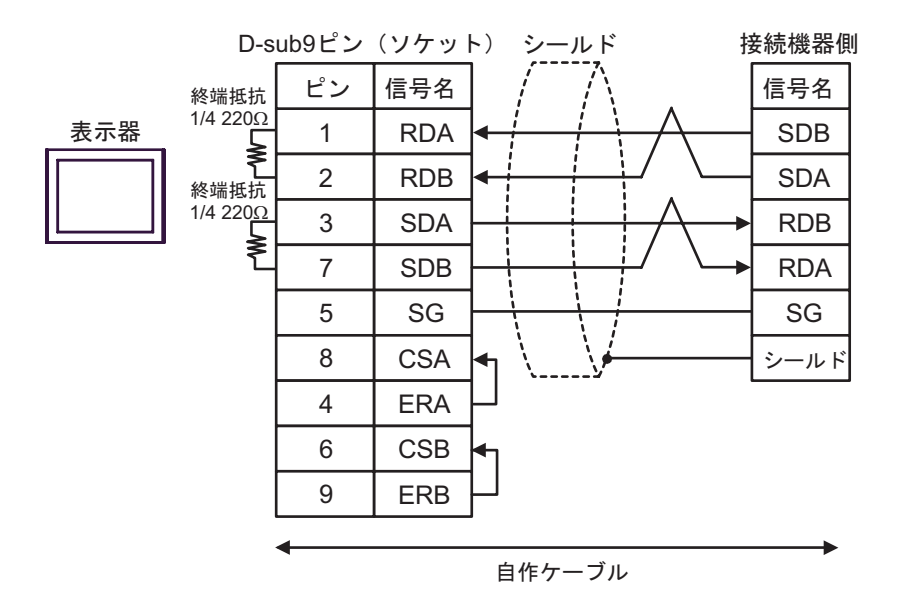

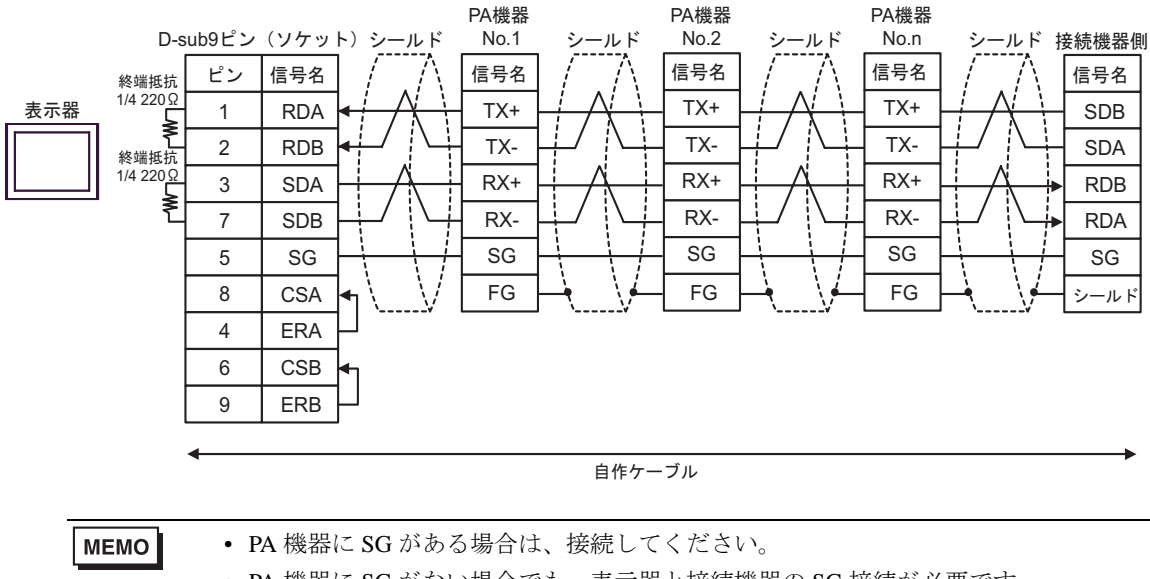

- PA 機器に SG がない場合でも、表示器と接続機器の SG 接続が必要です。
- 使用する表示器が IPC の場合、IPC のディップスイッチ 5、6 を ON にして終端抵抗 を挿入してください。

C) デジタル製オンラインアダプタ(CA4-ADPONL-01)+ デジタル製コネクタ端子台変換アダプタ (CA3-ADPTRM-01)+自作ケーブルを使用する場合

[1:1 接続時 ]

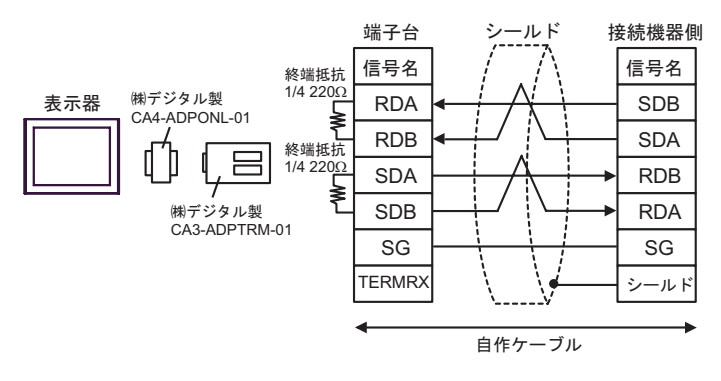

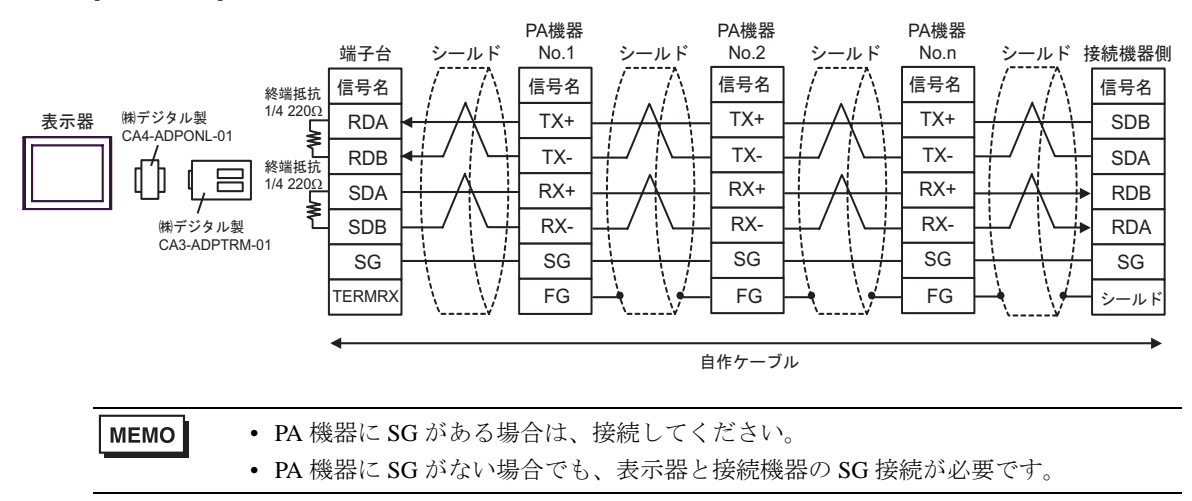

D)デジタル製オンラインアダプタ(CA4-ADPONL-01)+ 自作ケーブルを使用する場合 [1:1 接続時 ]

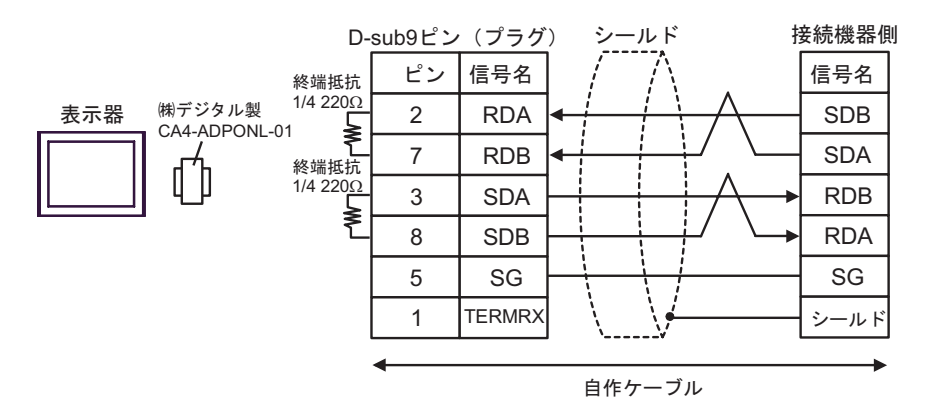

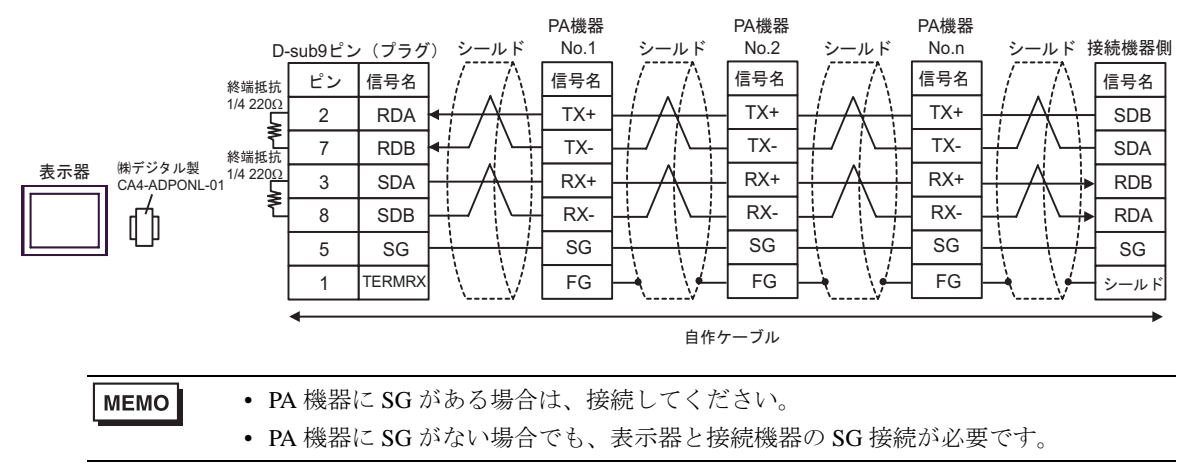

結線図 3

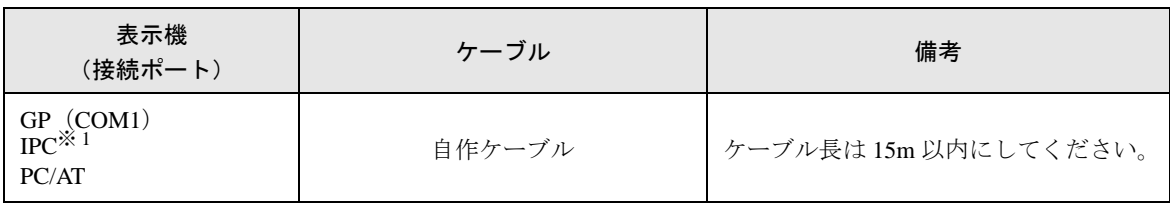

※ 1 RS-232C で通信できる COM ポートのみ使用できます。 ) ■ IPC <sup>の</sup> COM [ポートについて](#page-5-0) (<sup>6</sup> ページ)

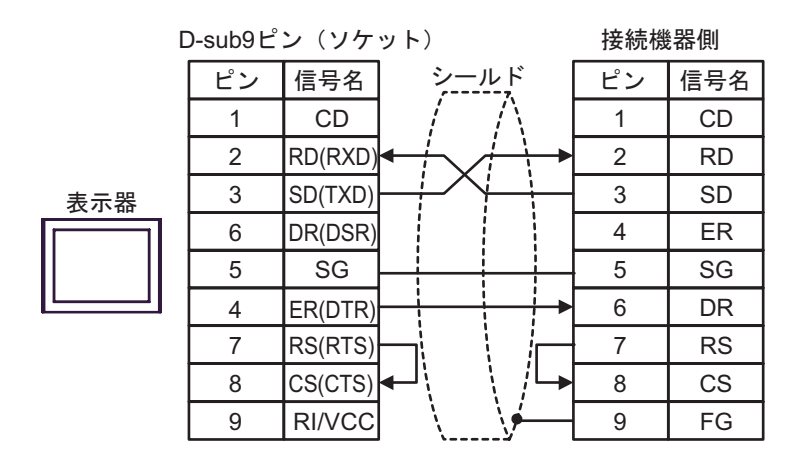

## 結線図 4

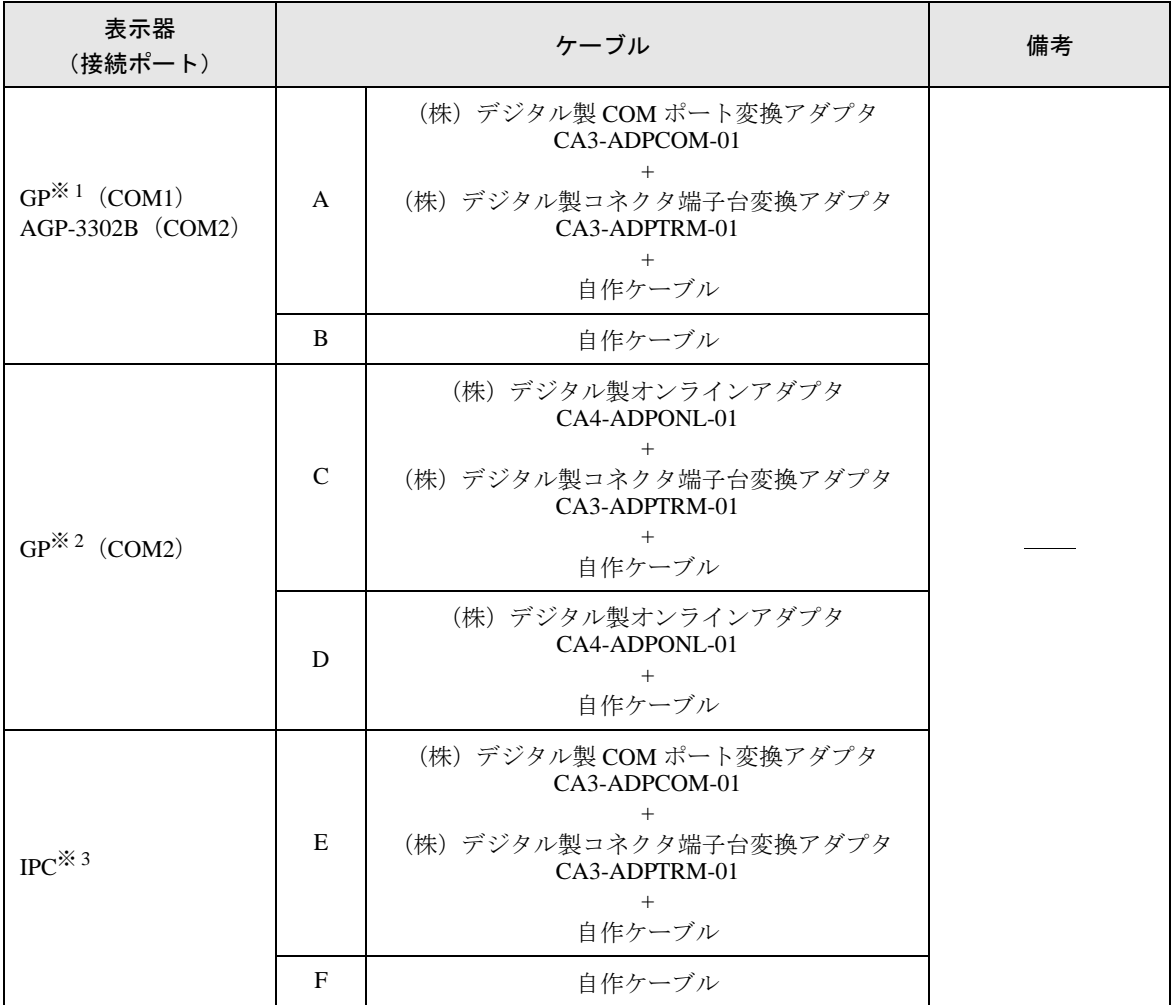

※ 1 AGP-3302B を除く全 GP 機種

※ 2 GP-3200 シリーズおよび AGP-3302B を除く全 GP 機種

※ 3 RS-422/485(2 線式 ) で通信できる COM ポートのみ使用できます。  $\mathbb{G}^{\square}$  IPC の COM [ポートについて](#page-5-0) (6 ページ)

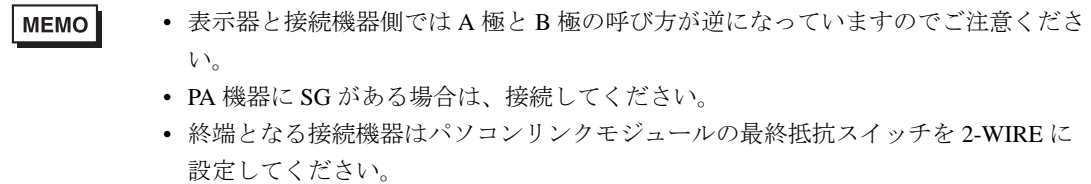

- 接続ケーブルとして日立電線製 CO-SPEU-SB(A)3P × 0.5SQ を推奨します。
- 総ケーブル長は 1000m です。

A) デジタル製 COM ポート変換アダプタ(CA3-ADPCOM-01)+ デジタル製コネクタ端子台変換ア ダプタ (CA3-ADPTRM-01) +自作ケーブルを使用する場合

[1:1 接続時 ]

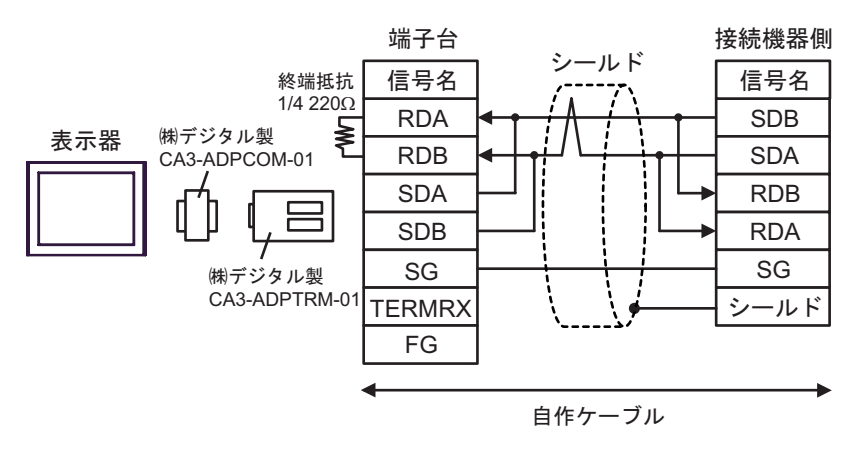

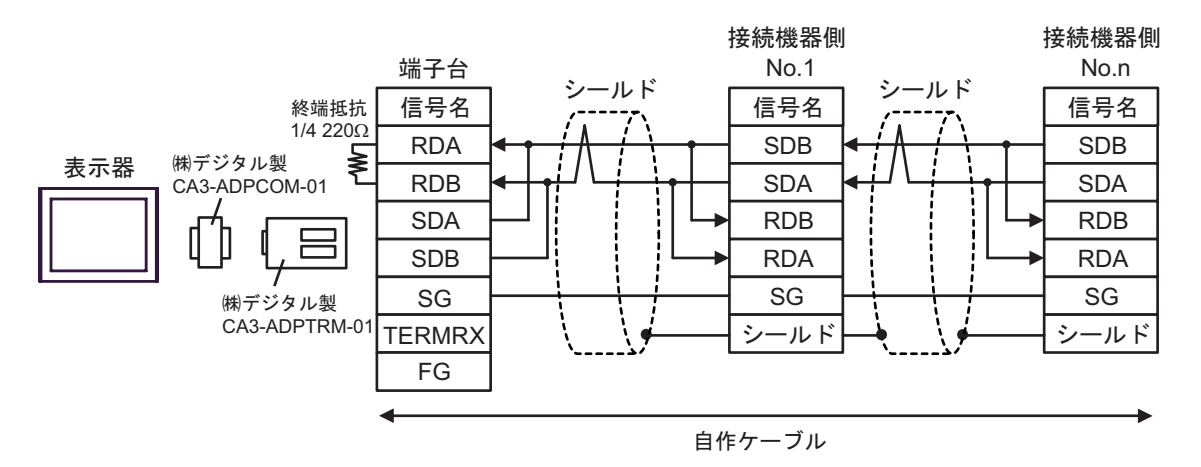

- B) 自作ケーブルを使用する場合
- [1:1 接続時 ]

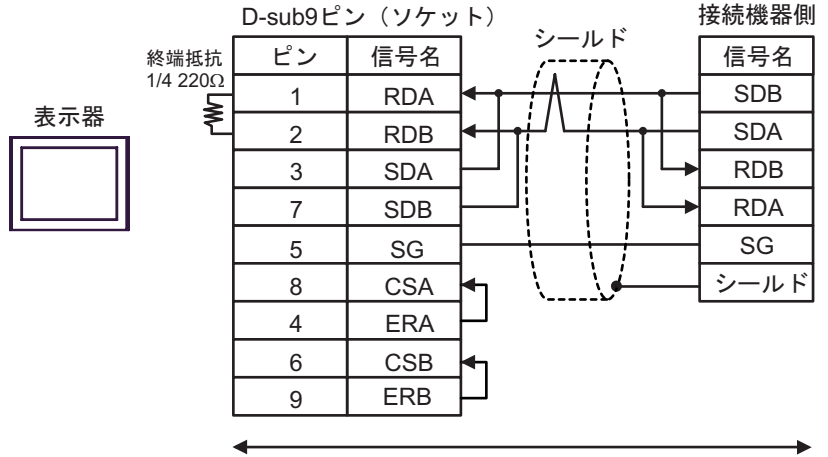

自作ケーブル

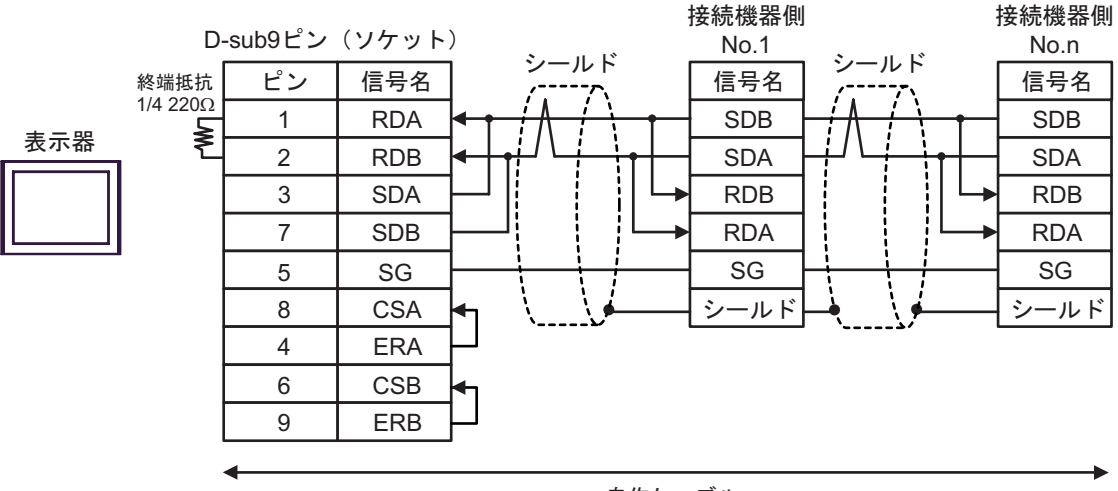

自作ケーブル

- C) デジタル製オンラインアダプタ(CA4-ADPONL-01)+ デジタル製コネクタ端子台変換アダプタ (CA3-ADPTRM-01)+自作ケーブルを使用する場合
- [1:1 接続時 ]

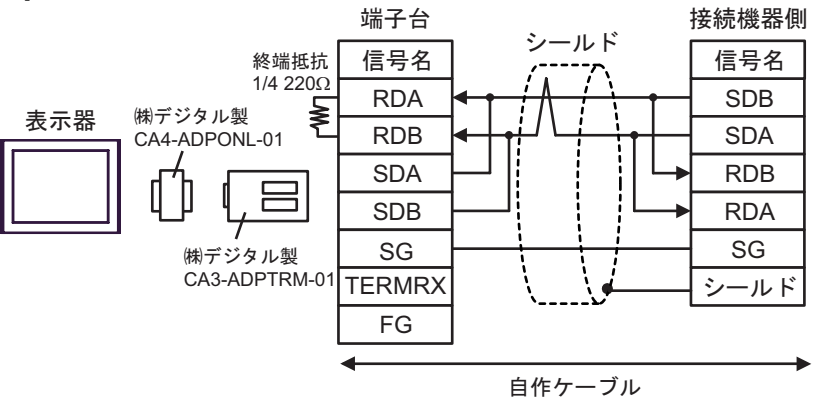

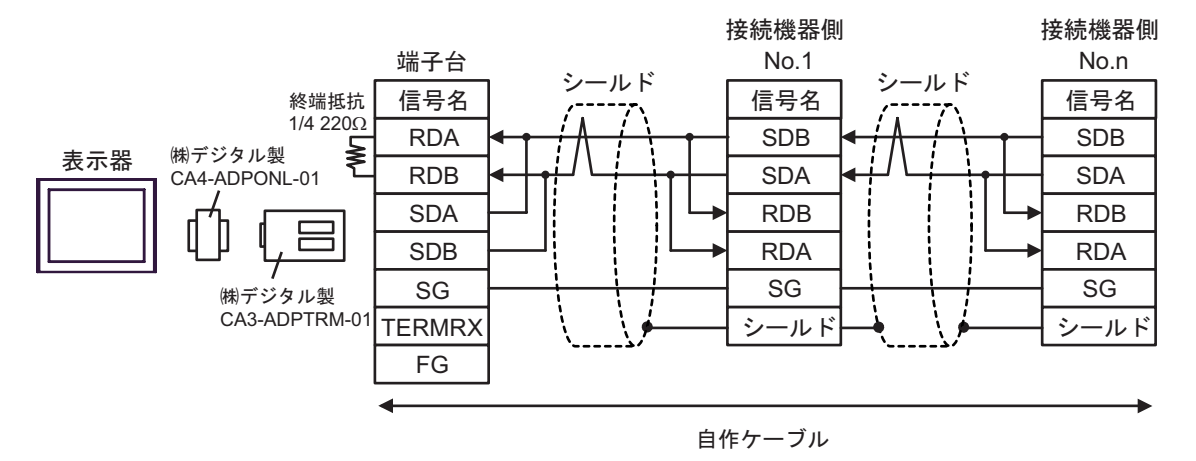

D) デジタル製オンラインアダプタ(CA4-ADPONL-01)+ 自作ケーブルを使用する場合 [1:1 接続時 ]

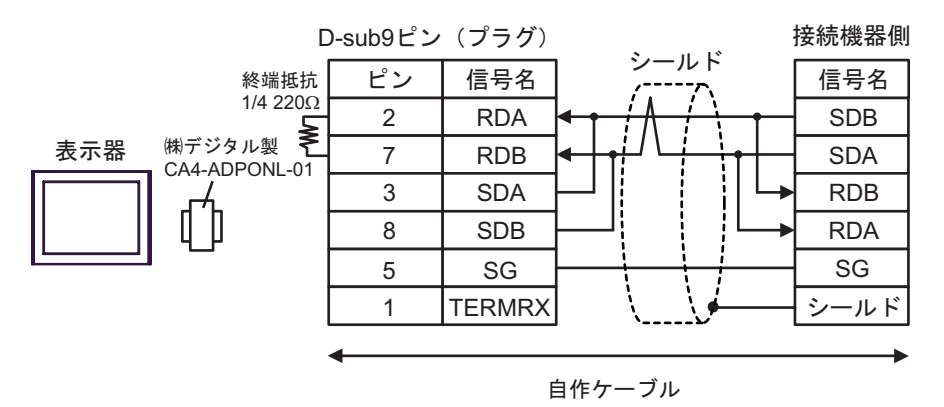

[1:n 接続時 ]

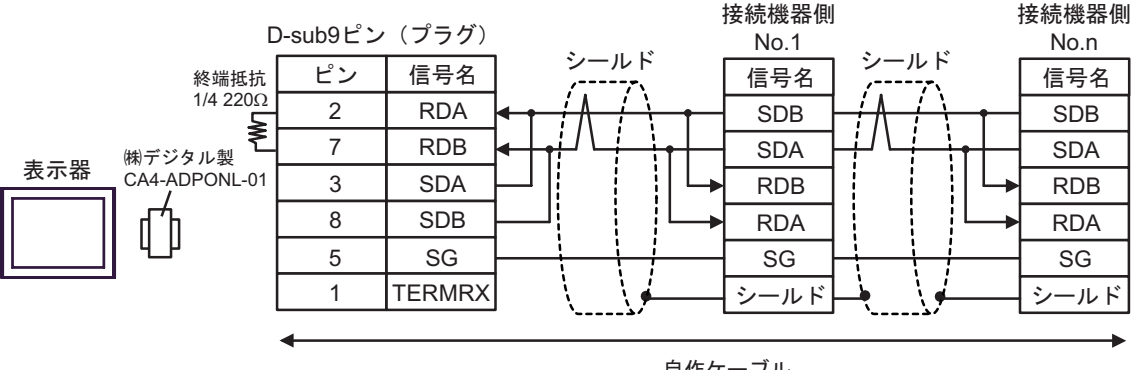

自作ケーブル

E) デジタル製 COM ポート変換アダプタ(CA3-ADPCOM-01)+ デジタル製コネクタ端子台変換アダ プタ (CA3-ADPTRM-01) +自作ケーブルを使用する場合

[1:1 接続時 ]

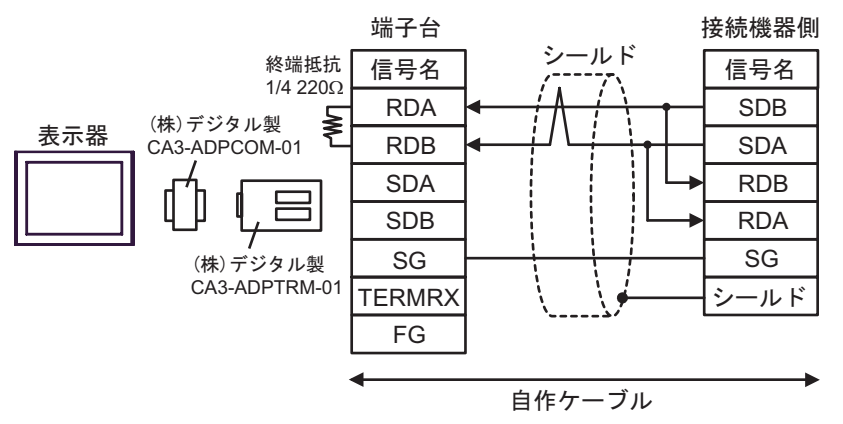

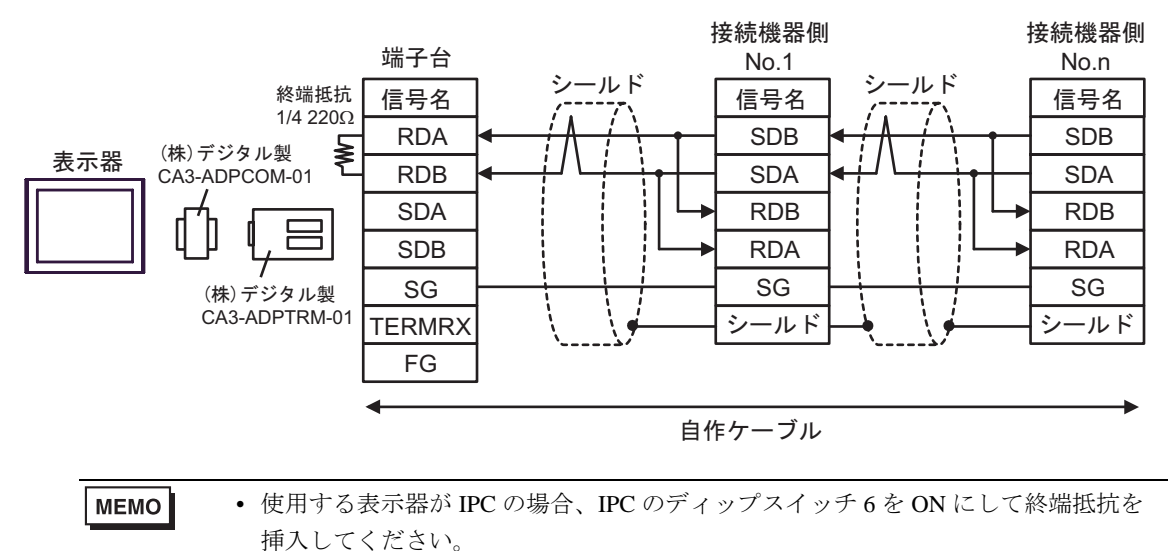

F) 自作ケーブルを使用する場合

[1:1 接続時 ]

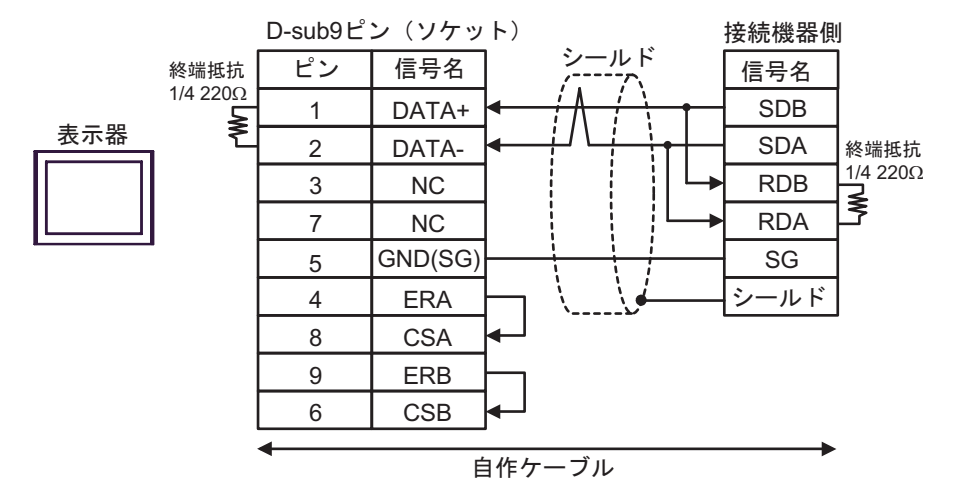

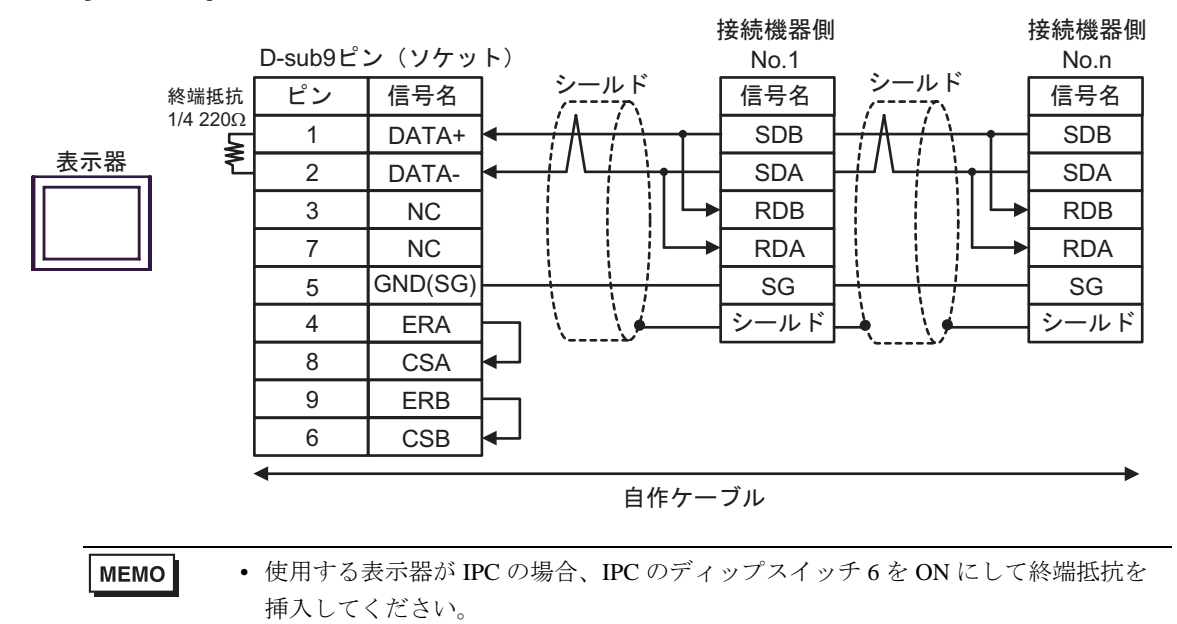

## 結線図 5

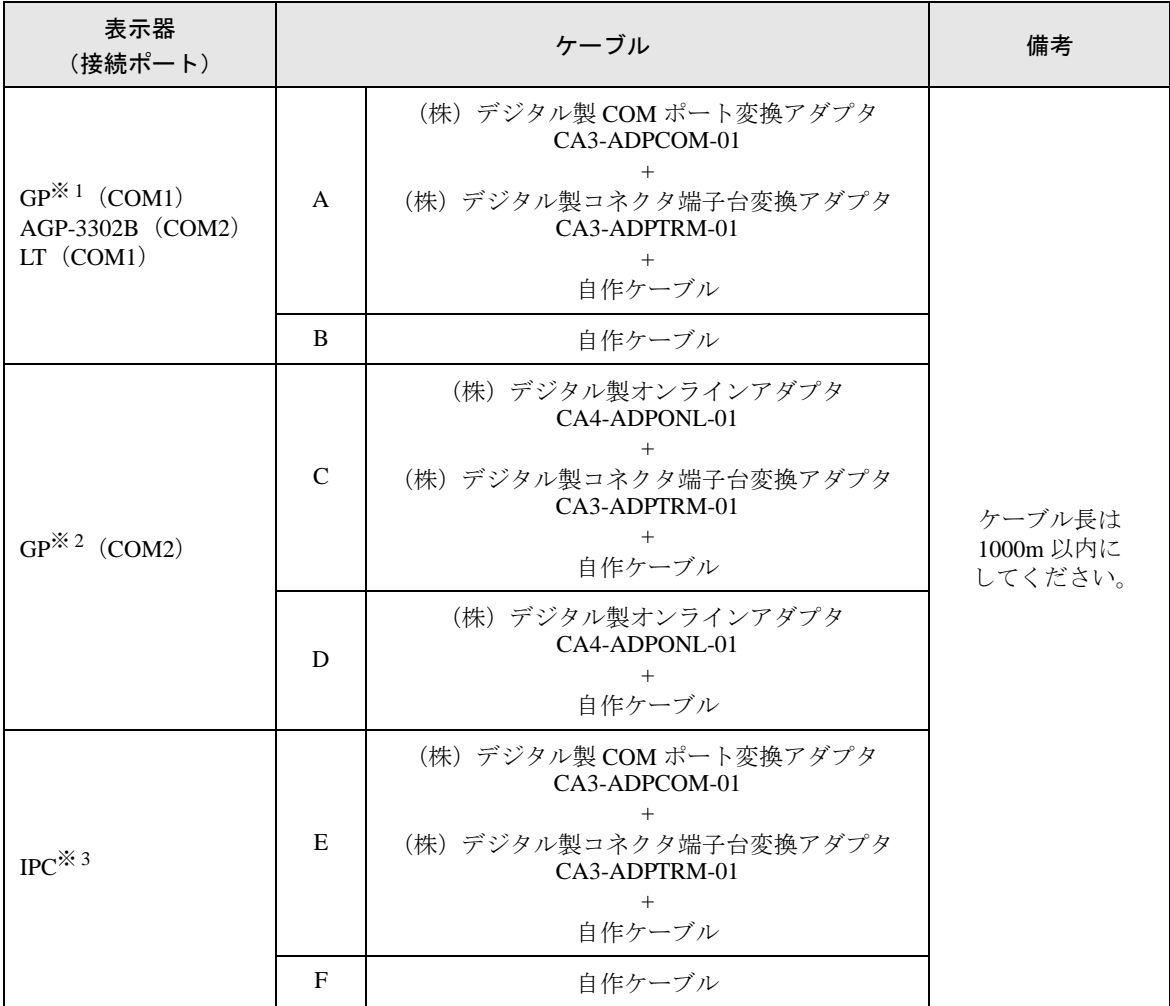

※ 1 AGP-3302B を除く全 GP 機種

※ 2 GP-3200 シリーズおよび AGP-3302B を除く全 GP 機種

※ 3 RS-422/485(2 線式 ) で通信できる COM ポートのみ使用できます。 ■ IPC の COM [ポートについて](#page-5-0) (6 ページ)

A) デジタル製 COM ポート変換アダプタ(CA3-ADPCOM-01)+ デジタル製コネクタ端子台変換ア ダプタ (CA3-ADPTRM-01) +自作ケーブルを使用する場合

[1:1 接続時 ]

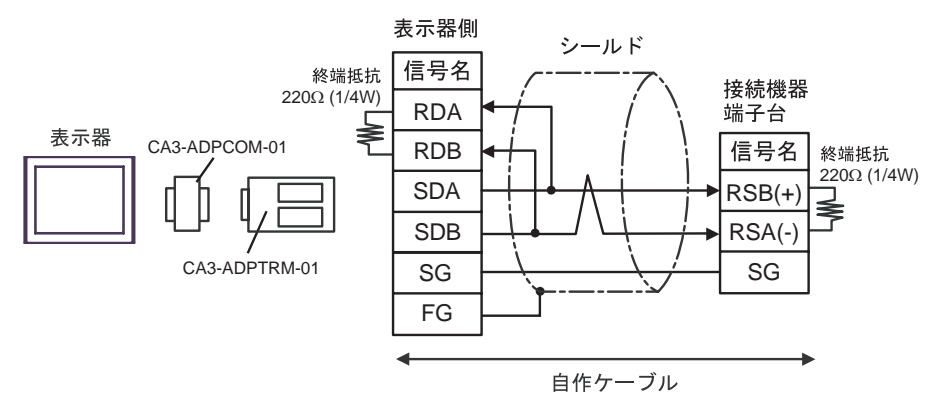

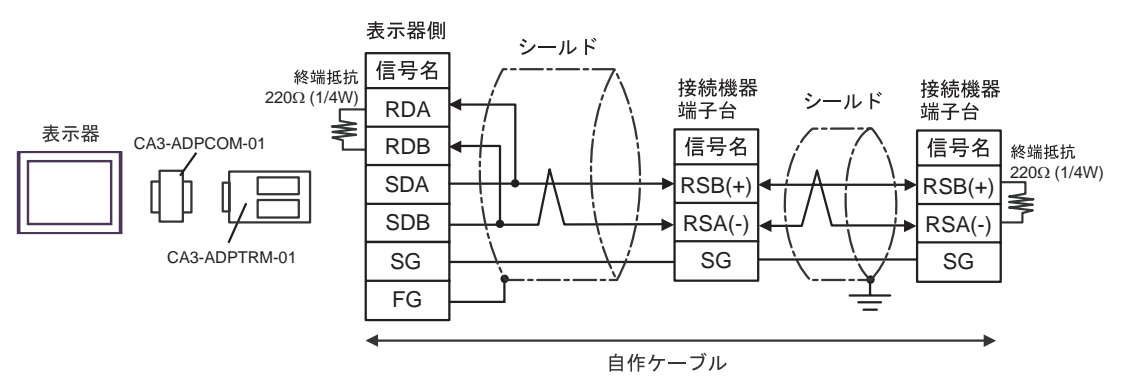

- B) 自作ケーブルを使用する場合
- [1:1 接続時 ]

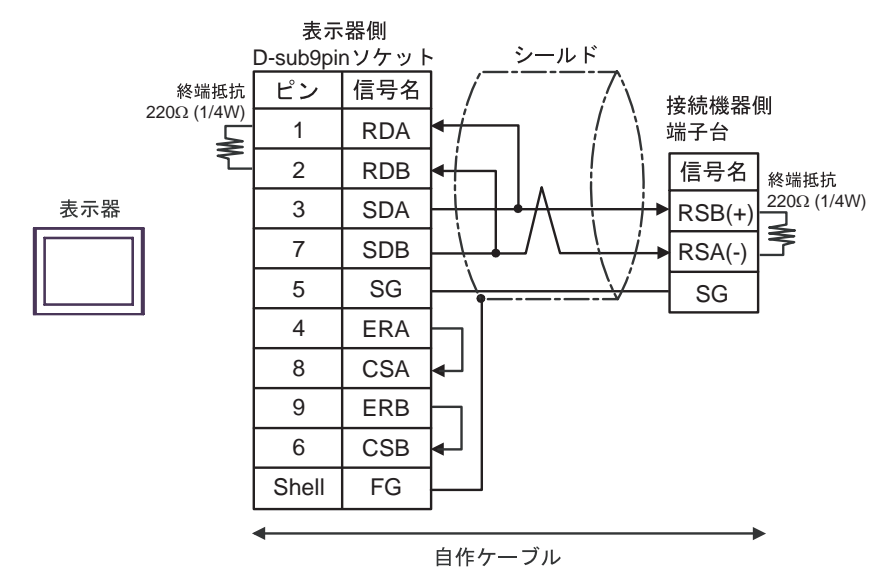

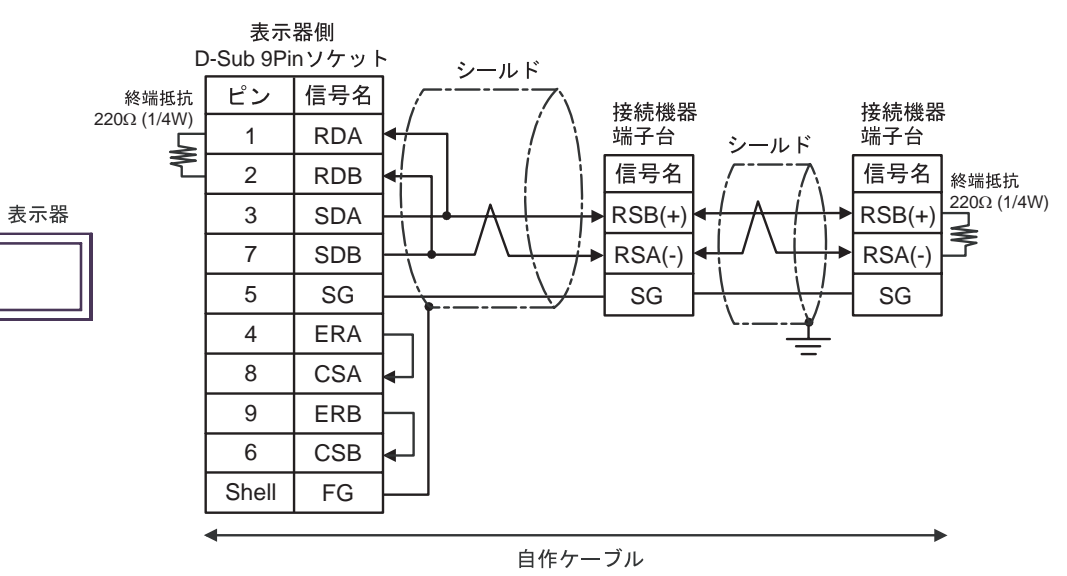

C) デジタル製オンラインアダプタ(CA4-ADPONL-01)+ デジタル製コネクタ端子台変換アダプタ (CA3-ADPTRM-01)+自作ケーブルを使用する場合

[1:1 接続時 ]

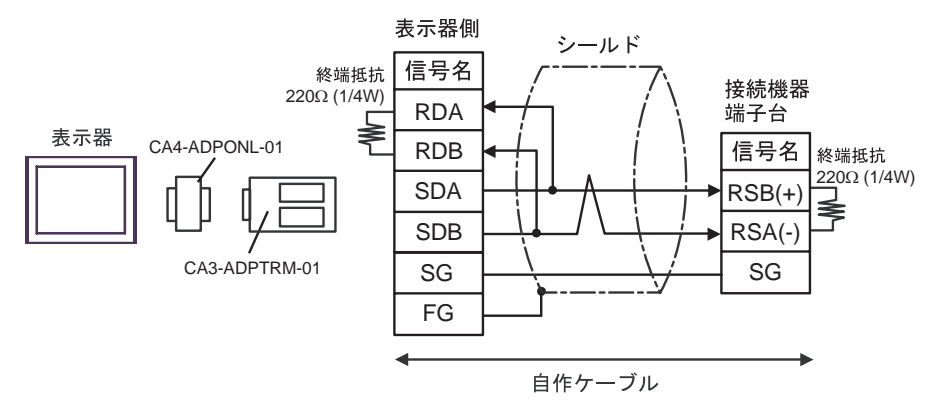

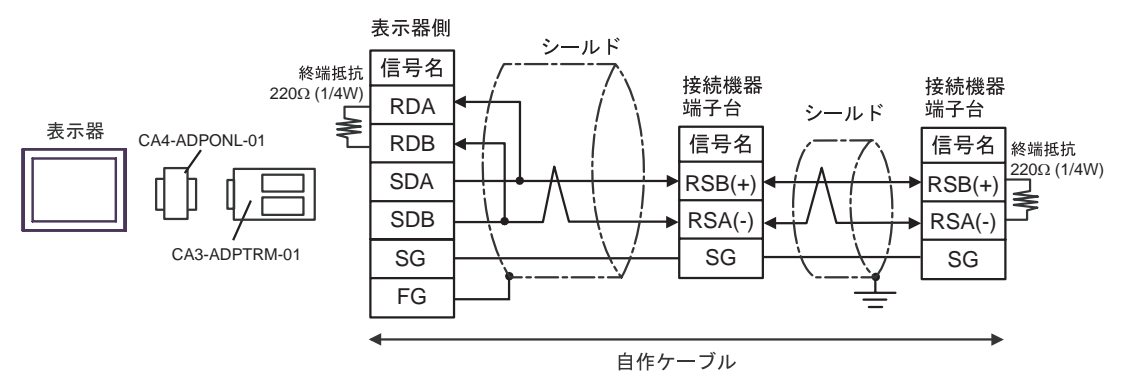

D) デジタル製オンラインアダプタ(CA4-ADPONL-01)+ 自作ケーブルを使用する場合 [1:1 接続時 ]

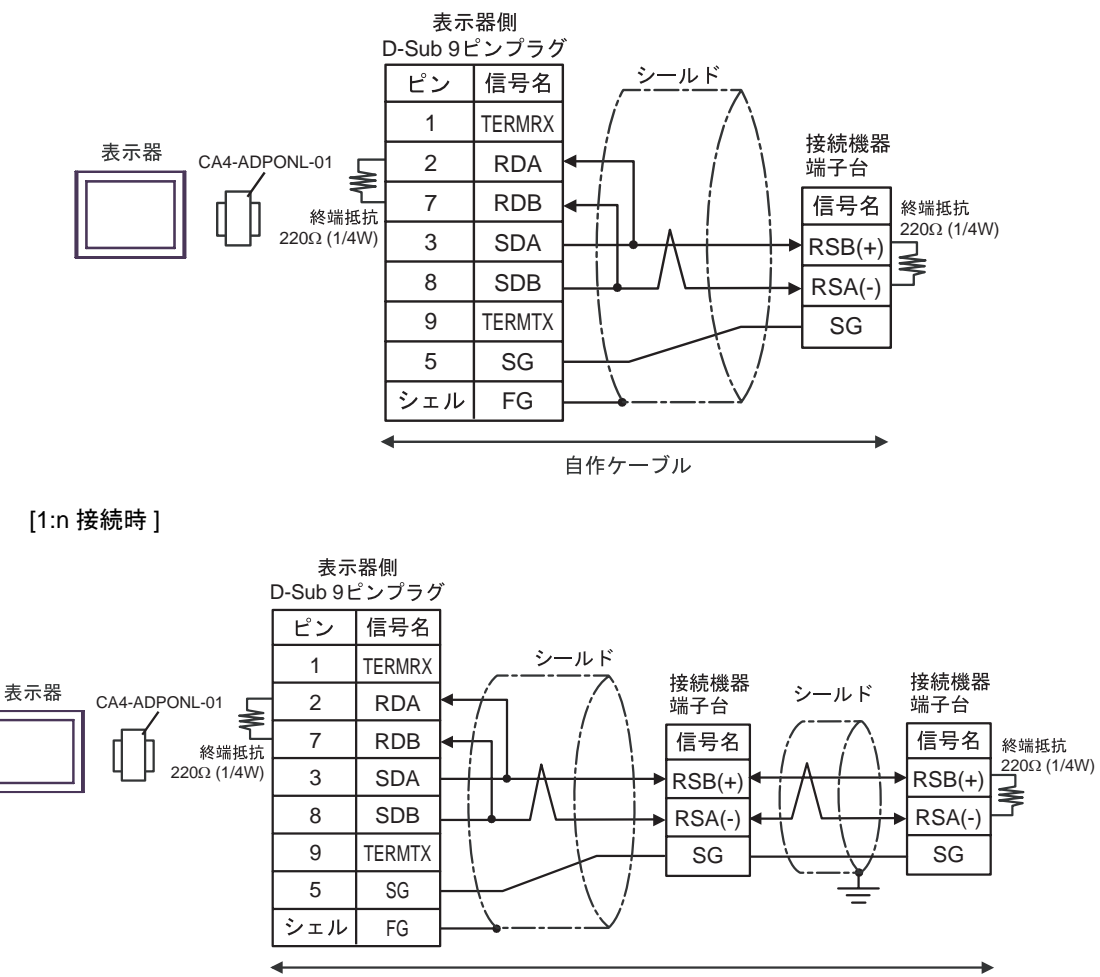

自作ケーブル

E) デジタル製 COM ポート変換アダプタ(CA3-ADPCOM-01)+ デジタル製コネクタ端子台変換アダ プタ (CA3-ADPTRM-01) +自作ケーブルを使用する場合

[1:1 接続時 ]

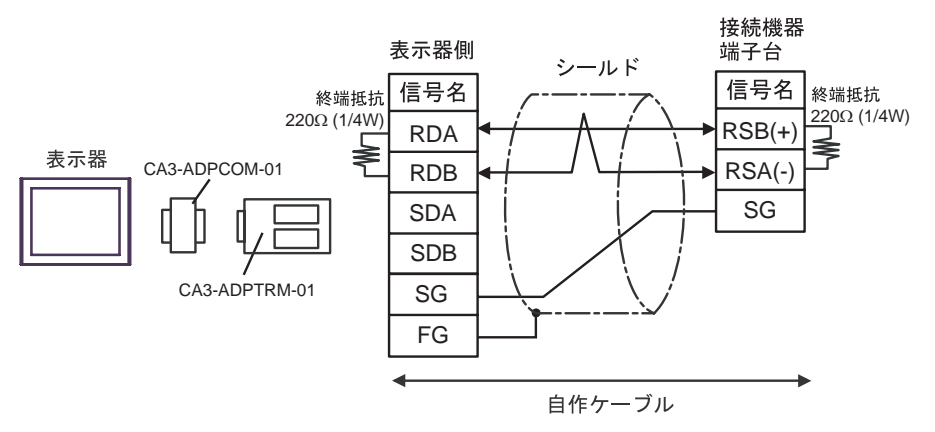

[1:n 接続時 ]

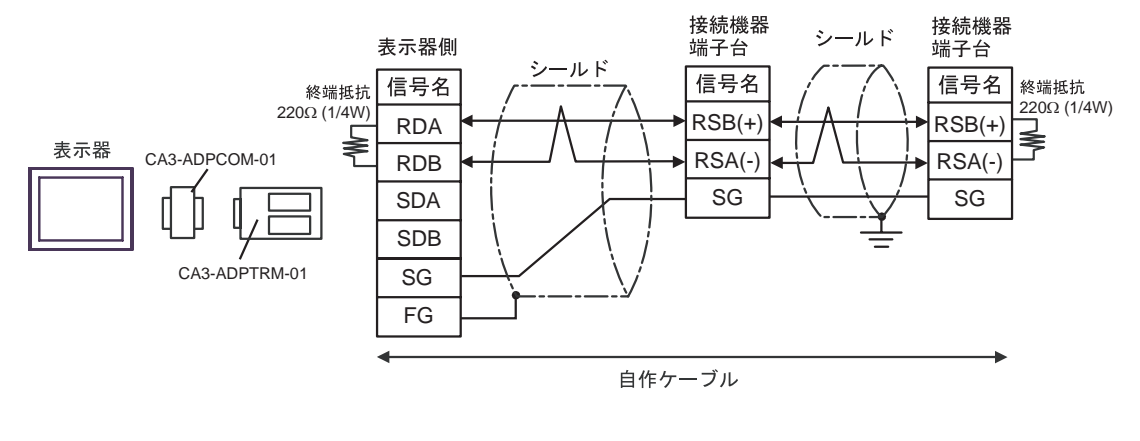

**MEMO** 

• 使用する表示器が IPC の場合、IPC のディップスイッチ 6 を ON にして終端抵抗を 挿入してください。

F) 自作ケーブルを使用する場合

## [1:1 接続時 ]

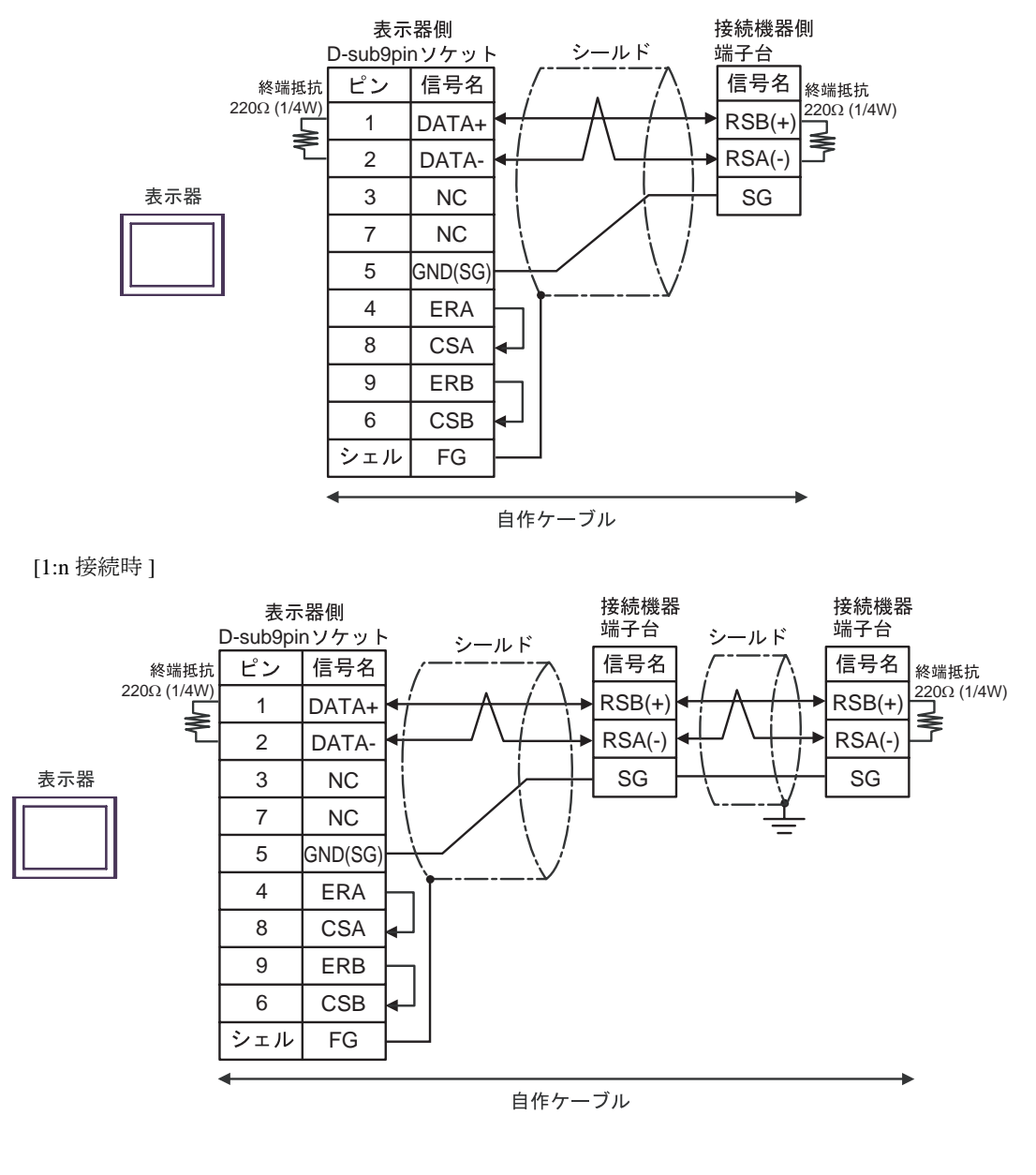

• 使用する表示器が IPC の場合、IPC のディップスイッチ 6 を ON にして終端抵抗を **MEMO** 挿入してください。
#### 結線図 6

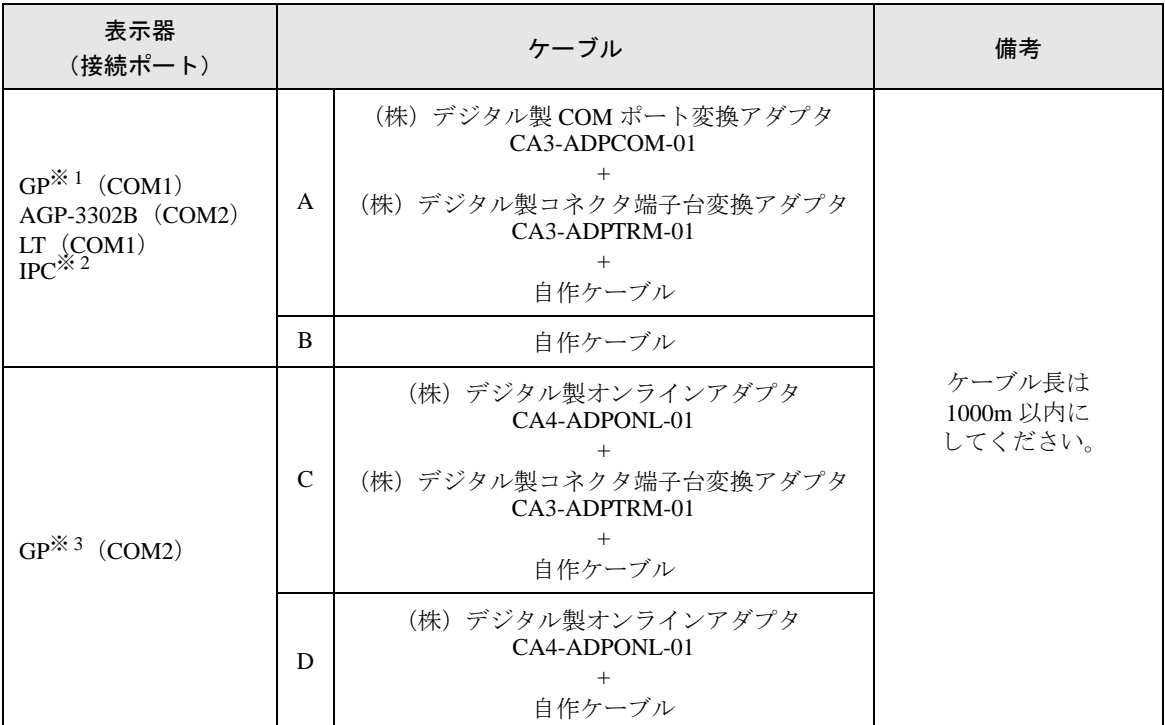

※ 1 AGP-3302B 除く全 GP 機種

※ 2 RS-422/485(4 線式 ) で通信できる COM ポートのみ使用できます。  $\mathbb{G}^{\mathbb{F}}$  II IPC の COM [ポートについて](#page-5-0) (6 ページ)

※ 3 GP-3200 シリーズおよび AGP-3302B を除く全 GP 機種

A) デジタル製 COM ポート変換アダプタ(CA3-ADPCOM-01)+ デジタル製コネクタ端子台変換ア ダプタ (CA3-ADPTRM-01) +自作ケーブルを使用する場合

[1:1 接続時 ]

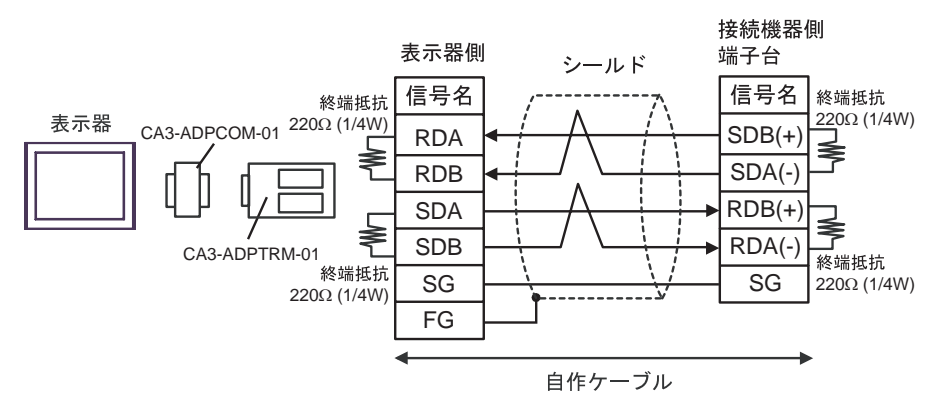

[1:n 接続時 ]

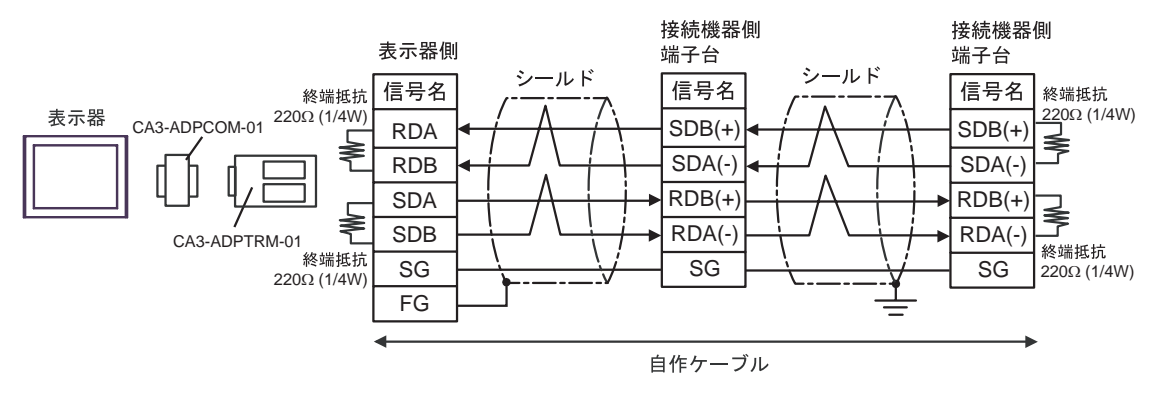

• 使用する表示器が IPC の場合、IPC のディップスイッチ 5、6 を ON にして終端抵抗 **MEMO** を 挿入してください。

- B) 自作ケーブルを使用する場合
- [1:1 接続時 ]

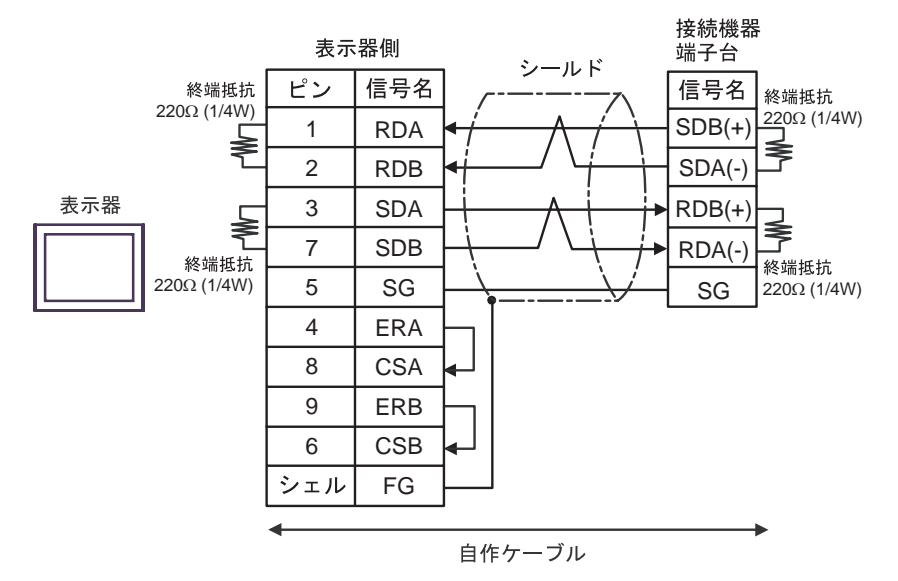

[1:n 接続時 ]

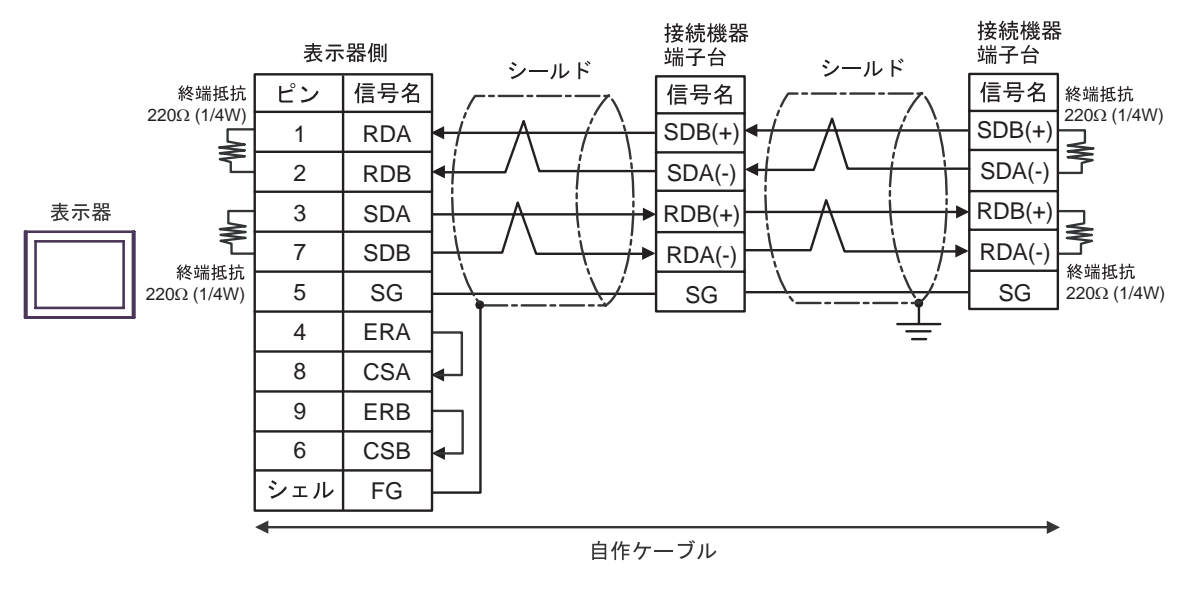

• 使用する表示器が IPC の場合、IPC のディップスイッチ 5、 6 を ON にして終端抵抗 **MEMO** を 挿入してください。

C) デジタル製オンラインアダプタ(CA4-ADPONL-01)+ デジタル製コネクタ端子台変換アダプタ (CA3-ADPTRM-01)+自作ケーブルを使用する場合

[1:1 接続時 ]

![](_page_75_Figure_3.jpeg)

![](_page_75_Figure_5.jpeg)

D)デジタル製オンラインアダプタ(CA4-ADPONL-01)+ 自作ケーブルを使用する場合 [1:1 接続時 ]

![](_page_76_Figure_2.jpeg)

自作ケーブル

#### 結線図 7

![](_page_77_Picture_249.jpeg)

※ 1 AGP-3302B を除く全 GP 機種

※ 2 GP-3200 シリーズおよび AGP-3302B を除く全 GP 機種

※ 3 RS-422/485(2 線式 ) で通信できる COM ポートのみ使用できます。  $\mathbb{F}$  II IPC の COM [ポートについて](#page-5-0) (6 ページ)

A) デジタル製 COM ポート変換アダプタ(CA3-ADPCOM-01)+ デジタル製コネクタ端子台変換ア ダプタ (CA3-ADPTRM-01) +自作ケーブルを使用する場合

[1:1 接続時 ]

![](_page_78_Figure_3.jpeg)

![](_page_78_Figure_5.jpeg)

B) 自作ケーブルを使用する場合

#### [1:1 接続時 ]

![](_page_79_Figure_3.jpeg)

![](_page_79_Figure_4.jpeg)

自作ケーブル

C) デジタル製オンラインアダプタ(CA4-ADPONL-01)+ デジタル製コネクタ端子台変換アダプタ (CA3-ADPTRM-01)+自作ケーブルを使用する場合

[1:1 接続時 ]

![](_page_80_Figure_3.jpeg)

![](_page_80_Figure_5.jpeg)

D) デジタル製オンラインアダプタ(CA4-ADPONL-01)+ 自作ケーブルを使用する場合

## [1:1 接続時 ]

![](_page_81_Figure_3.jpeg)

[1:n 接続時 ]

![](_page_81_Figure_5.jpeg)

自作ケーブル

E) デジタル製 COM ポート変換アダプタ(CA3-ADPCOM-01)+ デジタル製コネクタ端子台変換アダ プタ (CA3-ADPTRM-01) +自作ケーブルを使用する場合

[1:1 接続時 ]

![](_page_82_Figure_3.jpeg)

[1:n 接続時 ]

![](_page_82_Figure_5.jpeg)

• 使用する表示器が IPC の場合、IPC のディップスイッチ 6 を ON にして終端抵抗を **MEMO** 挿入してください。

F) 自作ケーブルを使用する場合

#### [1:1 接続時 ]

![](_page_83_Figure_3.jpeg)

[1:n 接続時 ]

![](_page_83_Figure_5.jpeg)

• 使用する表示器が IPC の場合、IPC のディップスイッチ 6 を ON にして終端抵抗を **MEMO** 挿入してください。

#### 結線図 8

![](_page_84_Picture_217.jpeg)

※ 1 AGP-3302B 除く全 GP 機種

※ 2 RS-422/485(4 線式 ) で通信できる COM ポートのみ使用できます。  $\mathbb{G}^{\mathbb{F}}$  II IPC の COM [ポートについて](#page-5-0) (6 ページ)

※ 3 GP-3200 シリーズおよび AGP-3302B を除く全 GP 機種

A) デジタル製 COM ポート変換アダプタ(CA3-ADPCOM-01)+ デジタル製コネクタ端子台変換ア ダプタ (CA3-ADPTRM-01) +自作ケーブルを使用する場合

[1:1 接続時 ]

![](_page_85_Figure_3.jpeg)

![](_page_85_Figure_5.jpeg)

B) 自作ケーブルを使用する場合

#### [1:1 接続時 ]

![](_page_86_Figure_3.jpeg)

![](_page_86_Figure_5.jpeg)

C) デジタル製オンラインアダプタ(CA4-ADPONL-01)+ デジタル製コネクタ端子台変換アダプタ (CA3-ADPTRM-01)+自作ケーブルを使用する場合

[1:1 接続時 ]

![](_page_87_Figure_3.jpeg)

![](_page_87_Figure_5.jpeg)

D)デジタル製オンラインアダプタ(CA4-ADPONL-01)+ 自作ケーブルを使用する場合 [1:1 接続時 ]

![](_page_88_Figure_2.jpeg)

[1:n 接続時 ]

![](_page_88_Figure_4.jpeg)

自作ケーブル

# <span id="page-89-0"></span>6 使用可能デバイス

使用可能なデバイスアドレスの範囲を下表に示します。ただし、実際にサポートされるデバイスの範 囲は接続機器によって異なりますので、ご使用の接続機器のマニュアルで確認してください。

接続機器のアドレスは以下のダイアログで入力します。

![](_page_89_Figure_4.jpeg)

1. アドレス アドレスを入力します。

2. 参照 リング 使用できるパラメータのリストが表示されます。 使用するパラメータをクリックして「選択」を押すと、アドレ スが入力されます。 [参照]は接続機器のシリーズで「M&C コントローラ」を選択 している場合に表示されます。

6.1 FACTORY ACE シリーズ

はシステムデータエリアに指定できます

![](_page_90_Picture_418.jpeg)

※1 入力リレー(X)と出力リレー(Y)のアドレス入力部は以下のとおりです。 ワードアドレス指定時は、端子番号を 16 の倍数+ 1 の値で指定してください。 <例> X002001 の場合

![](_page_91_Figure_2.jpeg)

- ※2 書込み不可
- ※ 3 パソコンリンクモジュールを使用して接続した場合、B99999 までしか使用できません。
- ※4 リンクリレー(L)とリンクレジスタ(W)はアドレス入力部の上 1 桁目の番号はリンク番号を、 下 4 桁目はアドレスを示します。リンクリレー(L) とリンクレジスタ (W) のワードアドレス指 定時は、アドレスを 16 の倍数+ 1 の値で指定してください。

<例>リンクリレーの L71024 を指定した場合

![](_page_91_Figure_7.jpeg)

※5 特殊モジュールの情報読み出し/書き込み

SW0 01 0003

データ位置番号 (0000 ~ 9999) モジュールスロット番号 (01 ~ 16) モジュールユニット番号 (0 ~ 7)

#### ※ 6 各種情報読み出し

① CPU モジュール、プログラムの状態読み出し

INF 1 00

0: CPU ステータス (1 ワード ) 1: プログラムステータス (1 ワード ) パラメータ番号 (1)

②システム ID, CPU タイプ、エリアサイズ情報読み出し

INF 2 00

![](_page_92_Figure_7.jpeg)

③実装モジュール名の読み出し

![](_page_92_Figure_9.jpeg)

④ CPU モジュールの ERR LED, または ALM LED 点灯要因の読み出し

INF 4 1 01 0 ~ 15: 要因 (16 ワード ) 要因指定フラグ (1:ERR 要因、2:ALM 要因 ) パラメータ番号 (4)

⑤ CPU モジュールの現在のアラーム情報の消去 (write only)

INF 5 00

パラメータ番号 (5)

※7 プログラム情報の読み出し

```
読み出し情報が 0 の場合
```
PRI 000 00

アスキーモード: 作成日時 :7 ~ 13(7 ワード) サイズステップ数 :4 ~ 6(3 ワード) プログラム名 :0 ~ 3(4 ワード) バイナリモード: 作成日時 :6 ~ 10(5 ワード) サイズステップ数 :4 ~ 5(2 ワード) プログラム名 :0 ~ 3(4 ワード)

読み出し情報(000: プログラム名、作成日付)

読み出し情報が 0 以外の場合

PRI 000 00 アスキーモード: サイズステップ数 :4 ~ 6(3 ワード) プログラム名 :0 ~ 3(4 ワード) バイナリモード: サイズステップ数 :4 ~ 5(2 ワード) プログラム名 :0 ~ 3(4 ワード) 読み出し情報(001 ~ 999: n 番目のブロック名等の読み出し)

※ 8 ユーザログ読み出し

ULR 000 000 ユーザログ:0 ~ 128(ワード) ユーザログ読み出し位置 000: 最新のユーザログ 001 ~ 064: 新しいデータから n 番目のユーザログ

- ※9 エラー履歴読み出し
- ERH 000 000

アスキーモード: 0: エラー情報 (00: システムエラー、01:BASIC エラー、02: シーケンスエラー、03:I/O 異常 ) 1,2: エラーコード ( 文字列 ) 3 ~ 6: 発生日付 (YY/MM/DD) 文字列 7 ~ 10: 発生時刻 (HH:MM:SS) 文字列 11 ~ 22: 付加情報(文字列) バイナリモード: 0: エラー情報 (0000: システムエラー、0001:BASIC エラー、0002: シーケンスエラー、0003:I/O 異常 ) 1: エラーコード 2 ~ 4: 発生日付 (YYYYMMMMDDDD) 5 ~ 7: 発生時刻 (HHHHMMMMSSSS) 8 ~ 18: 付加情報 エラー履歴読み出し位置 000: 最新のユーザログ 001 ~ 128: 新しいデータから n 番目のユーザログ

• システムデータエリアについては GP-Pro EX リファレンスマニュアルを参照してく MEMO ださい。

> 参照:GP-Pro EX リファレンスマニュアル「付録 1.4LS エリア(ダイレクトアクセス 方式専用)」

• 表中のアイコンについてはマニュアル表記上の注意を参照してください。

)「表記のルール」

6.2 温度調節計 (UT100 シリーズ )

■ UT130/UT150/UT152/UT155

–––––––––––– はシステムデータエリアに指定できます。

| デバイス  | ビットアドレス         | ワードアドレス         | 32 bits | 備考                      |
|-------|-----------------|-----------------|---------|-------------------------|
| Iリレー  | $10001 - 10048$ | $IO001 - IO033$ | г.      | $11 \times 1$<br>$+16+$ |
| Dレジスタ |                 | D0001 - D0420   |         | $15 \times 1.82$        |

<span id="page-95-0"></span>※ 1 表に示したアドレス範囲内に書込み禁止や使用禁止の領域があります。レジスタの機能と使用方法 の詳細は調節器のマニュアルで確認してください。

※ 2 D401 から D420 のみ調節器のシステムエリアメモリに割り当てられる場合があります。 GP-Pro EX またはオフラインモードでシステムエリアを設定する場合は注意してください。

• システムデータエリアについては GP-Pro EX リファレンスマニュアルを参照してく **MEMO** ださい。

> 参照:GP-Pro EX リファレンスマニュアル「付録 1.4LS エリア(ダイレクトアクセス 方式専用)」

• 表中のアイコンについてはマニュアル表記上の注意を参照してください。

◎「表記のルール」

■ UP150

はシステムデータエリアに指定できます。

![](_page_95_Picture_262.jpeg)

<span id="page-95-1"></span>※ 1 表に示したアドレス範囲内に書込み禁止や使用禁止の領域があります。レジスタの機能と使用方法 の詳細は調節器のマニュアルで確認してください。

- 参照:GP-Pro EX リファレンスマニュアル「付録 1.4LS エリア(ダイレクトアクセス 方式専用)」
- 表中のアイコンについてはマニュアル表記上の注意を参照してください。

◎「表記のルール」

<sup>※</sup> 2 D401 から D420 のみ調節器のシステムエリアメモリに割り当てられる場合があります。 GP-Pro EX またはオフラインモードでシステムエリアを設定する場合は注意してください。

<sup>•</sup> システムデータエリアについては GP-Pro EX リファレンスマニュアルを参照してく **MEMO** ださい。

## 6.3 ディジタル指示調節計

#### ■ UT320/UT350

![](_page_96_Picture_257.jpeg)

はシステムデータエリアに指定できます。

<span id="page-96-0"></span>※ 1 表に示したアドレス範囲内に書込み禁止や使用禁止の領域があります。レジスタの機能と使用方法 の詳細は調節器のマニュアルで確認してください。

※ 2 D50 から D100 のみ調節器のシステムエリアメモリに割り当てられる場合があります。 GP-Pro EX またはオフラインモードでシステムエリアを設定する場合は注意してください。

• システムデータエリアについては GP-Pro EX リファレンスマニュアルを参照してく **MEMO** ださい。

> 参照:GP-Pro EX リファレンスマニュアル「付録 1.4LS エリア(ダイレクトアクセス 方式専用)」

• 表中のアイコンについてはマニュアル表記上の注意を参照してください。

◎「表記のルール」

#### ■ UT420/UT450

はシステムデータエリアに指定できます。

![](_page_96_Picture_258.jpeg)

<span id="page-96-1"></span>※ 1 表に示したアドレス範囲内に書込み禁止や使用禁止の領域があります。レジスタの機能と使用方法 の詳細は調節器のマニュアルで確認してください。

- 参照:GP-Pro EX リファレンスマニュアル「付録 1.4LS エリア(ダイレクトアクセス 方式専用)」
- 表中のアイコンについてはマニュアル表記上の注意を参照してください。

◎「表記のルール」

<sup>※</sup> 2 D50 から D100 のみ調節器のシステムエリアメモリに割り当てられる場合があります。 GP-Pro EX またはオフラインモードでシステムエリアを設定する場合は注意してください。

<sup>•</sup> システムデータエリアについては GP-Pro EX リファレンスマニュアルを参照してく **MEMO** ださい。

6.4 UT2000

はシステムデータエリアに指定できます。

![](_page_97_Picture_110.jpeg)

<span id="page-97-0"></span>※ 1 表に示したアドレス範囲内に書込み禁止や使用禁止の領域があります。レジスタの機能と使用方法 の詳細は調節器のマニュアルで確認してください。

#### MEMO<sup>1</sup>

• 調節器で使用できるシステムエリア設定は読込みエリアサイズのみです。読込みエ リアサイズについては GP-Pro EX リファレンスマニュアルを参照してください。

#### 参照:GP-Pro EX リファレンスマニュアル「付録 1.4LS エリア(ダイレクトアクセス 方式専用)」

• 表中のアイコンについてはマニュアル表記上の注意を参照してください。

<sup>(a)</sup>「表記のルール」

# 7 デバイスコードとアドレスコード

デバイスコードとアドレスコードは、データ表示器などのアドレスタイプで「デバイス&アドレス」 を設定している場合に使用します。

## 7.1 FACTORY ACE シリーズ

![](_page_98_Picture_246.jpeg)

![](_page_99_Picture_190.jpeg)

![](_page_100_Picture_219.jpeg)

![](_page_101_Picture_264.jpeg)

※ 1 各名称については「6 [使用可能デバイス」](#page-89-0)の※ 1 を参照

※ 2 各名称については「6 [使用可能デバイス」](#page-89-0)の※ 4 を参照

## 7.2 温度調節計 (UT100 シリーズ )

![](_page_101_Picture_265.jpeg)

## 7.3 ディジタル指示調節計

![](_page_101_Picture_266.jpeg)

#### 7.4 UT2000

![](_page_101_Picture_267.jpeg)

## 8 エラーメッセージ

エラーメッセージは表示器の画面上に「番号:機器名:エラーメッセージ(エラー発生箇所)」のよう に表示されます。それぞれの内容は以下のとおりです。

![](_page_102_Picture_171.jpeg)

エラーメッセージの表示例

#### 「RHAA035:PLC1: 書込み要求でエラー応答を受信しました ( 受信エラーコード :2[02])」

![](_page_102_Picture_172.jpeg)